IBM WebSphere Commerce

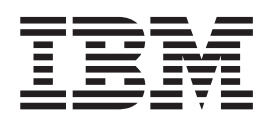

# Produktverwaltung: Onlinehilfedateien

*Version 5.4*

IBM WebSphere Commerce

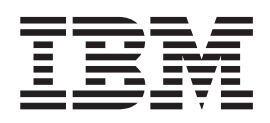

# Produktverwaltung: Onlinehilfedateien

*Version 5.4*

#### **Hinweis**

Vor Verwendung dieser Informationen und des darin beschriebenen Produkts sollten die allgemeinen Informationen unter 'Bemerkungen' gelesen werden.

- v Die IBM Homepage finden Sie im Internet unter: **ibm.com**
- v IBM und das IBM Logo sind eingetragene Marken der International Business Machines Corporation.
- v Das e-business Symbol ist eine Marke der International Business Machines Corporation
- v Infoprint ist eine eingetragene Marke der IBM.
- v ActionMedia, LANDesk, MMX, Pentium und ProShare sind Marken der Intel Corporation in den USA und/oder anderen Ländern.
- v C-bus ist eine Marke der Corollary, Inc. in den USA und/oder anderen Ländern.
- v Java und alle Java-basierenden Marken und Logos sind Marken der Sun Microsystems, Inc. in den USA und/oder anderen Ländern.
- v Microsoft Windows, Windows NT und das Windows-Logo sind Marken der Microsoft Corporation in den USA und/oder anderen Ländern.
- v PC Direct ist eine Marke der Ziff Communications Company in den USA und/oder anderen Ländern.
- v SET und das SET-Logo sind Marken der SET Secure Electronic Transaction LLC.
- UNIX ist eine eingetragene Marke der Open Group in den USA und/oder anderen Ländern.
- v Marken anderer Unternehmen/Hersteller werden anerkannt.

Diese Veröffentlichung ist eine Übersetzung des Handbuchs *IBM WebSphere Commerce, Product Management: Online Help Files,* herausgegeben von International Business Machines Corporation, USA

© Copyright International Business Machines Corporation 1996, 2002 © Copyright IBM Deutschland GmbH 1996, 2002

Informationen, die nur für bestimmte Länder Gültigkeit haben und für Deutschland, Österreich und die Schweiz nicht zutreffen, wurden in dieser Veröffentlichung im Originaltext übernommen.

Möglicherweise sind nicht alle in dieser Übersetzung aufgeführten Produkte in Deutschland angekündigt und verfügbar; vor Entscheidungen empfiehlt sich der Kontakt mit der zuständigen IBM Geschäftsstelle.

Änderung des Textes bleibt vorbehalten.

Herausgegeben von: SW TSC Germany Kst. 2877 März 2002

# **Inhaltsverzeichnis**

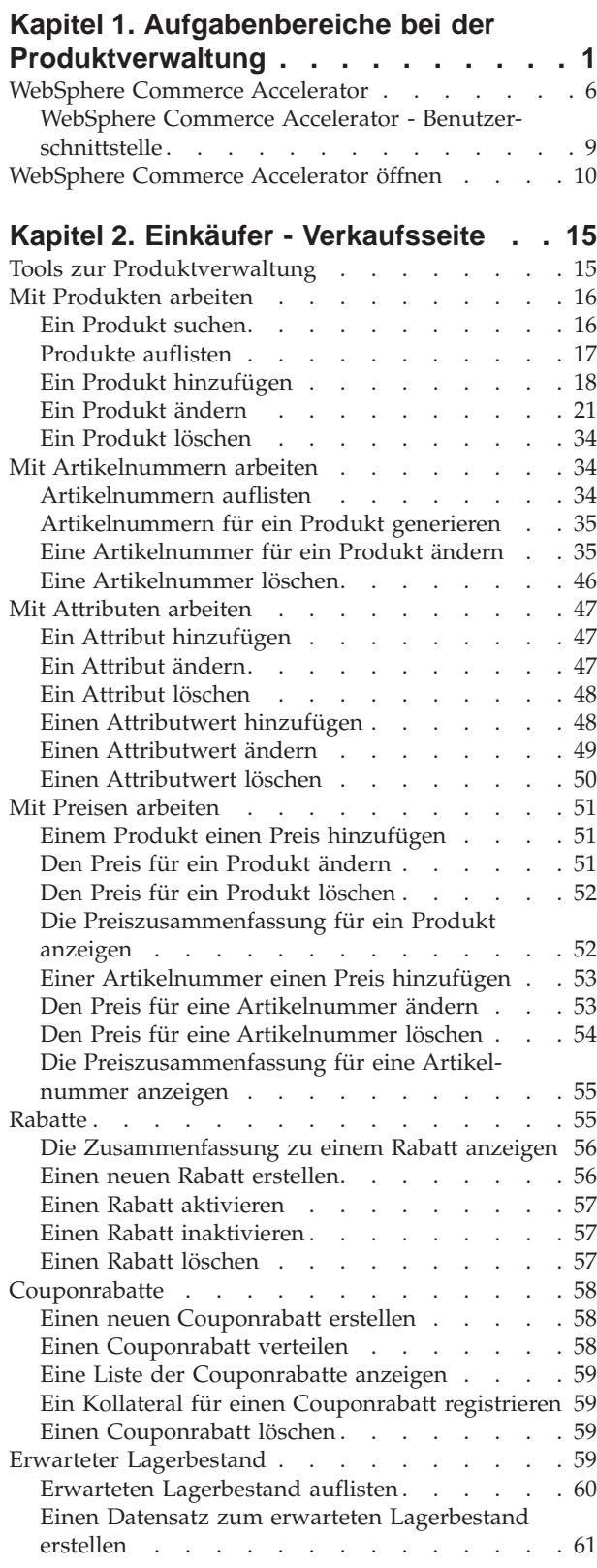

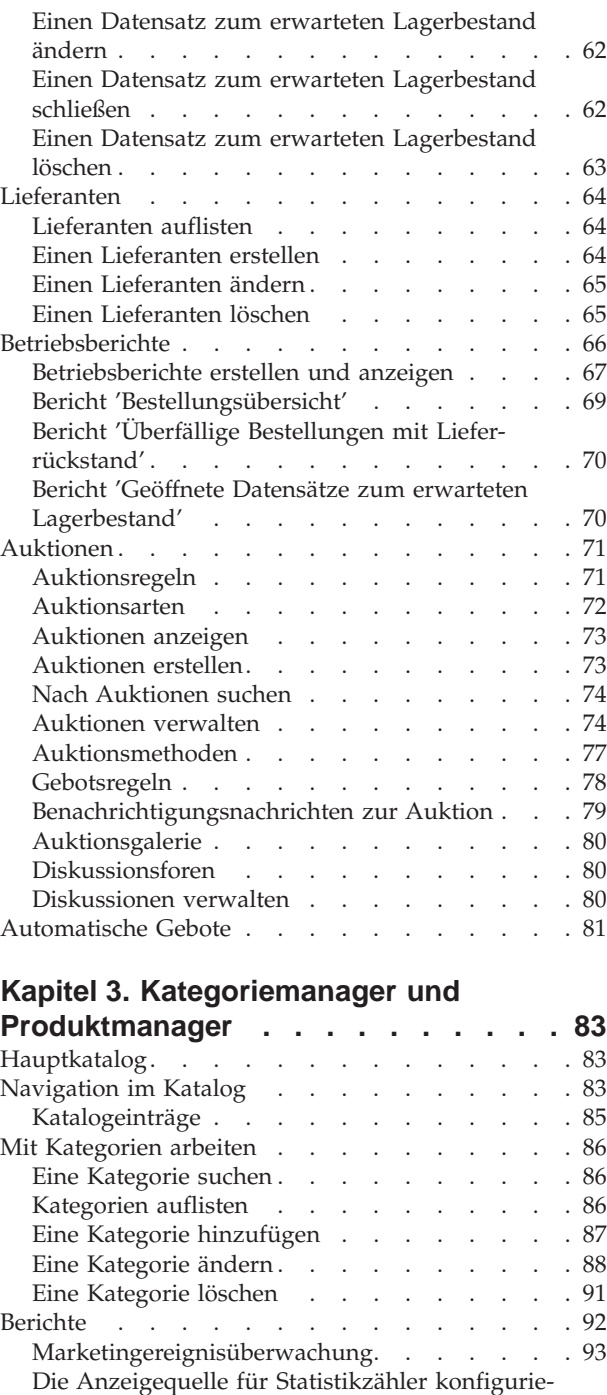

[ren . . . . . . . . . . . . . . . . 93](#page-98-0) [WebSphere Commerce Analyzer-Berichte . . . 94](#page-99-0) [WebSphere Commerce Analyzer-Berichte aktivie](#page-100-0)[ren . . . . . . . . . . . . . . . . 95](#page-100-0) [WebSphere Commerce Analyzer-Berichte anzei](#page-101-0)[gen . . . . . . . . . . . . . . . . 96](#page-101-0) Kundenprofile [. . . . . . . . . . . . . 96](#page-101-0) [E-Marketingeinblendungen](#page-102-0) . . . . . . . . [97](#page-102-0)

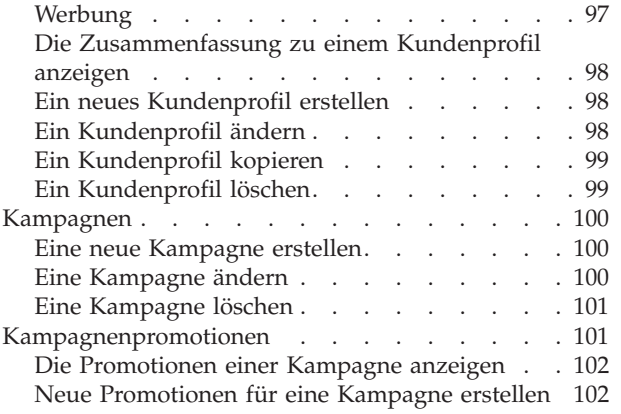

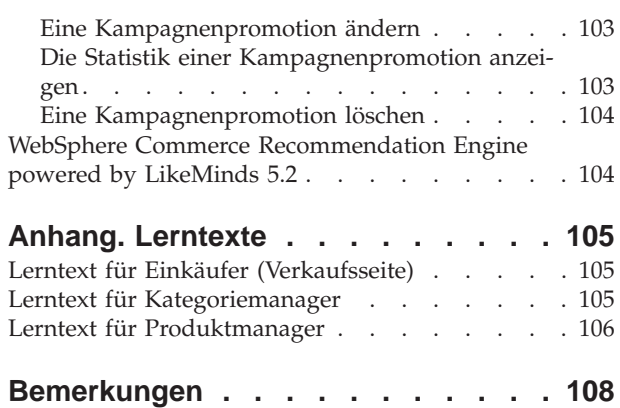

# <span id="page-6-0"></span>**Kapitel 1. Aufgabenbereiche bei der Produktverwaltung**

WebSphere Commerce unterstützt die folgenden Aufgabenbereiche bei der Produktverwaltung:

- v Einkäufer (Verkaufsseite)
- Kategoriemanager
- Produktmanager/Merchandising-Manager

#### **Einkäufer (Verkaufsseite)**

Der Einkäufer kauft zum Verkauf angebotene Waren. Er steht in Beziehung mit Verkäufern und Lieferanten und führt Verhandlungen aus, um das gewünschte Produkt zu vorteilhaften Bedingungen in Hinblick auf Versand und Zahlungsoptionen zu erhalten. Der Einkäufer kann Preise festlegen. Er verwaltet Lagerbestand, um die zu kaufenden Mengen zu ermitteln und sicherzustellen, dass der Vorrat ordnungsgemäß wieder aufgefüllt wird.

- Listet Produkte auf
- v Erstellt neue Produkte
- Zeigt Produktinformationen an und ändert sie
- Löscht ausgewählte Produkte
- Legt Produktpreise fest
- Zeigt Preiszusammenfassungen für Produkte an
- Zeigt Produktberichte an
- Listet Produktattribute auf
- v Listet Artikelnummern (SKUs, *Stock Keeping Units*) auf
- v Erstellt Artikelnummern
- v Ordnet Rabatte ausgewählten Produkten zu
- v Erstellt neue Produktattribute
- Zeigt Produktattribute an und ändert sie
- Löscht Produktattribute
- Ändert die Darstellungsreihenfolge von Attributen
- Listet Attributwerte auf
- v Erstellt neue Attributwerte
- Zeigt Attributwerte an und ändert sie
- v Ändert die Darstellungsreihenfolge von Attributwerten
- v Löscht Attributwerte
- v Erstellt neue Artikelnummern
- v Zeigt Artikelnummerinformationen an und ändert sie
- Legt Preise für Artikelnummern fest
- Zeigt Preiszusammenfassungen für Artikelnummern an
- v Löscht eine Artikelnummer
- v Ordnet Rabatte Artikelnummern zu
- Listet erwarteten Lagerbestand auf
- v Erstellt neue Datensätze für erwarteten Lagerbestand
- Zeigt Datensätze für erwarteten Lagerbestand an und ändert sie
- Zeigt Details zu empfangenen Waren für ausgewählte Datensätze für erwarteten Lagerbestand an
- Löscht Datensätze für erwarteten Lagerbestand
- Schließt Datensätze für erwarteten Lagerbestand
- Zeigt Datensätze für erwarteten Lagerbestand an
- Listet Lieferanten auf
- v Erstellt neue Lieferanten
- v Zeigt Lieferanteninformationen an und ändert sie
- Löscht Lieferanten
- v Listet Rabatte auf
- v Erstellt neue Rabatte
- Zeigt Rabattzusammenfassungen an
- Aktiviert und inaktiviert Rabatte
- Löscht Rabatte
- Listet Coupons auf
- v Erstellt neue Couponpromotionen
- Löscht Couponpromotionen
- Zeigt Business Intelligence-Berichte an
- v Zeigt Berichte zur Bestellungsverwaltung an
- Listet Auktionen auf
- Erstellt Auktionen
- Löscht Auktionen
- Ändert Auktionen
- Schließt Auktionen
- v Listet Schablonen für Auktionsarten auf
- v Erstellt Schablonen für Auktionsarten
- v Ändert Schablonen für Auktionsarten
- v Löscht Schablonen für Auktionsarten
- Listet Regeln zur Gebotssteuerung auf
- Erstellt Regeln zur Gebotssteuerung
- Ändert Regeln zur Gebotssteuerung
- Löscht Regeln zur Gebotssteuerung
- Zieht Auktionsgebote zurück
- Ändert Auktionsnachrichten
- Antwortet auf Auktionsforen
- Löscht Auktionsnachrichten

#### **Kategoriemanager**

Der Kategoriemanager verwaltet die Kategoriehierarchie durch Erstellen, Ändern und Löschen von Kategorien. Die Kategoriehierarchie verwaltet Produkte oder Dienste, die in einem Geschäft angeboten werden. Der Kategoriemanager verwaltet auch Produkte, Datensätze zum erwarteten Lagerbestand, Lieferantendaten, Lagerbestand und Rückgabegründe.

- v Führt alle Einkäufer-Tasks aus
- Listet Kategorien auf
- Erstellt neue Kategorien
- Zeigt Kategorieinformationen an und ändert sie
- Listet Produkte für Kategorien auf
- Löscht Kategorien
- Zeigt Statistiken zum Produktberater an
- Zeigt Statistiken zum Produkt-Explorer an
- Zeigt Statistiken zum Produktvergleich an
- Zeigt Statistiken zum Verkaufsassistenten an
- Listet Rückgabegründe auf
- v Erstellt neue Rückgabegründe
- Zeigt Rückgabegründe an und ändert sie
- Löscht Rückgabegründe

**B2B Produktmanager/ B2C** Merchandising-Manager

Der Merchandising-Manager oder der Produktmanager verfolgt Kundeneinkäufe, schlägt Rabatte vor und ermittelt das beste Verfahren für die Präsentation, Preisgestaltung und den Verkauf von Produkten in einem Online-Geschäft.

- Führt alle Tasks des Kategoriemanagers aus
- v Führt alle Tasks des Marketing-Managers aus

# **WebSphere Commerce Accelerator**

Der WebSphere Commerce Accelerator ermöglicht die Verwaltung Ihrer Online-Geschäfte über die Ausführung verschiedener Geschäftsoperationen sowohl für B2C- (Business-to-Consumer - Geschäft-zu-Konsument) als auch für B2B-Geschäfte (Business-to-Business - Geschäft-zu-Geschäft). Sobald Sie sich anmelden und ein Geschäft auswählen, mit dem Sie arbeiten möchten, ermittelt das System, ob Ihr ausgewähltes Geschäft ein B2C- oder ein B2B-Geschäft ist. Abhängig von dem von Ihnen ausgewählten Geschäftstyp werden Menüs, die B2C- oder B2B-spezifische Operationen enthalten, angezeigt. Verwenden Sie zum Nachsehen in der Onlinehilfe die Anweisungen, die Ihrem Geschäftstyp entsprechen, mit dem Sie arbeiten.

Informationen zu B2C-Geschäften sind durch das Symbol **B2C** bezeichnet,

Informationen zu B2B-Geschäften durch das Symbol <sup>> B2B</sup>

Wenn Sie die Berechtigung zum Arbeiten mit mehreren Geschäften haben, wählen Sie bei der Anmeldung bei WebSphere Commerce Accelerator das Geschäft und die Sprache aus, mit der Sie arbeiten möchten. Haben Sie die Berechtigung zum Arbeiten mit einem einzigen Geschäft, wird der Name des Geschäfts bei der Anmeldung bereits vorausgewählt. Falls das Geschäft mehr als eine Sprache unterstützt, wählen Sie die Sprache aus, mit der Sie arbeiten möchten. Wenn Ihnen außerdem ein Aufgabenbereich mit Fulfillment-Pflichten zugeordnet ist, können Sie beim Anmelden auch das dem Geschäft zugeordnete Fulfillment-Center auswählen. Zum Ändern Ihrer Geschäfts-, Sprachen- oder Fulfillment-Center-Auswahl, mit der Sie

zu einem beliebigen Zeitpunkt arbeiten, klicken Sie das Symbol links oben auf dem Bildschirm an. Daraufhin wird der Auswahldialog angezeigt. Zum Zugreifen auf die WebSphere Commerce Accelerator-Homepage klicken Sie **Home** an.

Aufgaben, die Sie entsprechend Ihrem Aufgabenbereich ausführen dürfen, werden in den Homepage-Menüs des WebSphere Commerce Accelerator angezeigt. Diese Aufgaben basieren auf Benutzeraufgabenbereichen und Berechtigungsstufen; sie werden vom Site-Administrator über die Verwaltungskonsole definiert.

**B2C** Die folgende Tabelle zeigt einen Überblick über die verschiedenen Menüs, wer darauf Zugriff hat und welche Aufgaben über die Menüs für ein B2B-Geschäft ausgeführt werden können (Informationen zu B2B-Geschäften finden Sie in der übernächsten Tabelle):

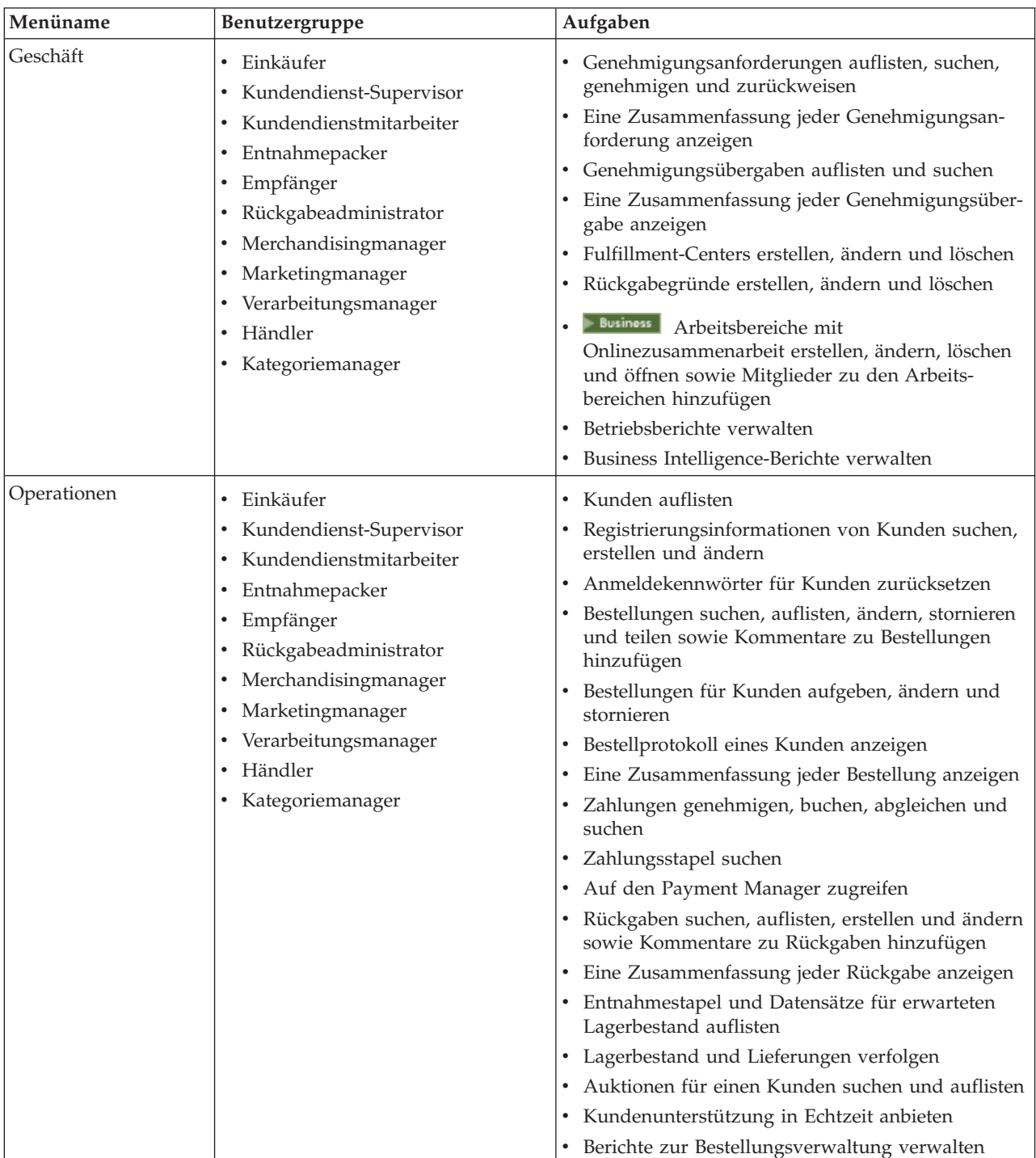

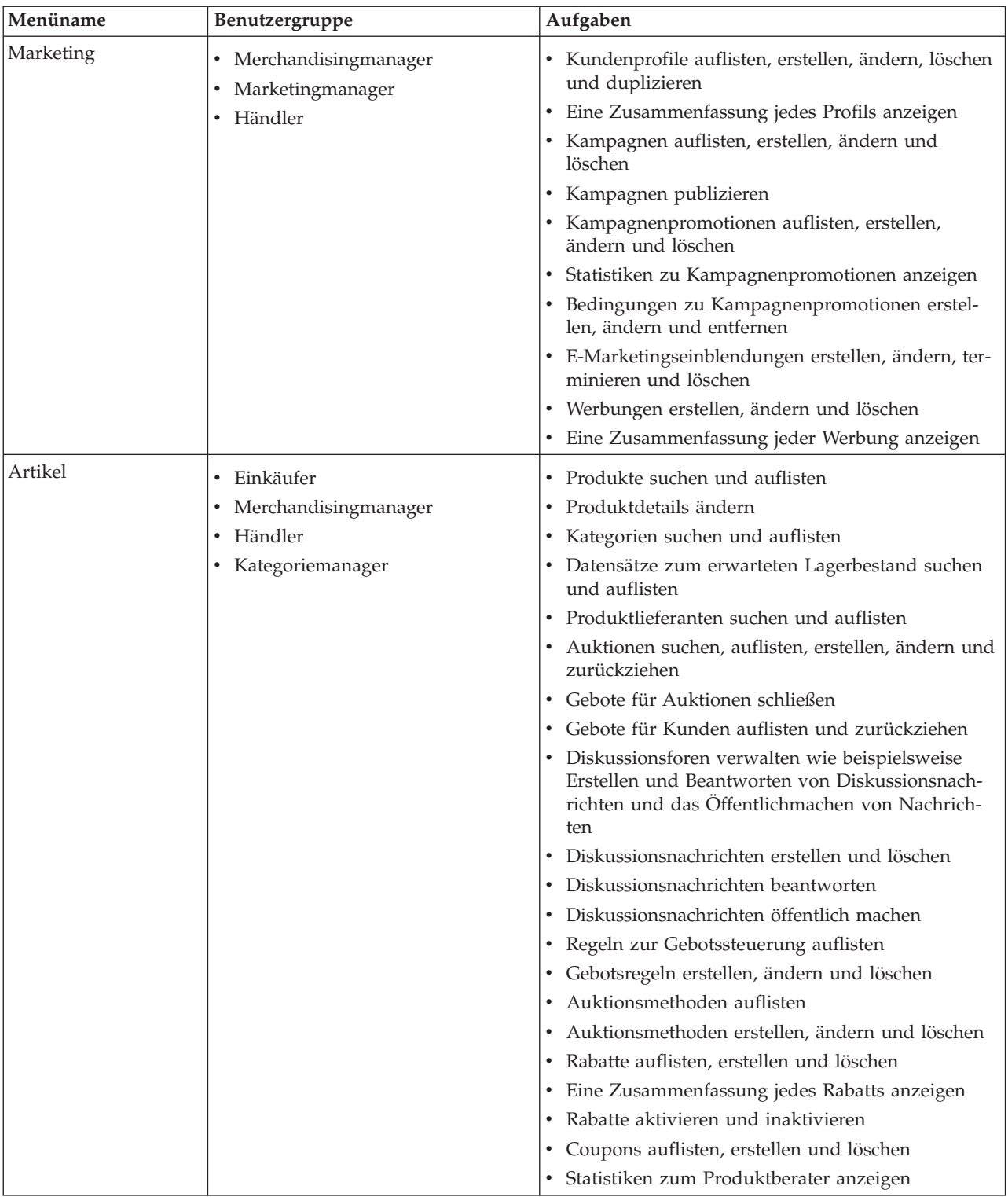

B2B Die folgende Tabelle zeigt einen Überblick über die verschiedenen Menüs, wer darauf Zugriff hat und welche Aufgaben über die Menüs für ein B2B-Geschäft ausgeführt werden können (Informationen zu B2B-Geschäften finden Sie in der vorhergehenden Tabelle):

<span id="page-11-0"></span>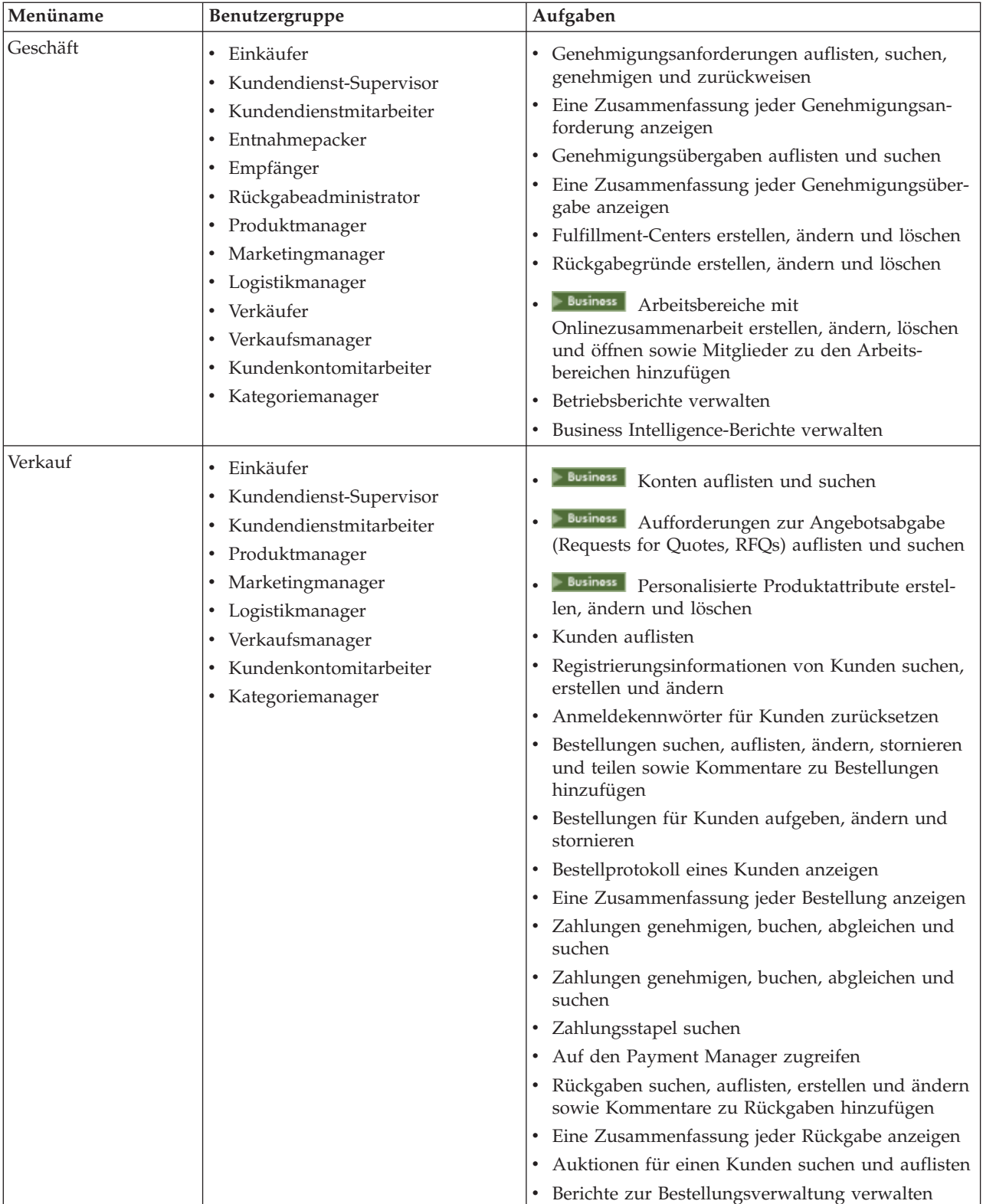

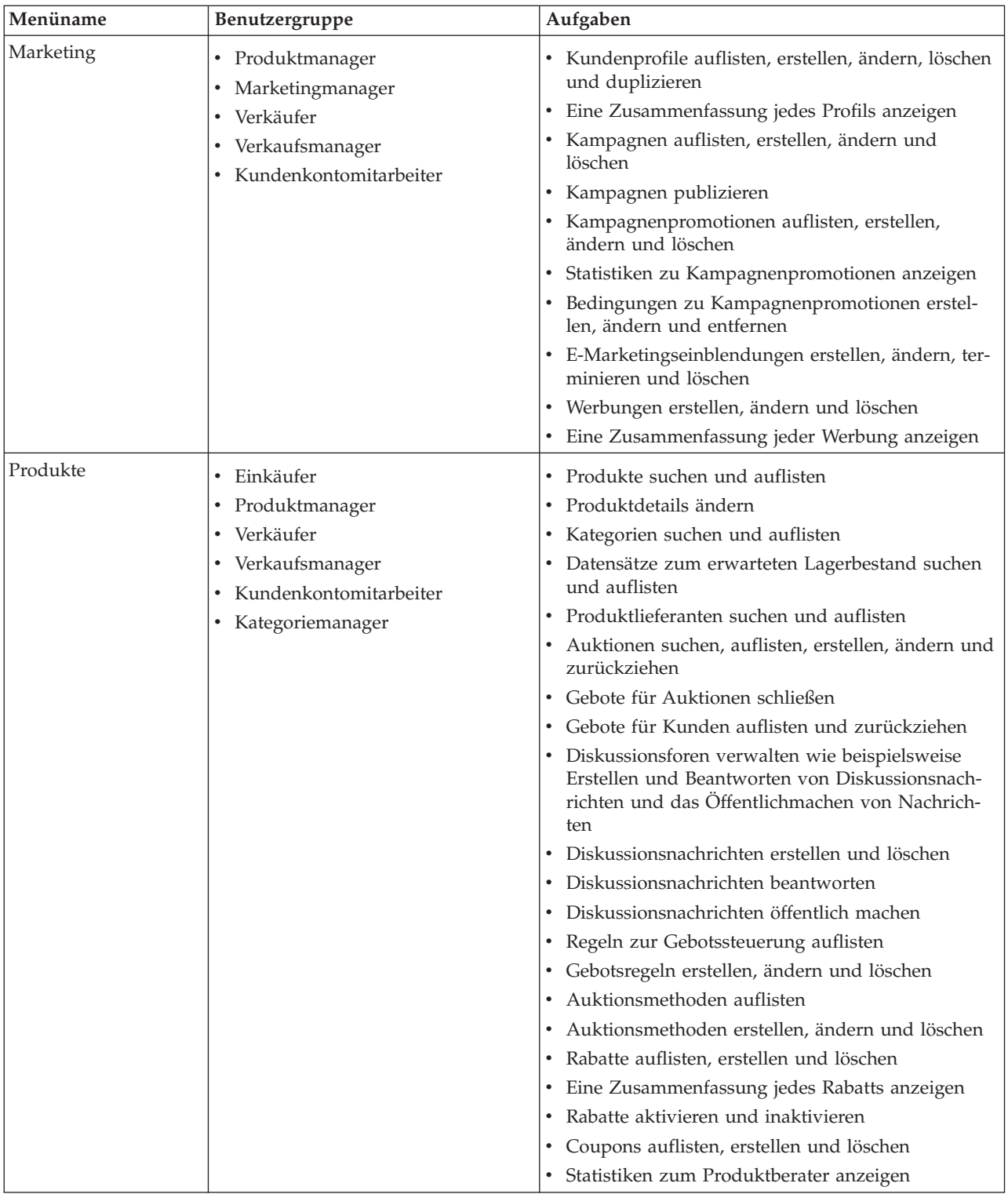

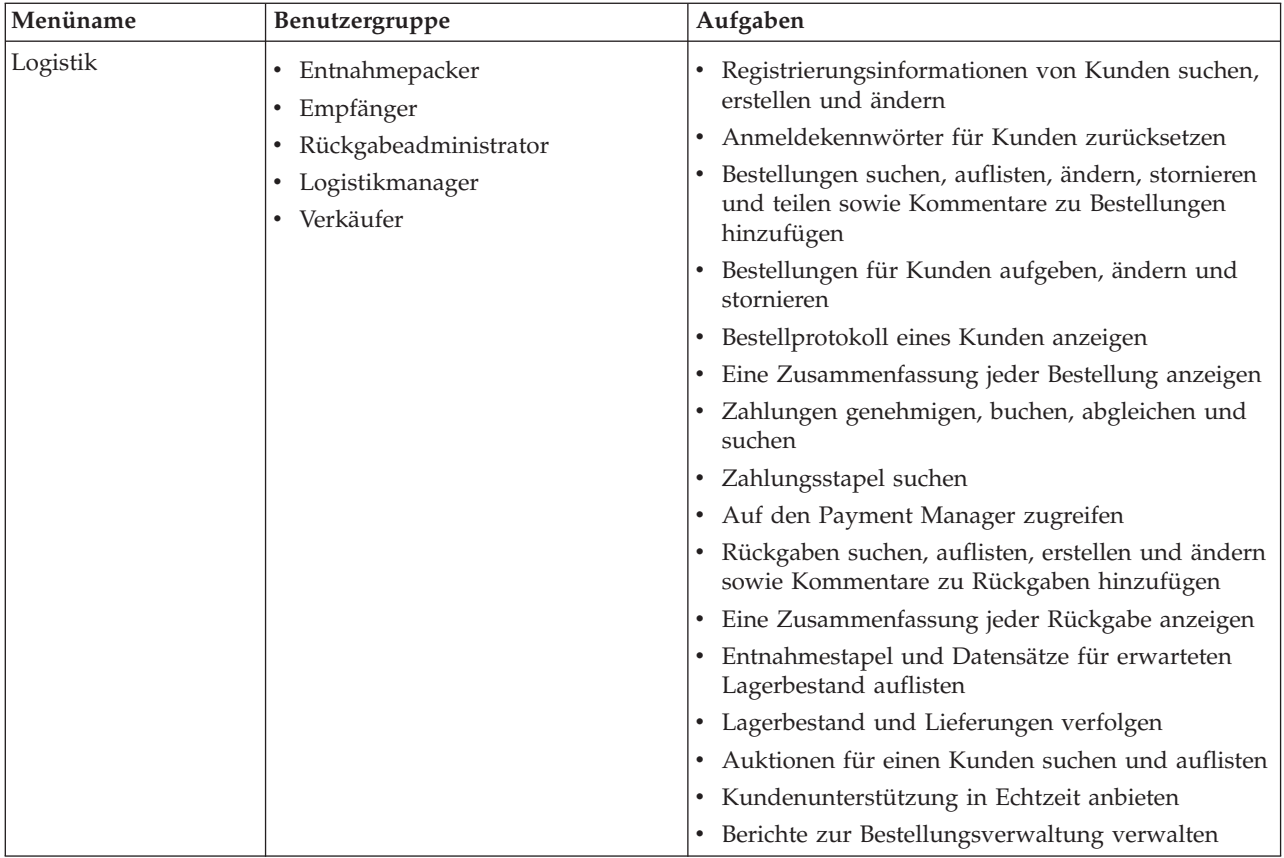

## <span id="page-14-0"></span>**WebSphere Commerce Accelerator - Benutzerschnittstelle**

Die WebSphere Commerce Accelerator-Schnittstelle besteht aus mehreren Notizbüchern, Assistenten, Dialogen und Listen, die Ihnen bei der Ausführung Ihrer Aufgaben helfen. Ein Hilfe-Link befindet sich in der oberen rechten Ecke, mit der Sie Hilfe zu jeder Seite aufrufen können.

Notizbücher und Assistenten bestehen aus einer Reihe von Seiten. Ein Notizbuch wird geöffnet, wenn Sie bereits im WebSphere Commerce Suite-System enthaltene Informationen ändern wollen, beispielsweise ein Kundenprofil oder einen Produktpreis. Verwenden Sie zum Navigieren in einem Notizbuch die Links auf der linken Seite. Klicken Sie **OK** an, um das Notizbuch zu schließen. Sie können eine oder mehrere Seiten in einem Notizbuch verwenden und müssen sich nicht sequentiell durch die Seiten arbeiten. Beim Arbeiten mit einem Assistenten wird die linke Seite dynamisch aktualisiert, um anzuzeigen, an welcher Stelle im Generierungsprozess Sie sich befinden.

Ein Assistent wird gestartet, wenn Sie auswählen, dass Sie neue Informationen erstellen wollen, beispielsweise eine neue Kundenbestellung oder eine neue Produktkampagne. Verwenden Sie zum Navigieren im Assistenten die Knöpfe **Weiter** und **Zurück**, und klicken Sie **Fertigstellen** an, wenn Sie die Seiten ausgefüllt haben. Anders als bei einem Notizbuch müssen Sie die Seiten in einem Assistenten sequentiell durcharbeiten.

Dialoge sind einzelne Seiten, über die Sie Informationen zur Durchführung einer Aufgabe eingeben können. Ein Suchdialog enthält beispielsweise Felder für Suchkriterien. Tragen Sie die entsprechenden Informationen ein, und klicken Sie den Knopf **Suchen** an. Die Suchergebnisse werden als Liste angezeigt. Sie können mit einer Liste die folgenden Aufgaben ausführen:

- v Gehen Sie zum Arbeiten mit einem bestimmten Listenelement auf eine der folgenden Arten vor:
	- Wählen Sie das Markierungsfeld neben dem Element aus, und klicken Sie einen der Knöpfe auf der Seite an.
	- Wählen Sie das Element in der ersten Spalte der Liste aus, um Informationen zu ändern (z. B. die Details zu einem vorhandenen Konto) oder um eine Zusammenfassung (z. B. die Details zu einer Kundenbestellung).
- Zur Auswahl aller Elemente in der Liste der Suchergebnisse wählen Sie das Markierungsfeldsymbol oben links in der Liste aus.
- Um die Liste nach Spalten zu sortieren, klicken Sie das Symbol **M** neben der entsprechenden Spaltenüberschrift an. Die Liste wird nach dieser Spalte in aufsteigender Reihenfolge sortiert.
- v Um in einer langen Liste zu navigieren, klicken Sie **Erstes**, **Letztes**,**Nächstes** oder **Vorhergehendes** an. Um direkt zu einer bestimmten Seite zu gelangen, können Sie alternativ auch die Seitenzahl in das Feld **Seitenzahl** eingeben und **Go!** anklicken. Am Listenanfang wird Ihnen immer die Seite, auf der Sie sich gerade befinden, sowie die Gesamtseitenzahl angezeigt.

<span id="page-15-0"></span>Der WebSphere Commerce Accelerator erstellt außerdem ein Protokoll der Notizbücher, Assistenten, Dialoge und Listen, die Sie im Verlauf einer Aufgabe angezeigt haben. Das Protokoll wird in der rechten oberen Ecke des WebSphere Commerce Accelerator angezeigt. Um zu einer vorherigen Position in der Task zurückzukehren, klicken Sie das entsprechende Link im Protokoll an. Wenn Sie eine Menüoption auswählen oder einen Aktionsknopf im WebSphere Commerce Accelerator anklicken, erscheint ein Statusanzeigefeld. Sobald die Aktion abgeschlossen ist, wird das Protokoll mit dem entsprechenden Seitennamen aktualisiert.

Das Protokoll zeigt bis zu sechs Elemente an. Die Links **Anfang**, **Abmelden** und die aktuelle Seite werden in dem Protokoll immer angezeigt; die Elemente dazwischen werden fortlaufend entfernt und im Protokollanzeigebereich durch Ellipsen ('...') ersetzt.

Wenn Sie ein Notizbuch verwenden, klicken Sie die Links auf der linken Seite, um zwischen den einzelnen Seiten zu wechseln. Um Ihre Änderungen zu sichern, und das Notizbuch zu schließen, klicken Sie **OK** auf einer beliebigen Seite an. Wenn Sie einen Assistenten verwenden, klicken Sie **Weiter** an, um zur jeweils nächsten Seiten zu wechseln. Um Ihre Änderungen zu sichern und den Assistenten zu schließen, klicken Sie **Fertigstellen** auf der letzten Seite an. Klicken Sie **Abbrechen** in einem Notizbuch oder Assistenten an, wenn die Informationen nicht gespeichert werden sollen. Wenn Sie mit dem Protokoll navigieren und Ihre Informationen nicht gespeichert haben, wird eine Warnung angezeigt, dass die Informationen verlorengehen.

Nachdem Sie die WebSphere Commerce Accelerator-Aufgaben ausgeführt haben, sollten Sie sich aus WebSphere Commerce Accelerator abmelden, so dass die Sitzung beendet wird, statt einfach den Browser zu schließen. Klicken Sie dazu **Abmelden** im Protokoll von WebSphere Commerce Accelerator an. Wenn Sie sich abmelden, wird Ihr SSL-Cookie gelöscht, und Sie haben keinen gesicherten Zugriff mehr auf den WebSphere Commerce Accelerator. Dies ist besonders wichtig, wenn der WebSphere Commerce Accelerator von mehreren Benutzern auf einem einzigen System mit verschiedenen Berechtigungen verwendet wird, da die Abmeldung einen nicht berechtigten Zugriff verhindert.

# **WebSphere Commerce Accelerator öffnen**

Gehen Sie folgendermaßen vor, um den WebSphere Commerce Accelerator zu öffnen:

- 1. Stellen Sie sicher, dass Sie eine Maschine mit installiertem Microsoft Internet Explorer 5.5 oder höher verwenden (die empfohlene Browser-Version ist 5.5). WebSphere Commerce Accelerator kann nicht auf früheren Versionen von Internet Explorer oder anderen Browsern angezeigt werden.
- 2. Stellen Sie sicher, dass das WebSphere Commerce-Exemplar gestartet ist. Das Exemplar kann mit der WebSphere Application Server-Administratorkonsole gestartet werden.
- 3. WebSphere Commerce Accelerator unterstützt die standardmäßigen Browser-Einstellungen des Internet Explorer. Wenn Sie Ihre Einstellungen geändert haben oder wenn Sie Ihre Einstellungen überprüfen wollen, wählen Sie das Menü **Extras** und anschließend **Internetoptionen** aus.

Das Dialogfenster **Internetoptionen** wird anschließend geöffnet. Stellen Sie sicher, dass die folgenden Einstellungen konfiguriert sind:

- Legen Sie die Schriftarten wie folgt fest:
	- a. Klicken Sie auf der Registerkarte **Allgemein** den Knopf **Schriftarten...** an. Das Dialogfenster **Schriftarten** wird anschließend geöffnet.
	- b. Wählen Sie in der Dropdown-Liste **Sprachskript** die Option **Latin based** aus.
	- c. Wählen Sie in der Dropdown-Liste **Schriftart für Webseiten** die Option **Times New Roman** aus.
	- d. Wählen Sie in der Dropdown-Liste **Schriftart für Nur-Text** die Option **Courier New** aus.
	- e. Klicken Sie **OK** an. Falls Sie andere Schriftarten und -größen verwenden, kann dies das Layout der Formulare von WebSphere Commerce Accelerator auf Ihrem Bildschirm beeinflussen.
- Aktivieren Sie das Caching zum Zwischenspeichern von Dateien wie folgt:
	- a. Klicken Sie auf der Registerkarte **Allgemein** im Feld **Temporäre Internetdateien** die Option **Einstellungen...** an. Das Dialogfenster **Einstellungen** wird anschließend geöffnet.
	- b. Wählen Sie unter **Neuere Versionen der gespeicherten Seiten suchen** die Option **Automatisch** aus.
	- c. Stellen Sie sicher, dass der für das Zwischenspeichern (Caching) zu verwendende Plattenspeicherplatz auf einen Wert größer Null gesetzt ist.
	- d. Klicken Sie **OK** an.
- 4. Um optimale Ergebnisse zu erzielen, nehmen Sie an Ihren Computereinstellungen die folgenden Änderungen vor:
	- v Stellen Sie Ihre Bildschirmauflösung auf mindestens 800 x 600 Pixel ein; 1024 x 768 Pixel werden empfohlen.
	- v Setzen Sie die Frabpalette Ihres Bildschirms aus 256 oder mehr Farben.
	- Legen Sie für Ihre Windows-Desktop-Anzeige als Schriftgröße kleine Schriftarten fest.

**WIN** Um auf einer Windows-Maschine mit Ihren Computereinstellungenz zu arbeiten, klicken Sie **Start**, **Systemsteuerung**, **Anzeige** und anschließend die Registerkarte **Einstellungen** an. Gehen Sie dann folgendermaßen vor:

- Stellen sie im Feld Auflösung sicher, dass die Bildschirmauflösung mindestens 800 x 600 Pixel beträgt; 1024 x 768 Pixel werden empfohlen.
- v Wählen Sie in der Dropdown-Liste **Farben** die Option **256 Farben** oder mehr Farben aus.
- v Wählen Sie in der Dropdown-Liste **Schriftgrad** auf der Registerkarte **Erweitert** die Option **Kleine Schriftarten** aus.
- 5. Zeigen Sie das Fenster Ihres Browsers in maximaler Größe an.
- 6. Starten Sie den WebSphere Commerce Accelerator, indem Sie eine der folgenden Aktionen ausführen:
	- **VIN Klicken Sie auf der Maschine, auf der WebSphere Commerce ist Start**, **Programme**, **IBM WebSphere Commerce** und dann **WebSphere Commerce Accelerator** an.
	- **WIN AIX SOLARIS LINUX Greifen Sie auf einer Maschine auf der** WebSphere Commerce installiert ist oder auf einer Client-Maschine im gleichen Netzwerk wie die WebSphere Commerce-Maschine auf die folgende Web-Adresse in Ihrem Browser zu: https://*host\_name:*8000/accelerator Dabei steht *hostname* für den vollständig qualifizierten HTTP-Hostnamen Ihres WebSphere Commerce Servers.
- 7. Melden Sie sich bei WebSphere Commerce Accelerator wie folgt an:
	- a. Geben Sie in der Seite **Anmelden** Ihren Benutzernamen und Ihr Kennwort zur Anmeldung bei WebSphere Commerce Accelerator ein.
	- b. Der Benutzername und das Kennwort sind anfangs beide wcsadmin. Wenn Sie sich bei WebSphere Commerce Accelerator zum ersten Mal mit der Standardkennung und dem Standardkennwort von wcsadminanmelden, wird die Seite **Kennwort ändern** angezeigt, und Sie werden aufgefordert, dieses Kennwort in ein neues Kennwort zu ändern. Gehen Sie hierzu folgendermaßen vor:
		- 1) Geben Sie im Feld **Altes Kennwort** Ihr aktuelles Anmeldekennwort für WebSphere Commerce Accelerator ein.

**MIN AIX SOLARIS LINUX Dieses Feld kann maximal 128 alpha**numerische Zeichen enthalten.

**100** Dieses Feld kann maximal 128 alphanumerische Zeichen enthalten.

2) Geben Sie im im Feld **Neues Kennwort** ein neues Anmeldekennwort ein.

**MIN AIX SOLARIS LINUX Dieses Feld kann maximal 128 alpha**numerische Zeichen enthalten.

**400** Dieses Feld kann maximal 128 alphanumerische Zeichen enthalten.

- 3) Geben Sie das Kennwort in das Feld **Kennwort bestätigen** erneut ein.
- 4) Klicken Sie **Ändern** an, um das neue Kennwort zu sichern. Die Seite **Geschäftsinformationen auswählen** wird anschließend angezeigt. **Hinweis:** Sind nur ein Geschäft, eine Sprache und kein Fulfillment-Center definiert, wird die Seite **Geschäftsinformationen auswählen** angezeigt. Sie können direkt von der Anmeldeseite von WebSphere Commerce Accelerator zur Hompage wechseln und müssen Sie Schritte 7 c bis f nicht ausführen.
- c. Wählen Sie in der Dropdown-Liste **Name** auf der Seite **Geschäftsinformationen auswählen** den Namen des Geschäfts aus. Wenn Sie lediglich dazu berechtigt sind, mit einem einzelnen Geschäft zu arbeiten, ist der betreffende Geschäftsname bereits vorab ausgewählt.
- d. Wählen Sie in der Dropdown-Liste **Sprache** die Sprache aus, mit der Sie Ihr Geschäft verwalten wollen. Wenn Sie dazu berechtigt sind, mit einer einzelnen Sprache zu arbeiten, ist die betreffende Sprache bereits vorab ausgewählt.
- e. Wenn Ihnen ein Aufgabenbereich mit Fulfillment-Aufgaben zugeordnet ist, wählen Sie in der Dropdown-Liste **Fulfillment-Center** den Namen des Fulfillment-Centers aus, das dem Geschäft zugeordnet ist.
- f. Klicken Sie **OK** an. Die Homepage von WebSphere Commerce Accelerator wird anschließend angezeigt. Abhängig von Ihrem Benutzeraufgabenbereich, werden ein oder mehrere Menüs angezeigt.

#### **Hinweise:**

- v Klicken Sie im Browser *nicht* den Knopf **Neu laden**, **Aktualisieren** bzw. **Zurück** an, während Sie WebSphere Commerce Accelerator verwenden. Wenn Sie das Fenster neu laden, nachdem Sie Daten eingegeben haben, gehen diese Daten verloren.
- Nachdem Sie die WebSphere Commerce Accelerator-Aufgaben ausgeführt haben, sollten Sie sich aus WebSphere Commerce Accelerator abmelden, so dass die Sitzung beendet wird, statt einfach den Browser zu schließen. Klicken Sie dazu **Abmelden** im Protokoll an, das oben rechts in WebSphere Commerce Accelerator angezeigt wird. Wenn Sie sich abmelden, wird Ihr SSL-Cookie gelöscht, und Sie haben keinen gesicherten Zugriff mehr auf den WebSphere Commerce Accelerator. Dies ist besonders wichtig, wenn der WebSphere Commerce Accelerator von mehreren Benutzern auf einem einzigen System mit verschiedenen Berechtigungen verwendet wird, da die Abmeldung einen nicht berechtigten Zugriff verhindert.

# <span id="page-20-0"></span>**Kapitel 2. Einkäufer - Verkaufsseite**

# **Tools zur Produktverwaltung**

Die Tools zur Produktverwaltung im WebSphere Commerce Accelerator ermöglicht das Verwalten von Produkten im Hauptkatalog Ihres Geschäfts unter Verwendung unterschiedlicher Assistenten und Notizbücher.

Mit dem WebSphere Commerce Accelerator können Sie mit folgenden Elementen arbeiten:

- v **Produkte.** Produkte dienen als Schablonen für Artikelnummern (SKUs, *Stock Keeping Units*), die individuellen Artikel, die letztendlich an einen Kunden verkauft werden. Der Produktassistent ermöglicht Ihnen das Erstellen neuer Produkte für Ihren Katalog. Verwenden Sie das Notizbuch **Produkt** zum Anzeigen oder Ändern von Produktdetails wie beispielsweise Namen, Beschreibungen und Bilder, sowie zum Löschen von Produkten aus dem Katalog. Sie können Produktsteuern, Rabatte und Versandkategorien aktualisieren und Versandmaße für jedes Produkt hinzufügen. Darüber hinaus können Sie Erfüllungsoptionen für Ihr Produkt anpassen, beispielsweise das Verfolgen von Lagerbestand oder das Erstellen einer Bestellung mit Lieferrückstand für ein Produkt.
- v **Artikelnummern.** Sobald Sie Ihr Produkt erstellt haben, müssen Sie Artikelnummern (SKUs, *Stock Keeping Units*) erstellen, die jeden bestellbaren Warenartikel repräsentieren, der zum Verkauf steht. Alle Artikelnummern zu einem bestimmten Produkt haben dieselbe Sammlung von Attributen und sind durch ihre Attributwerte gekennzeichnet. Erstellen Sie Artikelnummern mit Hilfe des Assistenten **Artikelnummer**. Sie können Artikelnummern für ein Produkt auch automatisch generieren, sobald Sie alle erforderlichen Produktattribute erstellt haben. Das Notizbuch **Artikelnummer** ermöglicht das Anzeigen oder Ändern von Details zu Artikelnummern wie beispielsweise Namen, Beschreibungen und Bilder, sowie das Löschen von Artikelnummern aus dem Katalog. Sie können Umsatzsteuern, Rabatte und Versandkategorien aktualisieren und Versandmaße für jede Artikelnummer hinzufügen.
- Kategorien. Eine Kategorie, auch als Kataloggruppe bezeichnet, ist eine Gruppe von Objekten mit ähnlichen Eigenschaften, die zum Organisieren von in einem Geschäft angebotenen Produkten oder Services verwendet werden. Sie können Kategorien erstellen, suchen, auflisten, ändern und löschen. Sie können Produkte und Artikelnummern unter unterschiedlichen Elternkategorien klassifizieren.
- v **Attribute.** Attribute sind Eigenschaften von Artikelnummern in einem Online-Geschäft (beispielsweise Größe oder Farbe). Attributwerte sind die Eigenschaften eines Attributs wie beispielsweise eine bestimmte Farbe (blau oder gelb) bzw. Größe (mittel). Sie müssen Attributwerte im Voraus definieren, bevor Sie sie Artikelnummern (SKUs, *Stock Keeping Units*) zuordnen. Attributwerte sind implizit mit ihren Attributen verwandt. Jede mögliche Kombination von Attributen und Attributswerten entspricht einer neuen Artikelnummer. Nach dem Erstellen von Attributen und deren Werten können Sie Informationen wie beispielsweise Namen, Beschreibung und Typ (Text, ganze Zahlen oder Dezimalzahlen) aktualisieren.

<span id="page-21-0"></span>v **Preisgestaltung.** Ein Preis für ein Produkt oder eine Artikelnummer in einer oder mehreren Währungen sowie eine Reihe von Bedingungen wie beispielsweise ein Preis für unterschiedliche Mengen (z. B. 1 bis 5, 6 oder mehr), die erfüllt werden müssen, um den angegebenen Preis zu erhalten. Sie können die Preisgestaltung für ein Produkt bzw. eine Artikelnummer erstellen, auflisten und ändern.

Sie können auch den Katalogmanager-Webeditor zum Verwalten Ihres Katalogs verwenden. Der Webeditor ermöglicht Ihnen das erstellen, Löschen oder Ändern Ihrer Katalogdaten.

**Hinweis:** Alle Änderungen an den Katalogdaten können nur dann im Geschäft angezeigt werden, wenn Sie das Caching inaktiviert haben oder die momentan im Cache befindlichen JSP-Seiten entfernen. Weitere Informationen finden Sie unter dem Thema zum Befehl [CacheDelete.](../refs/rprcachedelete.htm)

## **Mit Produkten arbeiten**

# **Ein Produkt suchen**

Um ein Produkt zu suchen, gehen Sie wie folgt vor:

- 1. [Öffnen Sie WebSphere Commerce Accelerator.](tadopen.htm) Abhängig von Ihrem Benutzeraufgabenbereich, werden ein oder mehrere Menüs angezeigt.
- 2. B2C Wählen Sie im Menü **Artikel** die Option **Produkte suchen** aus. B2B Wählen Sie im Menü **Produkte** die Option **Produkte suchen** aus. Ein Suchdialog wird anschließend geöffnet.
- 3. Geben Sie beliebige der folgenden Produktinformationen an (**Hinweis**: Die Suchkriterien dürfen die folgenden Zeichen nicht enthalten: %, \, ", \_ und #):
	- v Geben Sie im Feld **Produktcode** die Artikelnummer (SKU, *Stock Keeping Unit*) ein, die das Produkt definiert, und wählen Sie die Suchmethode in der Dropdown-Liste neben diesem Feld wie folgt aus:
		- Wenn Sie die Artikelnummer des Produkts kennen, wählen Sie **Exakter Begriff** aus, um nach einem Produkt zu suchen, das eine exakte Übereinstimmung zu der angegebenen Artikelnummer darstellt. Das System führt daraufhin eine exakte Suche durch.
		- Wenn Sie nur einen Teil der Artikelnummer des Produkts kennen, wählen Sie **Übereinstimmungen enthalten** aus, um nach Produkten mit Artikelnummern zu suchen, die über Ihre Suchkriterien verfügen. Das System führt daraufhin eine grobe Suche durch.
	- v Geben Sie im Feld **Name** den Produktnamen ein, und wählen Sie die Suchmethode in der Dropdown-Liste neben diesem Feld wie folgt aus:
		- Wenn Sie den Namen des Produkts kennen, wählen Sie **Exakter Begriff** aus, um nach einem Produkt zu suchen, das eine exakte Übereinstimmung zu dem angegebenen Produktnamen darstellt. Das System führt daraufhin eine exakte Suche durch.
- <span id="page-22-0"></span>– Wenn Sie nur einen Teil des Produktnamens kennen, wählen Sie **Übereinstimmungen enthalten** aus, um nach Produkten mit Namen zu suchen, die über Ihre Suchkriterien verfügen. Das System führt daraufhin eine grobe Suche durch.
- v Geben Sie im Feld **Kurzbeschreibung** Schlüsselwörter zur Beschreibung des Produkts ein, und wählen Sie die Suchmethode in der Dropdown-Liste neben diesem Feld wie folgt aus:
	- Wenn Sie die Kurzbeschreibung des Produkts kennen, wählen Sie **Exakter Begriff** aus, um nach einem Produkt zu suchen, das eine exakte Übereinstimmung zu der angegebenen Kurzbeschreibung des Produkts darstellt. Das System führt daraufhin eine exakte Suche durch.
	- Wenn Sie nur einen Teil der Kurzbeschreibung des Produkts kennen, wählen Sie **Übereinstimmungen enthalten** aus, um nach Produkten mit Namen zu suchen, die über Ihre Suchkriterien verfügen. Das System führt daraufhin eine grobe Suche durch.
- v Geben Sie im Feld **Kategorie-ID** die Referenznummer der Kategorie ein, die dem Produkt zugeordnet ist. Wenn Sie einen Wert für dieses Feld angeben und den Knopf **Suchen** anklicken, führt das System eine exakte Suche auf der Basis dieses Felds aus.
- 4. Klicken Sie **Suchen** an. Eine Liste der Produkte, die den Suchkriterien entsprechen, wird anschließend angezeigt.

# **Produkte auflisten**

Gehen Sie wie folgt vor, um eine Liste der Produkte anzuzeigen:

- 1. [Öffnen Sie WebSphere Commerce Accelerator.](tadopen.htm) Abhängig von Ihrem Benutzeraufgabenbereich, werden ein oder mehrere Menüs angezeigt.
- 2. B2C Wählen Sie im Menü **Artikel** die Option **Produkte** aus.

B2B Wählen Sie im Menü **Produkte** die Option **Produkte** aus. Eine Liste der Produkte für das Geschäft wird anschließend angezeigt.

- 3. Um mit einem einzelnen Produkt zu arbeiten, wählen Sie das Markierungsfeld links neben dem Produkt aus, und klicken Sie einen der Knöpfe auf der Seite an.
- 4. Um alle Produkte in dieser Liste auszuwählen, wählen Sie das Markierungsfeldsymbol oben links in der Liste aus.
- 5. Um die Liste nach Spalten zu sortieren, klicken Sie das Symbol **M** neben der entsprechenden Spaltenüberschrift an. Die Liste wird nach dieser Spalte in aufsteigender Reihenfolge sortiert. Um beispielsweise nach Produktnamen aufsteigend zu sortieren, klicken Sie die Spaltenüberschrift **Name** an.
- 6. Zum Navigieren durch die Liste verwenden Sie die Links **Anfang**, **Ende**, **Weiter** oder **Zurück** am oberen Rand der Anzeige.

# <span id="page-23-0"></span>**Ein Produkt hinzufügen**

Um Ihrem Geschäft ein Produkt hinzuzufügen, gehen Sie folgendermaßen vor:

- 1. [Öffnen Sie WebSphere Commerce Accelerator.](tadopen.htm) Abhängig von Ihrem Benutzeraufgabenbereich, werden ein oder mehrere Menüs angezeigt.
- 2. B2C Wählen Sie im Menü **Artikel** die Option **Produkte** aus.

B2B Wählen Sie im Menü **Produkte** die Option **Produkte** aus. Eine Liste der Produkte für das Geschäft wird anschließend angezeigt.

- 3. Klicken Sie **Neu** an. Die Seite **Allgemein** wird anschließend angezeigt. Fügen Sie die folgenden Informationen hinzu:
	- v Geben Sie im Feld **Produktcode** die Artikelnummer (SKU, *Stock Keeping Unit*) für das Produkt ein, die das Produkt eindeutig identifiziert.
	- v Geben Sie im Feld **Name** den Namen des Produkts ein (wie beispielsweise 25-teiliges Eisenbahnsortiment aus Holz).
	- v Wählen Sie das Markierungsfeld **Für Kunden anzeigen** aus, um sicherzustellen, dass Ihr Produkt für die Anzeige im Katalog verfügbar ist. Beachten Sie, dass dieses Markierungsfeld nur für die Produkte ausgewählt werden kann, die über keine Attribute verfügen (wie beispielsweise eine CD).
	- v Wählen Sie das Markierungsfeld **Zum Kauf** aus, um anzugeben, dass Kunden das Produkt in ihre Einkaufskörbe legen und es bestellen können. Wird das Produkt in einer Auktion versteigert, hat dieses Markierungsfeld nur Lesezugriff und kann nicht geändert werden.
- 4. Klicken Sie **Weiter** an. Die Seite **Beschreibung** wird anschließend angezeigt. Fügen Sie die folgenden Informationen hinzu:
	- v Geben Sie im Feld **Kurzbeschreibung** eine kurze Beschreibung ein, wie beispielsweise ″Langer Damenmantel aus Leder″.
	- v Geben Sie im Feld **Ausführliche Beschreibung 1** eine detaillierte Beschreibung des Produkts ein, wie beispielsweise ″Langer Damenmantel aus Leder. Dieser schwarze Ledermantel im Trench-Coat-Stil hat ein abnehmbares Innenfutter. Darum können Sie ihn das ganze Jahr über aus tragen. Farblich passende Knöpfe, ein Gürtel zum Knoten und sorgfältig gearbeitet Nähte verleihen diesem Mantel einen klassischen Look″.
	- v Geben Sie im Feld **Ausführliche Beschreibung 2** eine zweite detaillierte Beschreibung des Produkts (falls gewünscht) ein.
	- v Geben Sie im Feld **Ausführliche Beschreibung 3** eine dritte detaillierte Beschreibung des Produkts (falls gewünscht) ein.
- 5. Klicken Sie **Weiter** an. Die Seite **Kategorie** wird angezeigt. Wählen Sie die entsprechende übergeordnete Kategorie für Ihr Produkt aus.
- 6. Klicken Sie **Weiter** an. Die Seite **Bilder** wird anschließend angezeigt. Fügen Sie die folgenden Informationen hinzu:
	- v Geben Sie im Feld **Dateilokation für das Bild in Vollgröße** den vollständigen oder relativen Pfad für das Bild einschließlich des Bildnamens ein. Beispiel: der relative Pfad für das Bild bluesweater\_full.gifkann folgender sein:

**WIN** \images\bluesweater\_full.gif

 $>$  AIX  $\,$  Solaris  $\,$   $\,$  400  $\,$   $\,$   $\,$  LINUX  $\,$  /images/bluesweater full.gif

- v Geben Sie im Feld **Dateilokation für das Bild in Piktogrammgröße** den vollständigen oder relativen Pfad für das Bild einschließlich des Bildnamens ein. Beispiel: der relative Pfad für das Bild bluesweater\_thumb.gifkann folgender sein:
	- $\geq$  WIN  $\geq$  \images\bluesweater\_thumb.gif
	- $>$  AIX  $\,$  Solaris  $\,$   $\,$  400  $\,$   $\,$  LINUX  $\,$  /images/bluesweater\_thumb.gif.
- 7. Klicken Sie **Weiter** an. Die Seite **Herstellerinformationen** wird anschließend angezeigt. Fügen Sie die folgenden Informationen hinzu:
	- v Geben Sie im Feld **Teilenummer** die Teilenummer ein, die vom Lieferanten zur eindeutigen Identifikation des Produkts verwendet wird.
	- v Geben Sie im Feld **Herstellername** den Namen des Lieferanten des Produkts ein.
- 8. Klicken Sie **Weiter** an. Die Seite **Rabatte** wird anschließend angezeigt. Gehen Sie hierzu folgendermaßen vor:
	- v Wählen Sie den Namen des Rabatts in der Liste **Verfügbare Rabatte** aus, und klicken Sie **Hinzufügen** an.
- 9. Klicken Sie **Weiter** an. Die Seite **Umsatzsteuer** wird anschließend angezeigt. Gehen Sie hierzu folgendermaßen vor:
	- v Wählen Sie den Namen der Steuer in der Liste **Verfügbare Steuern** aus, und klicken Sie **Hinzufügen** an.
- 10. Klicken Sie **Weiter** an. Die Seite **Versandsteuer** wird anschließend angezeigt. Gehen Sie hierzu folgendermaßen vor:
	- v Wählen Sie den Namen der Steuer in der Liste **Verfügbare Steuern** aus, und klicken Sie **Hinzufügen** an.
- 11. Klicken Sie **Weiter** an. Die Seite **Versandkategorien** wird anschließend angezeigt. Gehen Sie hierzu folgendermaßen vor:
	- v Wählen Sie den Namen der Kategorie in der Liste **Verfügbare Kategorien** aus, und klicken Sie **Hinzufügen** an.
- 12. Klicken Sie **Weiter** an. Die Seite **Maßeinheiten für Versand** wird anschließend angezeigt. Gehen Sie hierzu folgendermaßen vor:
	- v Geben Sie im Feld **Gewicht** das Produktgewicht ein.
	- v Wählen Sie im Feld **Maßeinheit für Gewicht** eine Maßeinheit für das obige Gewicht aus.
	- v Geben Sie im Feld **Verkauft als Vielfaches dieser Menge** den Wert für das Vielfache ein, mit dem das Produkt verkauft wird.
	- v Geben Sie im Feld **Anzahl Artikel pro Paket** die Anzahl der Artikel pro Paket ein, die das Produkt enthält.
	- v Wählen Sie im Feld **Maßeinheit** die Maßeinheit aus, die für das Produkt verwendet wird.
- 13. Klicken Sie **Weiter** an. Die Seite **Auftragserfüllung für Produkt** wird anschließend angezeigt. Gehen Sie hierzu folgendermaßen vor:
	- v Wählen Sie **Lagerbestand protokollieren** aus, um den Produktlagerbestand für Ihr Fulfillment-Center zu verfolgen.
	- v Wählen Sie **Bestellungen mit Lieferrückstand zulassen** aus, um zu ermöglichen das ein Produkt mit Lieferrückstand bestellt werden kann, wenn der Kunde den Lieferrückstand akzeptiert.
- v Wählen Sie die Option **Bestellungen mit Lieferrückstand erzwingen** aus, um die Zuordnung eines Produkts zeitweise zurückzustellen. Wenn ein Kunde eine Bestellung für dieses Produkt aufgibt, wird das Produkt in den Lieferrückstand gestellt, selbst wenn Lagerbestand verfügbar ist.
- v Wählen Sie die Option **Getrennt freigeben** aus, um anzugeben, dass das Produkt getrennt von den anderen Produkten in der Bestellung verpackt und ausgeliefert werden soll. So sollten zerbrechliche Artikel wie beispielsweise ein Kronleuchter getrennt von anderen Artikeln verpackt werden, um mögliche Beschädigungen des Produkts zu vermeiden.
- v Wählen Sie **Rückgabe nicht erwünscht** aus, um anzugeben, ob das Fulfillment-Center eine Rückgabe für das Produkt erwartet.
- v Geben Sie im Feld **Mehrfache dieser Menge neu bestellt** die kleinste Menge ein, die vom Lagerbestandssystem gemessen oder verfolgt werden kann. Lagerbestandsmengen werden in ganzzahligen Einheiten verfolgt. Diese Zahl gibt zusammen mit der von Ihnen angegebenen Maßeinheit an, welche Menge jede ganzzahlige Einheit darstellt. Wenn ein Textilprodukt beispielsweise nach Zentimetern gemessen und zugeschnitten wird, geben Sie 1 cm an. **Hinweis:** Nachdem Sie die für dieses Produkt angegebenen Artikel definiert haben, können Sie diese Menge nicht ändern, da dies die Bedeutung aller in der Datenbank aufgezeichneten Mengen dieses Produkts beeinflusst.
- v Wählen Sie in der Dropdown-Liste **Maßeinheit** die Maßeinheit aus, die für das Produkt verwendet wird.
- 14. Klicken Sie **Weiter** an. Die Seite **Erweitert** wird anschließend angezeigt. Fügen Sie die folgenden Informationen hinzu:
	- v Geben Sie im Feld **URL** die URL-Adresse ein, von der Kunden das Produkt (im Fall von Software) oder mehr Informationen zum Produkt herunterladen können. Stellen Sie sicher, dass die URL keine Leerstellen enthält.
- 15. Klicken Sie **OK** an, um das Produkt zu sichern.

#### **Hinweise:**

- v Sie müssen [Attribute zu Ihrem Produkt hinzufügen,](tpnadatt.htm) damit Sie Artikelnummern erstellen können.
- v Alle Änderungen an den Katalogdaten können nur dann im Geschäft angezeigt werden, wenn Sie das Caching inaktiviert haben oder die momentan im Cache befindlichen JSP-Seiten entfernen. Weitere Informationen finden Sie unter dem Thema zum Befehl [CacheDelete.](../refs/rprcachedelete.htm)

# <span id="page-26-0"></span>**Ein Produkt ändern**

Gehen Sie wie folgt vor, um die Angaben zu einem Produkt, z. B. Name, Produktcode, Beschreibung, Bilder, Attribute, Lagerbestand, Listenpreise, Steuern und Versandspesen, Rabatte oder Hersteller, zu ändern:

- 1. [Öffnen Sie WebSphere Commerce Accelerator.](tadopen.htm) Abhängig von Ihrem Benutzeraufgabenbereich, werden ein oder mehrere Menüs angezeigt.
- 2. B2C Wählen Sie im Menü **Artikel** die Option **Produkte** aus.

B2B Wählen Sie im Menü **Produkte** die Option **Produkte** aus. Eine Liste der Produkte für das Geschäft wird anschließend angezeigt.

- 3. Öffnen Sie das Notizbuch **Produkt ändern**, indem Sie das Markierungsfeld links neben dem Produkt auswählen, mit dem Sie arbeiten wollen, und klicken Sie **Ändern** an.
- 4. Aktualisieren Sie die Felder nach Bedarf, und verwenden Sie die Links auf der linken Seite, um zwischen den einzelnen Produktseiten zu wechseln. Für jede Seite steht Onlinehilfe zur Verfügung.
- 5. Klicken Sie **OK** an, um Ihre Änderungen zu sichern und das Notizbuch zu verlassen.

**Hinweis:** Alle Änderungen an den Katalogdaten können nur dann im Geschäft angezeigt werden, wenn Sie das Caching inaktiviert haben oder die momentan im Cache befindlichen JSP-Seiten entfernen. Weitere Informationen finden Sie unter dem Thema zum Befehl [CacheDelete.](../refs/rprcachedelete.htm)

#### **Den Produktcode für ein Produkt ändern**

Gehen Sie wie folgt vor, um den Produktcode für ein Produkt zu ändern:

- 1. [Öffnen Sie WebSphere Commerce Accelerator.](tadopen.htm) Abhängig von Ihrem Benutzeraufgabenbereich, werden ein oder mehrere Menüs angezeigt.
- 2. B2C Wählen Sie im Menü **Artikel** die Option **Produkte** aus.

B2B Wählen Sie im Menü **Produkte** die Option **Produkte** aus. Eine Liste der Produkte für das Geschäft wird anschließend angezeigt.

- 3. Öffnen Sie das Notizbuch **Produkt ändern**, indem Sie das Markierungsfeld links neben dem Produkt auswählen, mit dem Sie arbeiten wollen, und klicken Sie **Ändern** an.
- 4. Wenn Sie das Notizbuch öffnen, wird die Seite **Allgemein** angezeigt. Geben Sie im Feld **Produktcode** den Produktcode für das Produkt ein, der das Produkt eindeutig identifiziert.
- 5. Um weitere Änderungen an diesem Produkt vorzunehmen, verwenden Sie die Links auf der linken Seite, um zwischen den einzelnen Seiten des jeweiligen Produkts zu wechseln. Um den geänderten Produktnamen zu sichern, und das Notizbuch zu schließen, klicken Sie **OK** an.

**Hinweis:** Alle Änderungen an den Katalogdaten können nur dann im Geschäft angezeigt werden, wenn Sie das Caching inaktiviert haben oder die momentan im Cache befindlichen JSP-Seiten entfernen. Weitere Informationen finden Sie unter dem Thema zum Befehl [CacheDelete.](../refs/rprcachedelete.htm)

#### **Den Produktnamen ändern**

Um den Produktnamen zu ändern, gehen Sie folgendermaßen vor:

- 1. [Öffnen Sie WebSphere Commerce Accelerator.](tadopen.htm) Abhängig von Ihrem Benutzeraufgabenbereich, werden ein oder mehrere Menüs angezeigt.
- 2. B2C Wählen Sie im Menü **Artikel** die Option **Produkte** aus. B2B Wählen Sie im Menü **Produkte** die Option **Produkte** aus. Eine Liste der Produkte für das Geschäft wird anschließend angezeigt.
- 3. Öffnen Sie das Notizbuch **Produkt ändern**, indem Sie das Markierungsfeld links neben dem Produkt auswählen, mit dem Sie arbeiten wollen, und klicken Sie **Ändern** an.
- 4. Wenn Sie das Notizbuch öffnen, wird die Seite **Allgemein** angezeigt. Geben Sie im Feld **Name** den Namen des Produkts ein (wie beispielsweise 25-teiliges Eisenbahnsortiment aus Holz).
- 5. Um weitere Änderungen an diesem Produkt vorzunehmen, verwenden Sie die Links auf der linken Seite, um zwischen den einzelnen Seiten des jeweiligen Produkts zu wechseln. Um den geänderten Produktnamen zu sichern, und das Notizbuch zu schließen, klicken Sie **OK** an.

#### **Hinweise:**

Der Produktname ist sprachspezifisch - dies bedeutet: wenn das Produkt in einem französischen und einem japanischen Geschäft angeboten wird, und Sie den Namen für beide Geschäfte ändern wollen, müssen Sie das Feld **Name** für jedes Geschäft ändern. Um in einer anderen Sprache zu arbeiten, klicken Sie

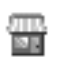

an (befindet sich oben links).

- Beachten Sie, dass Sie nur dann zu einer anderen Sprache wechseln können, wenn Sie dazu berechtigt sind, mit mehr als einer der von WebSphere Commerce unterstützten Sprachen zu arbeiten, und wenn die Sprache verfügbar ist.
- v Alle Änderungen an den Katalogdaten können nur dann im Geschäft angezeigt werden, wenn Sie das Caching inaktiviert haben oder die momentan im Cache befindlichen JSP-Seiten entfernen. Weitere Informationen finden Sie unter dem Thema zum Befehl [CacheDelete.](../refs/rprcachedelete.htm)

#### **Die Artikeloptionen für ein Produkt ändern**

Gehen Sie wie folgt vor, um die Artikeloptionen für ein Produkt zu ändern:

- 1. [Öffnen Sie WebSphere Commerce Accelerator.](tadopen.htm) Abhängig von Ihrem Benutzeraufgabenbereich, werden ein oder mehrere Menüs angezeigt.
- 2. B2C Wählen Sie im Menü **Artikel** die Option **Produkte** aus.

B2B Wählen Sie im Menü **Produkte** die Option **Produkte** aus. Eine Liste der Produkte für das Geschäft wird anschließend angezeigt.

- 3. Öffnen Sie das Notizbuch **Produkt ändern**, indem Sie das Markierungsfeld links neben dem Produkt auswählen, mit dem Sie arbeiten wollen, und klicken Sie **Ändern** an.
- 4. Wenn Sie das Notizbuch öffnen, wird die Seite **Allgemein** angezeigt. Ändern Sie die Marketingspezifikationen für das Produkt wie folgt:
	- v Um anzugeben, dass Kunden das Produkt anzeigen können, wählen Sie das Markierungsfeld **Für Kunden anzeigen** aus. Beachten Sie, dass dieses Markierungsfeld nur für die Produkte ausgewählt werden kann, die über keine Attribute verfügen (wie beispielsweise eine CD).
	- v Um anzugeben, dass Kunden das Produkt in Ihre Einkaufskörbe legen und es bestellen können, wählen Sie das Markierungsfeld **Zum Kauf** aus. Wird das Produkt in einer Auktion versteigert, hat dieses Markierungsfeld nur Lesezugriff und kann nicht geändert werden.
- 5. Um weitere Änderungen an diesem Produkt vorzunehmen, verwenden Sie die Links auf der linken Seite, um zwischen den einzelnen Seiten des jeweiligen Produkts zu wechseln. Um die geänderten Marketingspezifikationen zu sichern, und das Notizbuch zu schließen, klicken Sie **OK** an.

#### **Hinweise:**

v Der Status des Markierungsfelds **Für Kunden anzeigen** ist sprachspezifisch dies bedeutet: wenn das Produkt in einem französischen und einem japanischen Geschäft angeboten wird, und Sie den Anzeigestatus für beide Geschäfte ändern wollen, müssen Sie das Markierungsfeld **Für Kunden anzeigen** für beide

Geschäfte ändern. Um in einer anderen Sprache zu arbeiten, klicken Sie an (befindet sich oben links).

- v Beachten Sie, dass Sie nur dann zu einer anderen Sprache wechseln können, wenn Sie dazu berechtigt sind, mit mehr als einer der von WebSphere Commerce unterstützten Sprachen zu arbeiten, und wenn die Sprache verfügbar ist.
- v Alle Änderungen an den Katalogdaten können nur dann im Geschäft angezeigt werden, wenn Sie das Caching inaktiviert haben oder die momentan im Cache befindlichen JSP-Seiten entfernen. Weitere Informationen finden Sie unter dem Thema zum Befehl [CacheDelete.](../refs/rprcachedelete.htm)

ш

### **Ein Produkt verdecken**

Um ein Produkt zu verdecken, so dass es nicht für Kunden angezeigt wird (wenn das Produkt beispielsweise vorübergehend nicht auf Lager verfügbar ist) gehen Sie wie folgt vor:

- 1. [Öffnen Sie WebSphere Commerce Accelerator.](tadopen.htm) Abhängig von Ihrem Benutzeraufgabenbereich, werden ein oder mehrere Menüs angezeigt.
- 2. B2C Wählen Sie im Menü **Artikel** die Option **Produkte** aus.

B2B Wählen Sie im Menü **Produkte** die Option **Produkte** aus. Eine Liste der Produkte für das Geschäft wird anschließend angezeigt.

- 3. Öffnen Sie das Notizbuch **Produkt ändern**, indem Sie das Markierungsfeld links neben dem Produkt auswählen, mit dem Sie arbeiten wollen, und klicken Sie **Ändern** an.
- 4. Wenn Sie das Notizbuch öffnen, wird die Seite **Allgemein** angezeigt. Entfernen Sie die Markierung für das Markierungsfeld **Für Kunden anzeigen**.
- 5. Um weitere Änderungen an diesem Produkt vorzunehmen, verwenden Sie die Links auf der linken Seite, um zwischen den einzelnen Seiten des jeweiligen Produkts zu wechseln. Um das Produkt zu verdecken und das Notizbuch zu schließen, klicken Sie **OK** an.

#### **Hinweise:**

v Der Status des Markierungsfelds **Für Kunden anzeigen** ist sprachspezifisch dies bedeutet: wenn das Produkt in einem französischen und einem japanischen Geschäft angeboten wird, und Sie das Produkt in beiden Geschäften verdecken wollen, dürfen Sie das Markierungsfeld **Für Kunden anzeigen** für beide Geschäfte nicht markieren. Um in einer anderen Sprache zu arbeiten, klicken Sie

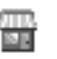

an (befindet sich oben links).

- v Beachten Sie, dass Sie nur dann zu einer anderen Sprache wechseln können, wenn Sie dazu berechtigt sind, mit mehr als einer der von WebSphere Commerce unterstützten Sprachen zu arbeiten, und wenn die Sprache verfügbar ist.
- v Alle Änderungen an den Katalogdaten können nur dann im Geschäft angezeigt werden, wenn Sie das Caching inaktiviert haben oder die momentan im Cache befindlichen JSP-Seiten entfernen. Weitere Informationen finden Sie unter dem Thema zum Befehl [CacheDelete.](../refs/rprcachedelete.htm)

#### **Die Produktbeschreibung ändern**

Um die Produktbeschreibung zu ändern, gehen Sie folgendermaßen vor:

- 1. [Öffnen Sie WebSphere Commerce Accelerator.](tadopen.htm) Abhängig von Ihrem Benutzeraufgabenbereich, werden ein oder mehrere Menüs angezeigt.
- 2. B2C Wählen Sie im Menü **Artikel** die Option **Produkte** aus.

B2B Wählen Sie im Menü **Produkte** die Option **Produkte** aus. Eine Liste der Produkte für das Geschäft wird anschließend angezeigt.

- 3. Öffnen Sie das Notizbuch **Produkt ändern**, indem Sie das Markierungsfeld links neben dem Produkt auswählen, mit dem Sie arbeiten wollen, und klicken Sie **Ändern** an.
- 4. Klicken Sie im linken Navigationsrahmen **Beschreibung** an. Die Seite **Beschreibung** wird anschließend angezeigt.
- 5. Ändern Sie die Beschreibung des Produkts wie folgt:
	- v Geben Sie im Feld **Kurzbeschreibung** eine kurze Beschreibung ein, wie beispielsweise ″Langer Damenmantel aus Leder″.
	- v Geben Sie im Feld **Ausführliche Beschreibung 1** eine detaillierte Beschreibung des Produkts ein - wie beispielsweise ″Langer Damenmantel aus Leder. Dieser schwarze Ledermantel im Trench-Coat-Stil hat ein abnehmbares Innenfutter. Darauch können Sie ihn das ganze Jahr über aus tragen. Farblich passende Knöpfe, ein Gürtel zum Knoten und sorgfältig gearbeitet Nähte verleihen diesem Mantel einen klassischen Look″.
	- v Geben Sie im Feld **Ausführliche Beschreibung 2** eine zweite detaillierte Beschreibung des Produkts (falls gewünscht) ein.
	- v Geben Sie im Feld **Ausführliche Beschreibung 3** eine dritte detaillierte Beschreibung des Produkts (falls gewünscht) ein.
- 6. Um weitere Änderungen an diesem Produkt vorzunehmen, verwenden Sie die Links auf der linken Seite, um zwischen den einzelnen Seiten des jeweiligen Produkts zu wechseln. Um die geänderte Produktbeschreibung zu sichern, und das Notizbuch zu schließen, klicken Sie **OK** an.

#### **Hinweise:**

v Die Produktbeschreibung ist sprachspezifisch - dies bedeutet: wenn das Produkt in einem französischen und einem japanischen Geschäft angeboten wird, und Sie die Produktbeschreibung für beide Geschäfte ändern wollen, müssen Sie die Felder **Kurzbeschreibung**, **Ausführliche Beschreibung 1**, **Ausführliche Beschreibung 2** und **Ausführliche Beschreibung 3** für jedes Geschäft bei Bedarf ändern.

üТ Um in einer anderen Sprache zu arbeiten, klicken Sie an (befindet sich oben links).

- v Beachten Sie, dass Sie nur dann zu einer anderen Sprache wechseln können, wenn Sie dazu berechtigt sind, mit mehr als einer der von WebSphere Commerce unterstützten Sprachen zu arbeiten, und wenn die Sprache verfügbar ist.
- v Alle Änderungen an den Katalogdaten können nur dann im Geschäft angezeigt werden, wenn Sie das Caching inaktiviert haben oder die momentan im Cache befindlichen JSP-Seiten entfernen. Weitere Informationen finden Sie unter dem Thema zum Befehl [CacheDelete.](../refs/rprcachedelete.htm)

#### **Das Produktbild ändern**

Um das Produktbild oder die Lokation des Bilds zu ändern, gehen Sie wie folgt vor:

- 1. [Öffnen Sie WebSphere Commerce Accelerator.](tadopen.htm) Abhängig von Ihrem Benutzeraufgabenbereich, werden ein oder mehrere Menüs angezeigt.
- 2. B2C Wählen Sie im Menü **Artikel** die Option **Produkte** aus.

B2B Wählen Sie im Menü **Produkte** die Option **Produkte** aus. Eine Liste der Produkte für das Geschäft wird anschließend angezeigt.

- 3. Öffnen Sie das Notizbuch **Produkt ändern**, indem Sie das Markierungsfeld links neben dem Produkt auswählen, mit dem Sie arbeiten wollen, und klicken Sie **Ändern** an.
- 4. Klicken Sie im linken Navigationsrahmen **Bilder** an. Die Seite **Bilder** wird anschließend angezeigt.
- 5. Ändern Sie den Namen des Produktbilds oder dessen Lokation wie folgt:
	- v Um das Bild in Vollgröße (ein großes Bild) des Produkts zu ändern, geben Sie im Feld **Dateilokation für das Bild in Vollgröße** den vollständigen oder relativen Pfad für das Bild einschließlich des Bildnamens ein. Beispiel: der relative Pfad für das Bild bluesweater full.gifkann folgender sein:
		- <u>> WIN</u> | \images\bluesweater\_full.gif
			- $>$  AIX  $\,$  Solaris  $\,$   $\,$  400  $\,$   $\,$  LINUX  $\,$  /images/bluesweater\_full.gif.
	- v Um das Piktogrammbild (ein kleines Bild) des Produkts zu ändern, geben Sie im Feld **Dateilokation für das Bild in Piktogrammgröße** den vollständigen oder relativen Pfad für das Bild einschließlich des Bildnamens ein. Beispiel: der relative Pfad für das Bild bluesweater thumb.gifkann folgender sein:
		- WIN \images\bluesweater\_thumb.gif
			- $\overline{\phantom{a}}$  AIX  $\overline{\phantom{a}}$  solaris  $\overline{\phantom{a}}$  400  $\overline{\phantom{a}}$   $\overline{\phantom{a}}$  LINUX  $\overline{\phantom{a}}$  /images/bluesweater\_thumb.gif.
- 6. Um weitere Änderungen an diesem Produkt vorzunehmen, verwenden Sie die Links auf der linken Seite, um zwischen den einzelnen Seiten des jeweiligen Produkts zu wechseln. Um den geänderten Namen oder die geänderte Lokation für die Bilddatei zu sichern, und das Notizbuch zu schließen, klicken Sie **OK** an.

#### **Hinweise:**

Die Produktbilder sind sprachspezifisch - dies bedeutet: wenn das Produkt in einem französischen und einem japanischen Geschäft angeboten wird, und Sie die Bilder oder deren Lokationen für beide Geschäfte ändern wollen, müssen Sie die neuen Informationen ebenfalls für jedes Geschäft eingeben. Um in einer

anderen Sprache zu arbeiten, klicken Sie an (befindet sich oben links).

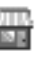

- v Beachten Sie, dass Sie nur dann zu einer anderen Sprache wechseln können, wenn Sie dazu berechtigt sind, mit mehr als einer der von WebSphere Commerce unterstützten Sprachen zu arbeiten, und wenn die Sprache verfügbar ist.
- v Alle Änderungen an den Katalogdaten können nur dann im Geschäft angezeigt werden, wenn Sie das Caching inaktiviert haben oder die momentan im Cache befindlichen JSP-Seiten entfernen. Weitere Informationen finden Sie unter dem Thema zum Befehl [CacheDelete.](../refs/rprcachedelete.htm)

#### **Herstellerinformationen für ein Produkt ändern**

Gehen Sie wie folgt vor, um Herstellerinformationen für ein Produkt ein Produkt zu ändern:

- 1. [Öffnen Sie WebSphere Commerce Accelerator.](tadopen.htm) Abhängig von Ihrem Benutzeraufgabenbereich, werden ein oder mehrere Menüs angezeigt.
- 2. B2C Wählen Sie im Menü **Artikel** die Option **Produkte** aus.

B2B Wählen Sie im Menü **Produkte** die Option **Produkte** aus. Eine Liste der Produkte für das Geschäft wird anschließend angezeigt.

- 3. Öffnen Sie das Notizbuch **Produkt ändern**, indem Sie das Markierungsfeld links neben dem Produkt auswählen, mit dem Sie arbeiten wollen, und klicken Sie **Ändern** an.
- 4. Klicken Sie im linken Navigationsrahmen **Hersteller** an. Die Seite **Herstellerinformationen** wird anschließend angezeigt.
- 5. Ändern Sie die Informationen für den Hersteller wie folgt:
	- v Um die Teilenummer zu ändern, die der Hersteller für ein Produkt vergeben hat, müssen Sie im Feld **Hersteller-Teilenummer** die Teilenummer eingeben, die vom Hersteller zur eindeutigen Identifikation des Produkts verwendet wird.
	- v Um den Herstellernamen zu ändern, müssen Sie im Feld **Herstellername** den Namen des Herstellers des Produkts eingeben.
- 6. Um weitere Änderungen an diesem Produkt vorzunehmen, verwenden Sie die Links auf der linken Seite, um zwischen den einzelnen Seiten des jeweiligen Produkts zu wechseln. Um die geänderten Informationen zum Hersteller zu sichern und das Notizbuch zu schließen, klicken Sie **OK** an.

**Hinweis:** Alle Änderungen an den Katalogdaten können nur dann im Geschäft angezeigt werden, wenn Sie das Caching inaktiviert haben oder die momentan im Cache befindlichen JSP-Seiten entfernen. Weitere Informationen finden Sie unter dem Thema zum Befehl [CacheDelete.](../refs/rprcachedelete.htm)

#### **Rabattzuordnungen für ein Produkt ändern**

Um die Rabattzuordnungen für ein Produkt zu ändern (wie beispielsweise das Hinzufügen eines Rabatts zu einem Produkt oder das Entfernen eines Rabatts, der einem Produkt zuvor zugeordnet wurde), gehen Sie wie folgt vor:

- 1. [Öffnen Sie WebSphere Commerce Accelerator.](tadopen.htm) Abhängig von Ihrem Benutzeraufgabenbereich, werden ein oder mehrere Menüs angezeigt.
- 2. B2C Wählen Sie im Menü **Artikel** die Option **Produkte** aus. B2B Wählen Sie im Menü **Produkte** die Option **Produkte** aus.

Eine Liste der Produkte für das Geschäft wird anschließend angezeigt.

- 3. Öffnen Sie das Notizbuch **Produkt ändern**, indem Sie das Markierungsfeld links neben dem Produkt auswählen, mit dem Sie arbeiten wollen, und klicken Sie **Ändern** an.
- 4. Klicken Sie im linken Navigationsrahmen **Rabatte** an. Die Seite **Rabatte** wird anschließend angezeigt.
- 5. Ändern Sie die Rabattzuordnungen wie folgt:
	- v Um dem Produkt einen Rabatt zuzuordnen, wählen Sie den Namen des Rabatts in der Liste **Verfügbare Rabatte** aus, und klicken Sie **Hinzufügen** an.
	- v Um einem dem Produkt zugeordneten Rabatt zu entfernen, wählen Sie den Namen des Rabatts in der Liste **Ausgewählte Rabatte** aus, und klicken Sie **Entfernen** an.
- 6. Um weitere Änderungen an diesem Produkt vorzunehmen, verwenden Sie die Links auf der linken Seite, um zwischen den einzelnen Seiten des jeweiligen Produkts zu wechseln. Um die geänderte Rabattzuordnungen zu sichern, und das Notizbuch zu schließen, klicken Sie **OK** an.

**Hinweis:** Alle Änderungen an den Katalogdaten können nur dann im Geschäft angezeigt werden, wenn Sie das Caching inaktiviert haben oder die momentan im Cache befindlichen JSP-Seiten entfernen. Weitere Informationen finden Sie unter dem Thema zum Befehl [CacheDelete.](../refs/rprcachedelete.htm)

#### **Steuerspezifikationen für ein Produkt ändern**

Gehen Sie wie folgt vor, um Spezifikationen für die Umsatzsteuer oder Versandsteuer für ein Produkt zu ändern:

- 1. [Öffnen Sie WebSphere Commerce Accelerator.](tadopen.htm) Abhängig von Ihrem Benutzeraufgabenbereich, werden ein oder mehrere Menüs angezeigt.
- 2. B2C Wählen Sie im Menü **Artikel** die Option **Produkte** aus.

B2B Wählen Sie im Menü **Produkte** die Option **Produkte** aus. Eine Liste der Produkte für das Geschäft wird anschließend angezeigt.

3. Öffnen Sie das Notizbuch **Produkt ändern**, indem Sie das Markierungsfeld links neben dem Produkt auswählen, mit dem Sie arbeiten wollen, und klicken Sie **Ändern** an.

- 4. Um die Umsatzsteuer für ein Produkt zu ändern, klicken Sie im rechten Navigationsrahmen **Umsatzsteuer** an. Die Seite **Umsatzsteuer** wird anschließend angezeigt. Gehen Sie folgendermaßen vor:
	- Um dem Produkt eine Umsatzsteuer zuzuordnen, wählen Sie den Namen der Steuer in der Liste **Verfügbare Steuern** aus, und klicken Sie **Hinzufügen** an.
	- v Um eine dem Produkt zugeordnete Umsatzsteuer zu entfernen, wählen Sie den Namen der Steuer in der Liste **Ausgewählte Steuern** aus, und klicken Sie **Entfernen** an.
- 5. Um die Versandsteuer für ein Produkt zu ändern, klicken Sie im rechten Navigationsrahmen **Versandsteuer** an. Die Seite **Versandsteuer** wird anschließend angezeigt. Gehen Sie folgendermaßen vor:
	- v Um dem Produkt eine Versandsteuer zuzuordnen, wählen Sie den Namen der Steuer in der Liste **Verfügbare Steuern** aus, und klicken Sie **Hinzufügen** an.
	- v Um eine dem Produkt zugeordnete Versandsteuer zu entfernen, wählen Sie den Namen der Steuer in der Liste **Ausgewählte Steuern** aus, und klicken Sie **Entfernen** an.
- 6. Um weitere Änderungen an diesem Produkt vorzunehmen, verwenden Sie die Links auf der linken Seite, um zwischen den einzelnen Seiten des jeweiligen Produkts zu wechseln. Um die geänderten Steuerspezifikationen zu sichern, und das Notizbuch zu schließen, klicken Sie **OK** an.

**Hinweis:** Alle Änderungen an den Katalogdaten können nur dann im Geschäft angezeigt werden, wenn Sie das Caching inaktiviert haben oder die momentan im Cache befindlichen JSP-Seiten entfernen. Weitere Informationen finden Sie unter dem Thema zum Befehl [CacheDelete.](../refs/rprcachedelete.htm)

#### **Versandkategorien für ein Produkt ändern**

Eine Versandkategorie wird in der Regel durch einen Gewichts-, Größen- oder Mengenbereich festgelegt. Möglich wäre z. B. eine Versandkategorie für große, mittlere und kleine Bestellungen. Jeder Versandkategorie sind unterschiedliche Versandspesen oder Steuern zugeordnet. Gehen Sie wie folgt vor, um die Versandkategorien für ein Produkt zu ändern:

- 1. [Öffnen Sie WebSphere Commerce Accelerator.](tadopen.htm) Abhängig von Ihrem Benutzeraufgabenbereich, werden ein oder mehrere Menüs angezeigt.
- 2. B2C Wählen Sie im Menü **Artikel** die Option **Produkte** aus.

B2B Wählen Sie im Menü **Produkte** die Option **Produkte** aus. Eine Liste der Produkte für das Geschäft wird anschließend angezeigt.

- 3. Öffnen Sie das Notizbuch **Produkt ändern**, indem Sie das Markierungsfeld links neben dem Produkt auswählen, mit dem Sie arbeiten wollen, und klicken Sie **Ändern** an.
- 4. Klicken Sie im linken Navigationsrahmen **Versandkategorien** an. Die Seite **Versandkategorien** wird anschließend angezeigt.
- 5. Ändern Sie die Versandkategorien für das Produkt wie folgt:
	- Um dem Produkt eine Versandkategorie (wie beispielsweise "Lieferungen über 15 Kilo″) zuzuordnen, wählen Sie den Namen der Kategorie in der Liste **Verfügbare Kategorien** aus, und klicken Sie **Hinzufügen** an.
	- v Um einer dem Produkt zugeordnete Versandkategorie zu entfernen, wählen Sie den Namen der Versandkategorie in der Liste **Ausgewählte Kategorien** aus, und klicken Sie **Entfernen** an.
- 6. Um weitere Änderungen an diesem Produkt vorzunehmen, verwenden Sie die Links auf der linken Seite, um zwischen den einzelnen Seiten des jeweiligen Produkts zu wechseln. Um die geänderten Versandkategorien zu sichern, und das Notizbuch zu schließen, klicken Sie **OK** an.

**Hinweis:** Alle Änderungen an den Katalogdaten können nur dann im Geschäft angezeigt werden, wenn Sie das Caching inaktiviert haben oder die momentan im Cache befindlichen JSP-Seiten entfernen. Weitere Informationen finden Sie unter dem Thema zum Befehl [CacheDelete.](../refs/rprcachedelete.htm)

#### **Maßeinheiten für den Versand eines Produkts ändern**

Gehen Sie wie folgt vor, um die Maßeinheiten für den Versand eines Produkts zu ändern:

- 1. [Öffnen Sie WebSphere Commerce Accelerator.](tadopen.htm) Abhängig von Ihrem Benutzeraufgabenbereich, werden ein oder mehrere Menüs angezeigt.
- 2. B2C Wählen Sie im Menü **Artikel** die Option **Produkte** aus.

B2B Wählen Sie im Menü **Produkte** die Option **Produkte** aus. Eine Liste der Produkte für das Geschäft wird anschließend angezeigt.

- 3. Öffnen Sie das Notizbuch **Produkt**, indem Sie das Markierungsfeld links neben dem Produkt auswählen, mit dem Sie arbeiten wollen, und klicken Sie **Ändern** an.
- 4. Klicken Sie im linken Navigationsrahmen **Maßeinheiten** an. Die Seite **Maßeinheiten für Versand** wird anschließend angezeigt.
- 5. Ändern Sie die Informationen für die Maßeinheiten wie folgt:
	- v Geben Sie im Feld **Gewicht** das geänderte Produktgewicht ein.
	- v Wählen Sie im Feld **Maßeinheit für Gewicht** eine neue Maßeinheit für das obige Gewicht aus.
	- v Geben Sie im Feld **Verkauft als Vielfaches dieser Menge** den geänderten Wert für das Vielfache ein, mit dem das Produkt verkauft wird.
	- v Geben Sie im Feld **Anzahl Artikel pro Paket** die geänderte Anzahl der Artikel pro Paket ein, die das Produkt enthält.
	- v Wählen Sie im Feld **Maßeinheit** die Maßeinheit aus, die für das Produkt verwendet wird.
- 6. Um weitere Änderungen an diesem Produkt vorzunehmen, verwenden Sie die Links auf der linken Seite, um zwischen den einzelnen Seiten des jeweiligen Produkts zu wechseln. Um die geänderten Informationen zu den Maßeinheiten für den Versand zu sichern und das Notizbuch zu schließen, klicken Sie **OK** an.

**Hinweis:** Alle Änderungen an den Katalogdaten können nur dann im Geschäft angezeigt werden, wenn Sie das Caching inaktiviert haben oder die momentan im Cache befindlichen JSP-Seiten entfernen. Weitere Informationen finden Sie unter dem Thema zum Befehl [CacheDelete.](../refs/rprcachedelete.htm)

### **Den Produktlagerbestand protokollieren**

Gehen Sie wie folgt vor, um den Produktlagerbestand für Ihr Fulfillment-Center zu verfolgen:

- 1. [Öffnen Sie WebSphere Commerce Accelerator.](tadopen.htm) Abhängig von Ihrem Benutzeraufgabenbereich, werden ein oder mehrere Menüs angezeigt.
- 2. B2C Wählen Sie im Menü **Artikel** die Option **Produkte** aus.

- 3. Öffnen Sie das Notizbuch **Produkt**, indem Sie das Markierungsfeld links neben dem Produkt auswählen, mit dem Sie arbeiten wollen, und klicken Sie **Ändern** an.
- 4. Klicken Sie im linken Navigationsrahmen **Fulfillment** an. Die Seite **Auftragserfüllung für Produkt** wird anschließend angezeigt.
- 5. Wählen Sie das Markierungsfeld **Lagerbestand protokollieren** aus, um den Produktlagerbestand für Ihr Fulfillment-Center zu verfolgen. Ein Statusbericht zum Lagerbestand wird erstellt.
- 6. Um weitere Änderungen an diesem Produkt vorzunehmen, verwenden Sie die Links auf der linken Seite, um zwischen den einzelnen Seiten des jeweiligen Produkts zu wechseln. Um die geänderten Fulfillment-Optionen zu sichern, und das Notizbuch zu schließen, klicken Sie **OK** an.

### **Die Produktauftragserfüllung für eine Bestellung anpassen**

Um die Produktauftragserfüllung für eine Bestellung anzupassen, gehen Sie folgendermaßen vor:

- 1. [Öffnen Sie WebSphere Commerce Accelerator.](tadopen.htm) Abhängig von Ihrem Benutzeraufgabenbereich, werden ein oder mehrere Menüs angezeigt.
- 2. B2C Wählen Sie im Menü **Artikel** die Option **Produkte** aus.

B2B Wählen Sie im Menü **Produkte** die Option **Produkte** aus. Eine Liste der Produkte für das Geschäft wird anschließend angezeigt.

- 3. Öffnen Sie das Notizbuch **Produkt**, indem Sie das Markierungsfeld links neben dem Produkt auswählen, mit dem Sie arbeiten wollen, und klicken Sie **Ändern** an.
- 4. Klicken Sie im linken Navigationsrahmen **Fulfillment** an. Die Seite **Auftragserfüllung für Produkt** wird anschließend angezeigt. Wählen Sie unter den folgenden Optionen aus:
	- v Wählen Sie **Bestellungen mit Lieferrückstand zulassen** aus, um zu ermöglichen das ein Produkt mit Lieferrückstand bestellt werden kann, wenn der Kunde den Lieferrückstand akzeptiert.
	- v Wählen Sie die Option **Bestellungen mit Lieferrückstand erzwingen** aus, um die Zuordnung eines Produkts zeitweise zurückzustellen. Wenn ein Kunde eine Bestellung für dieses Produkt aufgibt, wird das Produkt in den Lieferrückstand gestellt, selbst wenn Lagerbestand verfügbar ist.
	- v Wählen Sie die Option **Getrennt freigeben** aus, um anzugeben, dass das Produkt getrennt von den anderen Produkten in der Bestellung verpackt und ausgeliefert werden soll. So sollten zerbrechliche Artikel wie beispielsweise ein Kronleuchter getrennt von anderen Artikeln verpackt werden, um eine mögliche Beschädigung des Produkts zu vermeiden.
	- v Wählen Sie **Rückgabefähig** aus, um anzugeben, ob das Fulfillment-Center mit einer Rückgabe dieses Produkts rechnen sollte.
	- v Wählen Sie **Kreditfähig** aus, um anzugeben, dass ein Kunde ein Produkt gegen eine Kaufpreiserstattung zurückgeben kann.
- 5. Um weitere Änderungen an diesem Produkt vorzunehmen, verwenden Sie die Links auf der linken Seite, um zwischen den einzelnen Seiten des jeweiligen Produkts zu wechseln. Um die geänderten Fulfillment-Optionen zu sichern, und das Notizbuch zu schließen, klicken Sie **OK** an.

### **Die Mengenparameter eines Produkts zur erneuten Bestellung ändern**

Gehen Sie wie folgt vor, wenn Sie für spätere erneute Bestellungen die Mengenparameter eines Produkts, z. B. das Mehrfache für erneute Bestellungen des Produkts und die Maßeinheit, ändern wollen:

- 1. [Öffnen Sie WebSphere Commerce Accelerator.](tadopen.htm) Abhängig von Ihrem Benutzeraufgabenbereich, werden ein oder mehrere Menüs angezeigt.
- 2. B2C Wählen Sie im Menü **Artikel** die Option **Produkte** aus.

B2B Wählen Sie im Menü **Produkte** die Option **Produkte** aus. Eine Liste der Produkte für das Geschäft wird anschließend angezeigt.

3. Öffnen Sie das Notizbuch **Produkt**, indem Sie das Markierungsfeld links neben dem Produkt auswählen, mit dem Sie arbeiten wollen, und klicken Sie **Ändern** an.

- 4. Klicken Sie im linken Navigationsrahmen **Fulfillment** an. Die Seite **Auftragserfüllung für Produkt** wird anschließend angezeigt. Gehen Sie hierzu folgendermaßen vor:
	- v Geben Sie im Feld **Kleinste Menge, die gemessen werden kann** die kleinste Menge ein, die vom Lagerbestandssystem gemessen oder verfolgt werden kann. Lagerbestandsmengen werden in ganzzahligen Einheiten verfolgt. Diese Zahl gibt zusammen mit der von Ihnen angegebenen Maßeinheit an, welche Menge jede ganzzahlige Einheit darstellt. Wenn es sich bei dem Produkt beispielsweise um einen Zwei-Kilo-Sack Kartoffeln (Preis pro Kilogramm) handelt, geben Sie **2** an, um anzuzeigen, dass nur vollständige Säcke bestellt werden können. **Hinweis:** Nachdem Sie die für dieses Produkt angegebenen Artikel definiert haben, können Sie diese Menge nicht ändern, da dies die Bedeutung aller in der Datenbank aufgezeichneten Mengen dieses Produkts beeinflusst.
	- v Wählen Sie in der Dropdown-Liste **Maßeinheit** die Maßeinheit aus, die für das Produkt verwendet wird. Gemäß dem oben verwendeten Beispiel würden Sie hier **Kilogramm** auswählen.
- 5. Um weitere Änderungen an diesem Produkt vorzunehmen, verwenden Sie die Links auf der linken Seite, um zwischen den einzelnen Seiten des jeweiligen Produkts zu wechseln. Um die geänderten Produktspezifikationen zum erneuten Bestellen zu sichern, und das Notizbuch zu schließen, klicken Sie **OK** an.

### **Die Produkt-URL ändern**

Um die Produkt-URL (wie beispielsweise eine Webseite, von der Software heruntergeladen werden kann) zu ändern, gehen Sie wie folgt vor:

- 1. [Öffnen Sie WebSphere Commerce Accelerator.](tadopen.htm) Abhängig von Ihrem Benutzeraufgabenbereich, werden ein oder mehrere Menüs angezeigt.
- 2. B2C Wählen Sie im Menü **Artikel** die Option **Produkte** aus.

B2B Wählen Sie im Menü **Produkte** die Option **Produkte** aus. Eine Liste der Produkte für das Geschäft wird anschließend angezeigt.

- 3. Öffnen Sie das Notizbuch **Produkt ändern**, indem Sie das Markierungsfeld links neben dem Produkt auswählen, mit dem Sie arbeiten wollen, und klicken Sie **Ändern** an.
- 4. Klicken Sie im linken Navigationsrahmen **Erweitert** an. Die Seite **Erweitert** wird anschließend angezeigt.
- 5. Geben Sie im Feld **URL** die URL-Adresse ein, von der Kunden das Produkt (im Fall von Software) oder mehr Informationen zum Produkt herunterladen können. Stellen Sie sicher, dass die URL keine Leerstellen enthält.
- 6. Um weitere Änderungen an diesem Produkt vorzunehmen, verwenden Sie die Links auf der linken Seite, um zwischen den einzelnen Seiten des jeweiligen Produkts zu wechseln. Um die geänderte URL-Adresse zu sichern, und das Notizbuch zu schließen, klicken Sie **OK** an.

**Hinweis:** Alle Änderungen an den Katalogdaten können nur dann im Geschäft angezeigt werden, wenn Sie das Caching inaktiviert haben oder die momentan im Cache befindlichen JSP-Seiten entfernen. Weitere Informationen finden Sie unter dem Thema zum Befehl [CacheDelete.](../refs/rprcachedelete.htm)

# **Ein Produkt löschen**

Um ein Produkt zu löschen, gehen Sie folgendermaßen vor:

- 1. [Öffnen Sie WebSphere Commerce Accelerator.](tadopen.htm) Abhängig von Ihrem Benutzeraufgabenbereich, werden ein oder mehrere Menüs angezeigt.
- 2. B2C Wählen Sie im Menü **Artikel** die Option **Produkte** aus.

B2B Wählen Sie im Menü **Produkte** die Option **Produkte** aus. Eine Liste der Produkte für das Geschäft wird anschließend angezeigt.

- 3. Wählen Sie das Markierungsfeld links von dem Produkt aus, das Sie löschen wollen, und klicken Sie **Löschen** an.
- 4. Das Produkt wird aus dem Katalog entfernt.

### **Hinweise:**

- Wenn Sie ein Produkt löschen, werden alle zugehörigen Artikelnummern ebenfalls gelöscht.
- v Alle Änderungen an den Katalogdaten können nur dann im Geschäft angezeigt werden, wenn Sie das Caching inaktiviert haben oder die momentan im Cache befindlichen JSP-Seiten entfernen. Weitere Informationen finden Sie unter dem Thema zum Befehl [CacheDelete.](../refs/rprcachedelete.htm)

## **Mit Artikelnummern arbeiten**

## **Artikelnummern auflisten**

Gehen Sie wie folgt vor, um eine Liste der Artikelnummern für ein Produkt anzuzeigen:

- 1. [Öffnen Sie WebSphere Commerce Accelerator.](tadopen.htm) Abhängig von Ihrem Benutzeraufgabenbereich, werden ein oder mehrere Menüs angezeigt.
- 2. B2C Wählen Sie im Menü **Artikel** die Option **Produkte** aus.

- 3. Wählen Sie das Markierungsfeld links von dem Produkt aus, mit dem Sie arbeiten wollen, und klicken Sie **Artikelnummern** an. Eine Liste der vefügbaren Artikelnummern wird angezeigt.
- 4. Um alle Artikelnummern in dieser Liste auszuwählen, wählen Sie das Markierungsfeldsymbol oben links in der Liste aus.
- 5. Zum Navigieren durch die Liste verwenden Sie die Links **Anfang**, **Ende**, **Weiter** oder **Zurück** am oberen Rand der Anzeige.

# **Artikelnummern für ein Produkt generieren**

Beachten Sie, dass Sie Attribute und Attributwerte erstellen müssen, bevor Sie Artikelnummern generieren können. Gehen Sie wie folgt vor, um Artikelnummern für ein Produkt zu generieren:

- 1. [Öffnen Sie WebSphere Commerce Accelerator.](tadopen.htm) Abhängig von Ihrem Benutzeraufgabenbereich, werden ein oder mehrere Menüs angezeigt.
- 2. B2C Wählen Sie im Menü **Artikel** die Option **Produkte** aus.

B2B Wählen Sie im Menü **Produkte** die Option **Produkte** aus. Eine Liste der Produkte für das Geschäft wird anschließend angezeigt.

- 3. Wählen Sie das Markierungsfeld links von dem Produkt aus, mit dem Sie arbeiten wollen.
- 4. [Erstellen Sie Attribute für das ausgewählte Produkt.](tpnadatt.htm)
- 5. [Erstellen Sie Attributwerte für die neu erstellten Attribute](tpnadatv.htm) aus Schritt 4, und kehren Sie zur Produkthauptsicht zurück.
- 6. Wählen Sie erneut das Markierungsfeld links von dem Produkt aus, mit dem Sie arbeiten, und klicken Sie **Artikelnummern generieren** an.
- 7. Klicken Sie nach erfolgreicher Generierung der Artikelnummern auf **Artikelnummern**, um eine Liste der neu erstellten Artikelnummern für Ihr Produkt anzuzeigen.

### **Wichtig:**

- v Sie müssen zunächst Attribute und Attributwerte in der Standardsprache des Geschäfts gefolgt von etwaigen unterstützten Sprachen erstellen.
- v Alle Änderungen an den Katalogdaten können nur dann im Geschäft angezeigt werden, wenn Sie das Caching inaktiviert haben oder die momentan im Cache befindlichen JSP-Seiten entfernen. Weitere Informationen finden Sie unter dem Thema zum Befehl [CacheDelete.](../refs/rprcachedelete.htm)

# **Eine Artikelnummer für ein Produkt ändern**

Gehen Sie wie folgt vor, um eine Artikelnummer für ein Produkt zu ändern:

- 1. [Öffnen Sie WebSphere Commerce Accelerator.](tadopen.htm) Abhängig von Ihrem Benutzeraufgabenbereich, werden ein oder mehrere Menüs angezeigt.
- 2. B2C Wählen Sie im Menü **Artikel** die Option **Produkte** aus.

- 3. Wählen Sie das Markierungsfeld links von dem Produkt aus, mit dem Sie arbeiten wollen, und klicken Sie **Artikelnummern** an. Eine Liste der vefügbaren Artikelnummern wird angezeigt.
- 4. Öffnen Sie das Notizbuch **Produkt ändern**, indem Sie das Markierungsfeld links neben der Artikelnummer auswählen, mit dem Sie arbeiten wollen, und klicken Sie **Ändern** an.
- 5. Aktualisieren Sie die Felder nach Bedarf, und verwenden Sie die Links auf der linken Seite, um zwischen den einzelnen Artikelnummerseiten zu wechseln. Für jede Seite steht Onlinehilfe zur Verfügung.
- 6. Um die geänderte Artikelnummer zu sichern, und das Notizbuch zu schließen, klicken Sie **OK** an.

**Hinweis:** Alle Änderungen an den Katalogdaten können nur dann im Geschäft angezeigt werden, wenn Sie das Caching inaktiviert haben oder die momentan im Cache befindlichen JSP-Seiten entfernen. Weitere Informationen finden Sie unter dem Thema zum Befehl [CacheDelete.](../refs/rprcachedelete.htm)

### **Den Code für die Artikelnummer ändern**

Um den Code der Artikelnummer zu ändern, gehen Sie folgendermaßen vor:

- 1. [Öffnen Sie WebSphere Commerce Accelerator.](tadopen.htm) Abhängig von Ihrem Benutzeraufgabenbereich, werden ein oder mehrere Menüs angezeigt.
- 2. B2C Wählen Sie im Menü **Artikel** die Option **Produkte** aus. B2B Wählen Sie im Menü **Produkte** die Option **Produkte** aus. Eine Liste der Produkte für das Geschäft wird anschließend angezeigt.
- 3. Wählen Sie die Artikelnummern aus, mit denen Sie arbeiten wollen, indem Sie das Markierungsfeld links neben dem Produkt auswählen und **Artikelnummer** anklicken.
- 4. Öffnen Sie das Notizbuch **Artikelnummer**, indem Sie das Markierungsfeld neben der Artikelnummer auswählen, mit der Sie arbeiten wollen, und klicken Sie **Aktualisieren** an.
- 5. Wenn Sie das Notizbuch öffnen, wird die Seite **Allgemein** angezeigt. Geben Sie im Feld **Artikelnummercode** die Artikelnummer (SKU, *Stock Keeping Unit*) ein, die den Artikel im WebSphere Commerce-System eindeutig identifiziert.
- 6. Um weitere Änderungen an dieser Artikelnummer vorzunehmen, verwenden Sie die Links auf der linken Seite, um zwischen den einzelnen Artikelnummerseiten zu wechseln. Um den geänderten Artikelnummercode zu sichern, und das Notizbuch zu schließen, klicken Sie **OK** an.

**Hinweis:** Alle Änderungen an den Katalogdaten können nur dann im Geschäft angezeigt werden, wenn Sie das Caching inaktiviert haben oder die momentan im Cache befindlichen JSP-Seiten entfernen. Weitere Informationen finden Sie unter dem Thema zum Befehl [CacheDelete.](../refs/rprcachedelete.htm)

#### **Den Artikelnummernamen ändern**

Um den Namen der Artikelnummer zu ändern, gehen Sie folgendermaßen vor:

- 1. [Öffnen Sie WebSphere Commerce Accelerator.](tadopen.htm) Abhängig von Ihrem Benutzeraufgabenbereich, werden ein oder mehrere Menüs angezeigt.
- 2. B2C Wählen Sie im Menü **Artikel** die Option **Produkte** aus.

- 3. Wählen Sie die Artikelnummern aus, mit denen Sie arbeiten wollen, indem Sie das Markierungsfeld links neben dem Produkt auswählen und **Artikelnummer** anklicken.
- 4. Öffnen Sie das Notizbuch **Artikelnummer**, indem Sie das Markierungsfeld neben der Artikelnummer auswählen, mit der Sie arbeiten wollen, und klicken Sie **Aktualisieren** an.
- 5. Wenn Sie das Notizbuch öffnen, wird die Seite **Allgemein** angezeigt. Geben Sie im Feld **Name** den Namen des Produkts ein (wie beispielsweise 25-teiliges Eisenbahnsortiment aus Holz).

6. Um weitere Änderungen an dieser Artikelnummer vorzunehmen, verwenden Sie die Links auf der linken Seite, um zwischen den einzelnen Artikelnummerseiten zu wechseln. Um den geänderten Artikelnummernamen zu sichern, und das Notizbuch zu schließen, klicken Sie **OK** an.

### **Hinweise:**

v Der Artikelnummername ist sprachspezifisch - dies bedeutet: wenn das Produkt in einem französischen und einem japanischen Geschäft angeboten wird, und Sie den Namen für beide Geschäfte ändern wollen, müssen Sie das Feld **Name** für jedes Geschäft ändern. Um in einer anderen Sprache zu arbeiten, klicken Sie

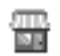

an (befindet sich oben links).

- v Beachten Sie, dass Sie nur dann zu einer anderen Sprache wechseln können, wenn Sie dazu berechtigt sind, mit mehr als einer der von WebSphere Commerce unterstützten Sprachen zu arbeiten, und wenn die Sprache verfügbar ist.
- v Alle Änderungen an den Katalogdaten können nur dann im Geschäft angezeigt werden, wenn Sie das Caching inaktiviert haben oder die momentan im Cache befindlichen JSP-Seiten entfernen. Weitere Informationen finden Sie unter dem Thema zum Befehl [CacheDelete.](../refs/rprcachedelete.htm)

### **Die Artikeloptionen für eine Artikelnummer ändern**

Gehen Sie wie folgt vor, um die Artikel-Optionen für eine Artikelnummer zu ändern:

- 1. [Öffnen Sie WebSphere Commerce Accelerator.](tadopen.htm) Abhängig von Ihrem Benutzeraufgabenbereich, werden ein oder mehrere Menüs angezeigt.
- 2. B2C Wählen Sie im Menü **Artikel** die Option **Produkte** aus.

- 3. Wählen Sie die Artikelnummern aus, mit denen Sie arbeiten wollen, indem Sie das Markierungsfeld links neben dem Produkt auswählen und **Artikelnummer** anklicken.
- 4. Öffnen Sie das Notizbuch **Artikelnummer**, indem Sie das Markierungsfeld neben der Artikelnummer auswählen, mit der Sie arbeiten wollen, und klicken Sie **Aktualisieren** an.
- 5. Wenn Sie das Notizbuch öffnen, wird die Seite **Allgemein** angezeigt. Ändern Sie die Marketingspezifikationen für das Produkt wie folgt:
	- v Um anzugeben, dass Kunden die Artikelnummer anzeigen können, wählen Sie das Markierungsfeld **Für Kunden anzeigen** aus. Beachten Sie, dass dieses Markierungsfeld nur für die Artikelnummern ausgewählt werden kann, die über keine Attribute verfügen (wie beispielsweise eine CD).
	- v Um anzugeben, dass Kunden die Artikelnummer in Ihre Einkaufskörbe legen und sie bestellen können, wählen Sie das Markierungsfeld **Zum Kauf** aus. Wird die Artikelnummer in einer Auktion versteigert, hat dieses Markierungsfeld nur Lesezugriff und kann nicht geändert werden.

6. Um weitere Änderungen an dieser Artikelnummer vorzunehmen, verwenden Sie die Links auf der linken Seite, um zwischen den einzelnen Seiten des jeweiligen Produkts zu wechseln. Um die geänderten Marketingspezifikationen zu sichern, und das Notizbuch zu schließen, klicken Sie **OK** an.

### **Hinweise:**

v Der Status des Markierungsfelds **Für Kunden anzeigen** ist sprachspezifisch dies bedeutet: wenn die Artikelnummer in einem französischen und einem japanischen Geschäft angeboten wird, und Sie den Anzeigestatus für beide Geschäfte ändern wollen, müssen Sie das Markierungsfeld **Für Kunden anzeigen** für beide

Geschäfte ändern. Um in einer anderen Sprache zu arbeiten, klicken Sie an (befindet sich oben links).

- Beachten Sie, dass Sie nur dann zu einer anderen Sprache wechseln können, wenn Sie dazu berechtigt sind, mit mehr als einer der von WebSphere Commerce unterstützten Sprachen zu arbeiten, und wenn die Sprache verfügbar ist.
- v Alle Änderungen an den Katalogdaten können nur dann im Geschäft angezeigt werden, wenn Sie das Caching inaktiviert haben oder die momentan im Cache befindlichen JSP-Seiten entfernen. Weitere Informationen finden Sie unter dem Thema zum Befehl [CacheDelete.](../refs/rprcachedelete.htm)

### **Eine Artikelnummer verdecken**

Um eine Artikelnummer zu verdecken, so dass sie nicht für Kunden angezeigt wird (wenn die Artikelnummer beispielsweise vorübergehend nicht auf Lager verfügbar ist) gehen Sie wie folgt vor:

- 1. [Öffnen Sie WebSphere Commerce Accelerator.](tadopen.htm) Abhängig von Ihrem Benutzeraufgabenbereich, werden ein oder mehrere Menüs angezeigt.
- 2. B2C Wählen Sie im Menü **Artikel** die Option **Produkte** aus.

- 3. Wählen Sie die Artikelnummern aus, mit denen Sie arbeiten wollen, indem Sie das Markierungsfeld links neben dem Produkt auswählen und **Artikelnummer** anklicken.
- 4. Öffnen Sie das Notizbuch **Artikelnummer**, indem Sie das Markierungsfeld neben der Artikelnummer auswählen, mit der Sie arbeiten wollen, und klicken Sie **Aktualisieren** an.
- 5. Wenn Sie das Notizbuch öffnen, wird die Seite **Allgemein** angezeigt. Entfernen Sie die Markierung für das Markierungsfeld **Für Kunden anzeigen**.
- 6. Um weitere Änderungen an dieser Artikelnummer vorzunehmen, verwenden Sie die Links auf der linken Seite, um zwischen den einzelnen Artikelnummerseiten zu wechseln. Um das Produkt zu verdecken und das Notizbuch zu schließen, klicken Sie **OK** an.

### **Hinweise:**

v Der Status des Markierungsfelds **Für Kunden anzeigen** ist sprachspezifisch dies bedeutet: wenn die Artikelnummer in einem französischen und einem japanischen Geschäft angeboten wird, und Sie die Artikelnummer in beiden Geschäften verdecken wollen, dürfen Sie das Markierungsfeld **Für Kunden anzeigen** für beide Geschäfte nicht markieren. Um in einer anderen Sprache zu arbeiten, kli-

ĎП cken Sie an (befindet sich oben links).

- v Beachten Sie, dass Sie nur dann zu einer anderen Sprache wechseln können, wenn Sie dazu berechtigt sind, mit mehr als einer der von WebSphere Commerce unterstützten Sprachen zu arbeiten, und wenn die Sprache verfügbar ist.
- v Alle Änderungen an den Katalogdaten können nur dann im Geschäft angezeigt werden, wenn Sie das Caching inaktiviert haben oder die momentan im Cache befindlichen JSP-Seiten entfernen. Weitere Informationen finden Sie unter dem Thema zum Befehl [CacheDelete.](../refs/rprcachedelete.htm)

### **Die Beschreibung für die Artikelnummer ändern**

Um die Beschreibung für die Artikelnummer zu ändern, gehen Sie folgendermaßen vor:

- 1. [Öffnen Sie WebSphere Commerce Accelerator.](tadopen.htm) Abhängig von Ihrem Benutzeraufgabenbereich, werden ein oder mehrere Menüs angezeigt.
- 2. B2C Wählen Sie im Menü **Artikel** die Option **Produkte** aus.

- 3. Wählen Sie die Artikelnummern aus, mit denen Sie arbeiten wollen, indem Sie das Markierungsfeld links neben dem Produkt auswählen und **Artikelnummer** anklicken.
- 4. Öffnen Sie das Notizbuch **Artikelnummer**, indem Sie das Markierungsfeld neben der Artikelnummer auswählen, mit der Sie arbeiten wollen, und klicken Sie **Aktualisieren** an.
- 5. Klicken Sie im linken Navigationsrahmen **Beschreibung** an. Die Seite **Beschreibung** wird anschließend angezeigt.
- 6. Ändern Sie die Beschreibung der Artikelnummer wie folgt:
	- v Geben Sie im Feld **Kurzbeschreibung** eine kurze Beschreibung ein, wie beispielsweise ″Langer Damenmantel aus Leder″.
	- v Geben Sie im Feld **Ausführliche Beschreibung 1** eine detaillierte Beschreibung der Artikelnummer ein - wie beispielsweise ″Langer Damenmantel aus Leder. Dieser schwarze Ledermantel im Trench-Coat-Stil hat ein abnehmbares Innenfutter. Darum können Sie ihn das ganze Jahr über aus tragen. Farblich passende Knöpfe, ein Gürtel zum Knoten und sorgfältig gearbeitet Nähte verleihen diesem Mantel einen klassischen Look″.
	- v Geben Sie im Feld **Ausführliche Beschreibung 2** eine zweite detaillierte Beschreibung der Artikelnummer (falls gewünscht) ein.
	- v Geben Sie im Feld **Ausführliche Beschreibung 3** eine dritte detaillierte Beschreibung der Artikelnummer (falls gewünscht) ein.
- 7. Um weitere Änderungen an dieser Artikelnummer vorzunehmen, verwenden Sie die Links auf der linken Seite, um zwischen den einzelnen Artikelnummerseiten zu wechseln. Um die geänderte Produktbeschreibung zu sichern, und das Notizbuch zu schließen, klicken Sie **OK** an.

#### **Hinweise:**

v Die Artikelnummerbeschreibung ist sprachspezifisch - dies bedeutet: wenn die Artikelnummer in einem französischen und einem japanischen Geschäft angeboten wird, und Sie die Produktbeschreibung für beide Geschäfte ändern wollen, müssen Sie die Felder **Kurzbeschreibung**, **Ausführliche Beschreibung 1**, **Ausführliche Beschreibung 2** und **Ausführliche Beschreibung 3** für jedes Geschäft

ÞВ

bei Bedarf ändern. Um in einer anderen Sprache zu arbeiten, klicken Sie an (befindet sich oben links).

- v Beachten Sie, dass Sie nur dann zu einer anderen Sprache wechseln können, wenn Sie dazu berechtigt sind, mit mehr als einer der von WebSphere Commerce unterstützten Sprachen zu arbeiten, und wenn die Sprache verfügbar ist.
- Alle Änderungen an den Katalogdaten können nur dann im Geschäft angezeigt werden, wenn Sie das Caching inaktiviert haben oder die momentan im Cache befindlichen JSP-Seiten entfernen. Weitere Informationen finden Sie unter dem Thema zum Befehl [CacheDelete.](../refs/rprcachedelete.htm)

### **Das Bild für die Artikelnummer ändern**

Um das Bild für die Artikelnummer oder die Lokation des Bilds zu ändern, gehen Sie wie folgt vor:

- 1. [Öffnen Sie WebSphere Commerce Accelerator.](tadopen.htm) Abhängig von Ihrem Benutzeraufgabenbereich, werden ein oder mehrere Menüs angezeigt.
- 2. B2C Wählen Sie im Menü **Artikel** die Option **Produkte** aus.

B2B Wählen Sie im Menü **Produkte** die Option **Produkte** aus. Eine Liste der Produkte für das Geschäft wird anschließend angezeigt.

- 3. Wählen Sie die Artikelnummern aus, mit denen Sie arbeiten wollen, indem Sie das Markierungsfeld links neben dem Produkt auswählen und **Artikelnummer** anklicken.
- 4. Öffnen Sie das Notizbuch **Artikelnummer**, indem Sie das Markierungsfeld neben der Artikelnummer auswählen, mit der Sie arbeiten wollen, und klicken Sie **Aktualisieren** an.
- 5. Klicken Sie im linken Navigationsrahmen **Bilder** an. Die Seite **Bilder** wird anschließend angezeigt.
- 6. Ändern Sie den Namen des Artikelnummerbilds oder dessen Lokation wie folgt:
	- v Um das Bild in Vollgröße (ein großes Bild) der Artikelnummer zu ändern, geben Sie im Feld **Dateilokation für das Bild in Vollgröße** den vollständigen oder relativen Pfad für das Bild einschließlich des Bildnamens ein. Beispiel: der relative Pfad für das Bild bluesweater med full.gifkann folgender sein:
		- $\frac{\text{WIN}}{\text{images}\blacksquare}$  \images\bluesweater med full.gif

 $\triangleright$  AIX  $\blacksquare$  solaris  $\blacksquare$  400  $\blacksquare$  LINUX /images/bluesweater\_med\_full.gif.

v Um das Piktogrammbild (ein kleines Bild) der Artikelnummer zu ändern, geben Sie im Feld **Dateilokation für das Bild in Piktogrammgröße** den vollständigen oder relativen Pfad für das Bild einschließlich des Bildnamens ein. Beispiel: der relative Pfad für das Bild bluesweater med thumb.gifkann folgender sein:

 $\parallel$  WIN  $\parallel$  \images\bluesweater\_med\_thumb.gif – AIX SOLARIS /images/bluesweater\_med\_thumb.gif. 7. Um weitere Änderungen an dieser Artikelnummer vorzunehmen, verwenden Sie die Links auf der linken Seite, um zwischen den einzelnen Artikelnummerseiten zu wechseln. Um den geänderten Namen oder die geänderte Lokation für die Bilddatei zu sichern, und das Notizbuch zu schließen, klicken Sie **OK** an.

#### **Hinweise:**

v Die Artikelnummerbilder sind sprachspezifisch - dies bedeutet: wenn die Artikelnummer in einem französischen und einem japanischen Geschäft angeboten wird, und Sie die Bilder oder deren Lokationen für beide Geschäfte ändern wollen, müssen Sie die neuen Informationen ebenfalls für jedes Geschäft einge-

ßП ben. Um in einer anderen Sprache zu arbeiten, klicken Sie an (befindet sich oben links).

- v Beachten Sie, dass Sie nur dann zu einer anderen Sprache wechseln können, wenn Sie dazu berechtigt sind, mit mehr als einer der von WebSphere Commerce unterstützten Sprachen zu arbeiten, und wenn die Sprache verfügbar ist.
- v Alle Änderungen an den Katalogdaten können nur dann im Geschäft angezeigt werden, wenn Sie das Caching inaktiviert haben oder die momentan im Cache befindlichen JSP-Seiten entfernen. Weitere Informationen finden Sie unter dem Thema zum Befehl [CacheDelete.](../refs/rprcachedelete.htm)

### **Das Attribut für die Artikelnummer ändern**

Um das Attribut der Artikelnummer zu ändern, gehen Sie folgendermaßen vor:

- 1. [Öffnen Sie WebSphere Commerce Accelerator.](tadopen.htm) Abhängig von Ihrem Benutzeraufgabenbereich, werden ein oder mehrere Menüs angezeigt.
- 2. B2C Wählen Sie im Menü **Artikel** die Option **Produkte** aus.

B2B Wählen Sie im Menü **Produkte** die Option **Produkte** aus. Eine Liste der Produkte für das Geschäft wird anschließend angezeigt.

- 3. Wählen Sie die Artikelnummern aus, mit denen Sie arbeiten wollen, indem Sie das Markierungsfeld links neben dem Produkt auswählen und **Artikelnummer** anklicken.
- 4. Öffnen Sie das Notizbuch **Artikelnummer**, indem Sie das Markierungsfeld neben der Artikelnummer auswählen, mit der Sie arbeiten wollen, und klicken Sie **Aktualisieren** an.
- 5. Klicken Sie im linken Navigationsrahmen **Attribute** an.
- 6. Verwenden Sie die Dropdown-Listen für jedes Attribut, und wählen Sie die neuen Werte aus.
- 7. Um weitere Änderungen an dieser Artikelnummer vorzunehmen, verwenden Sie die Links auf der linken Seite, um zwischen den einzelnen Seiten zu wechseln. Um die geänderte Artikelnummer zu sichern, und das Notizbuch zu schließen, klicken Sie **OK** an.

**Hinweis:** Alle Änderungen an den Katalogdaten können nur dann im Geschäft angezeigt werden, wenn Sie das Caching inaktiviert haben oder die momentan im Cache befindlichen JSP-Seiten entfernen. Weitere Informationen finden Sie unter dem Thema zum Befehl [CacheDelete.](../refs/rprcachedelete.htm)

### **Herstellerinformationen für eine Artikelnummer ändern**

Gehen Sie wie folgt vor, um Herstellerinformationen für eine Artikelnummer zu ändern:

- 1. [Öffnen Sie WebSphere Commerce Accelerator.](tadopen.htm) Abhängig von Ihrem Benutzeraufgabenbereich, werden ein oder mehrere Menüs angezeigt.
- 2. B2C Wählen Sie im Menü **Artikel** die Option **Produkte** aus.

B2B Wählen Sie im Menü **Produkte** die Option **Produkte** aus. Eine Liste der Produkte für das Geschäft wird anschließend angezeigt.

- 3. Wählen Sie die Artikelnummern aus, mit denen Sie arbeiten wollen, indem Sie das Markierungsfeld links neben dem Produkt auswählen und **Artikelnummer** anklicken.
- 4. Öffnen Sie das Notizbuch **Artikelnummer**, indem Sie das Markierungsfeld neben der Artikelnummer auswählen, mit der Sie arbeiten wollen, und klicken Sie **Aktualisieren** an.
- 5. Klicken Sie im linken Navigationsrahmen **Hersteller** an. Die Seite **Hersteller** wird anschließend angezeigt.
- 6. Ändern Sie die Informationen für den Hersteller wie folgt:
	- v Um die Teilenummer zu ändern, die der Hersteller für ein Produkt vergeben hat, müssen Sie im Feld **Hersteller-Teilenummer** die Teilenummer eingeben, die vom Hersteller zur eindeutigen Identifikation des Produkts verwendet wird.
	- v Um den Herstellernamen zu ändern, müssen Sie im Feld **Herstellername** den Namen des Herstellers des Produkts eingeben.
- 7. Um weitere Änderungen an dieser Artikelnummer vorzunehmen, verwenden Sie die Links auf der linken Seite, um zwischen den einzelnen Artikelnummerseiten zu wechseln. Um die geänderten Informationen zum Hersteller zu sichern und das Notizbuch zu schließen, klicken Sie **OK** an.

**Hinweis:** Alle Änderungen an den Katalogdaten können nur dann im Geschäft angezeigt werden, wenn Sie das Caching inaktiviert haben oder die momentan im Cache befindlichen JSP-Seiten entfernen. Weitere Informationen finden Sie unter dem Thema zum Befehl [CacheDelete.](../refs/rprcachedelete.htm)

### **Rabattzuordnungen für eine Artikelnummer ändern**

Um die Rabattzuordnungen für eine Artikelnummer zu ändern (wie beispielsweise das Hinzufügen eines Rabatts zu einem Produkt oder das Entfernen eines Rabatts, der einem Produkt zuvor zugeordnet wurde), gehen Sie wie folgt vor:

- 1. [Öffnen Sie WebSphere Commerce Accelerator.](tadopen.htm) Abhängig von Ihrem Benutzeraufgabenbereich, werden ein oder mehrere Menüs angezeigt.
- 2. B2C Wählen Sie im Menü **Artikel** die Option **Produkte** aus. B2B Wählen Sie im Menü **Produkte** die Option **Produkte** aus. Eine Liste der Produkte für das Geschäft wird anschließend angezeigt.
- 3. Wählen Sie die Artikelnummern aus, mit denen Sie arbeiten wollen, indem Sie das Markierungsfeld links neben dem Produkt auswählen und **Artikelnummer** anklicken.
- 4. Öffnen Sie das Notizbuch **Artikelnummer**, indem Sie das Markierungsfeld neben der Artikelnummer auswählen, mit der Sie arbeiten wollen, und klicken Sie **Aktualisieren** an.
- 5. Klicken Sie im linken Navigationsrahmen **Rabatte** an. Die Seite **Rabatte** wird anschließend angezeigt.
- 6. Ändern Sie die Rabattzuordnungen wie folgt:
	- v Um der Artikelnummer einen Rabatt zuzuordnen, wählen Sie den Namen des Rabatts in der Liste **Verfügbare Rabatte** aus, und klicken Sie **Hinzufügen** an.
	- v Um einem der Artikelnummer zugeordneten Rabatt zu entfernen, wählen Sie den Namen des Rabatts in der Liste **Ausgewählte Rabatte** aus, und klicken Sie **Entfernen** an.
- 7. Um weitere Änderungen an dieser Artikelnummer vorzunehmen, verwenden Sie die Links auf der linken Seite, um zwischen den einzelnen Artikelnummerseiten zu wechseln. Um die geänderte Rabattzuordnungen zu sichern, und das Notizbuch zu schließen, klicken Sie **OK** an.

**Hinweis:** Alle Änderungen an den Katalogdaten können nur dann im Geschäft angezeigt werden, wenn Sie das Caching inaktiviert haben oder die momentan im Cache befindlichen JSP-Seiten entfernen. Weitere Informationen finden Sie unter dem Thema zum Befehl [CacheDelete.](../refs/rprcachedelete.htm)

### **Steuerspezifikationen für eine Artikelnummer ändern**

Gehen Sie wie folgt vor, um Spezifikationen für die Umsatzsteuer oder Versandsteuer für eine Artikelnummer zu ändern:

- 1. [Öffnen Sie WebSphere Commerce Accelerator.](tadopen.htm) Abhängig von Ihrem Benutzeraufgabenbereich, werden ein oder mehrere Menüs angezeigt.
- 2. B2C Wählen Sie im Menü **Artikel** die Option **Produkte** aus.

- 3. Wählen Sie die Artikelnummern aus, mit denen Sie arbeiten wollen, indem Sie das Markierungsfeld links neben dem Produkt auswählen und **Artikelnummer** anklicken.
- 4. Öffnen Sie das Notizbuch **Artikelnummer**, indem Sie das Markierungsfeld neben der Artikelnummer auswählen, mit der Sie arbeiten wollen, und klicken Sie **Aktualisieren** an.
- 5. Um die Umsatzsteuer für eine Artikelnummer zu ändern, klicken Sie im rechten Navigationsrahmen **Umsatzsteuer** an. Die Seite **Umsatzsteuer** wird anschließend angezeigt. Gehen Sie folgendermaßen vor:
	- v Um der Artikelnummer eine Umsatzsteuer zuzuordnen, wählen Sie den Namen der Steuer in der Liste **Verfügbare Steuern** aus, und klicken Sie **Hinzufügen** an.
	- v Um eine der Artikelnummer zugeordnete Umsatzsteuer zu entfernen, wählen Sie den Namen der Steuer in der Liste **Ausgewählte Steuern** aus, und klicken Sie **Entfernen** an.
- 6. Um die Versandsteuer für eine Artikelnummer zu ändern, klicken Sie im rechten Navigationsrahmen **Versandsteuer** an. Die Seite **Versandsteuer** wird anschließend angezeigt. Gehen Sie hierzu folgendermaßen vor:
	- v Um der Artikelnummer eine Versandsteuer zuzuordnen, wählen Sie den Namen der Steuer in der Liste **Verfügbare Steuern** aus, und klicken Sie **Hinzufügen** an.
- v Um eine der Artikelnummer zugeordnete Versandsteuer zu entfernen, wählen Sie den Namen der Steuer in der Liste **Ausgewählte Steuern** aus, und klicken Sie **Entfernen** an.
- 7. Um weitere Änderungen an dieser Artikelnummer vorzunehmen, verwenden Sie die Links auf der linken Seite, um zwischen den einzelnen Artikelnummerseiten zu wechseln. Um die geänderten Steuerspezifikationen zu sichern, und das Notizbuch zu schließen, klicken Sie **OK** an.

**Hinweis:** Alle Änderungen an den Katalogdaten können nur dann im Geschäft angezeigt werden, wenn Sie das Caching inaktiviert haben oder die momentan im Cache befindlichen JSP-Seiten entfernen. Weitere Informationen finden Sie unter dem Thema zum Befehl [CacheDelete.](../refs/rprcachedelete.htm)

### **Versandkategorien für eine Artikelnummer ändern**

Eine Versandkategorie wird in der Regel durch einen Gewichts-, Größen- oder Mengenbereich festgelegt. Möglich wäre z. B. eine Versandkategorie für große, mittlere und kleine Bestellungen. Jeder Versandkategorie sind unterschiedliche Versandspesen oder Steuern zugeordnet. Gehen Sie wie folgt vor, um die Versandkategorien für eine Artikelnummer zu ändern:

- 1. [Öffnen Sie WebSphere Commerce Accelerator.](tadopen.htm) Abhängig von Ihrem Benutzeraufgabenbereich, werden ein oder mehrere Menüs angezeigt.
- 2. B2C Wählen Sie im Menü **Artikel** die Option **Produkte** aus. B2B Wählen Sie im Menü **Produkte** die Option **Produkte** aus. Eine Liste der Produkte für das Geschäft wird anschließend angezeigt.
- 3. Wählen Sie die Artikelnummern aus, mit denen Sie arbeiten wollen, indem Sie das Markierungsfeld links neben dem Produkt auswählen und **Artikelnummer** anklicken.
- 4. Öffnen Sie das Notizbuch **Artikelnummer**, indem Sie das Markierungsfeld neben der Artikelnummer auswählen, mit der Sie arbeiten wollen, und klicken Sie **Aktualisieren** an.
- 5. Klicken Sie im linken Navigationsrahmen **Versandkategorien** an. Die Seite **Versandkategorien** wird anschließend angezeigt.
- 6. Ändern Sie die Versandkategorien für die Artikelnummer wie folgt:
	- v Um der Artikelnummer eine Versandkategorie (wie beispielsweise ″Lieferungen über 15 Kilo″) zuzuordnen, wählen Sie den Namen der Kategorie in der Liste **Verfügbare Kategorien** aus, und klicken Sie **Hinzufügen** an.
	- Um einer der Artikelnummer zugeordnete Versandkategorie zu entfernen, wählen Sie den Namen der Versandkategorie in der Liste **Ausgewählte Kategorien** aus, und klicken Sie **Entfernen** an.
- 7. Um weitere Änderungen an dieser Artikelnummer vorzunehmen, verwenden Sie die Links auf der linken Seite, um zwischen den einzelnen Artikelnummerseiten zu wechseln. Um die geänderten Versandkategorien zu sichern, und das Notizbuch zu schließen, klicken Sie **OK** an.

**Hinweis:** Alle Änderungen an den Katalogdaten können nur dann im Geschäft angezeigt werden, wenn Sie das Caching inaktiviert haben oder die momentan im Cache befindlichen JSP-Seiten entfernen. Weitere Informationen finden Sie unter dem Thema zum Befehl [CacheDelete.](../refs/rprcachedelete.htm)

### **Maßeinheiten für den Versand einer Artikelnummer ändern**

Gehen Sie wie folgt vor, um die Maßeinheiten für den Versand einer Artikelnummer zu ändern:

- 1. [Öffnen Sie WebSphere Commerce Accelerator.](tadopen.htm) Abhängig von Ihrem Benutzeraufgabenbereich, werden ein oder mehrere Menüs angezeigt.
- 2. B2C Wählen Sie im Menü **Artikel** die Option **Produkte** aus.

B2B Wählen Sie im Menü **Produkte** die Option **Produkte** aus. Eine Liste der Produkte für das Geschäft wird anschließend angezeigt.

- 3. Wählen Sie die Artikelnummern aus, mit denen Sie arbeiten wollen, indem Sie das Markierungsfeld links neben dem Produkt auswählen und **Artikelnummer** anklicken.
- 4. Öffnen Sie das Notizbuch **Artikelnummer**, indem Sie das Markierungsfeld neben der Artikelnummer auswählen, mit der Sie arbeiten wollen, und klicken Sie **Aktualisieren** an.
- 5. Klicken Sie im linken Navigationsrahmen **Maßeinheiten** an. Die Seite **Maßeinheiten für Versand** wird anschließend angezeigt.
- 6. Ändern Sie die Informationen für die Maßeinheiten wie folgt:
	- v Geben Sie im Feld **Gewicht** das geänderte Artikelnummergewicht ein.
	- v Wählen Sie im Feld **Maßeinheit für Gewicht** eine neue Maßeinheit für das obige Gewicht aus.
	- v Geben Sie im Feld **Verkauft als Vielfaches dieser Menge** den geänderten Wert für das Vielfache ein, mit dem die Artikelnummer verkauft wird.
	- v Geben Sie im Feld **Anzahl Artikel pro Paket** die geänderte Anzahl der Artikel pro Paket ein, die die Artikelnummer enthält.
	- v Wählen Sie im Feld **Maßeinheit** die Maßeinheit aus, die für die Artikelnummer verwendet wird.
- 7. Um weitere Änderungen an dieser Artikelnummer vorzunehmen, verwenden Sie die Links auf der linken Seite, um zwischen den einzelnen Artikelnummerseiten zu wechseln. Um die geänderten Informationen zu den Maßeinheiten für den Versand zu sichern und das Notizbuch zu schließen, klicken Sie **OK** an.

**Hinweis:** Alle Änderungen an den Katalogdaten können nur dann im Geschäft angezeigt werden, wenn Sie das Caching inaktiviert haben oder die momentan im Cache befindlichen JSP-Seiten entfernen. Weitere Informationen finden Sie unter dem Thema zum Befehl [CacheDelete.](../refs/rprcachedelete.htm)

### **Die URL der Artikelnummer ändern**

Um die Artikelnummer-URL (wie beispielsweise eine Webseite, von der Software heruntergeladen werden kann) zu ändern, gehen Sie wie folgt vor:

- 1. [Öffnen Sie WebSphere Commerce Accelerator.](tadopen.htm) Abhängig von Ihrem Benutzeraufgabenbereich, werden ein oder mehrere Menüs angezeigt.
- 2. B2C Wählen Sie im Menü **Artikel** die Option **Produkte** aus.

- 3. Wählen Sie die Artikelnummern aus, mit denen Sie arbeiten wollen, indem Sie das Markierungsfeld links neben dem Produkt auswählen und **Artikelnummer** anklicken.
- 4. Öffnen Sie das Notizbuch **Artikelnummer**, indem Sie das Markierungsfeld neben der Artikelnummer auswählen, mit der Sie arbeiten wollen, und klicken Sie **Aktualisieren** an.
- 5. Klicken Sie im linken Navigationsrahmen **Erweitert** an. Die Seite **Erweitert** wird anschließend angezeigt.
- 6. Geben Sie im Feld **URL** die URL-Adresse ein, von der Kunden die Artikelnummer (im Fall von Software) oder mehr Informationen zum Produkt herunterladen können. Stellen Sie sicher, dass die URL keine Leerstellen enthält.
- 7. Um weitere Änderungen an dieser Artikelnummer vorzunehmen, verwenden Sie die Links auf der linken Seite, um zwischen den einzelnen Seiten des jeweiligen Produkts zu wechseln. Um die geänderte URL-Adresse zu sichern, und das Notizbuch zu schließen, klicken Sie **OK** an.

**Hinweis:** Alle Änderungen an den Katalogdaten können nur dann im Geschäft angezeigt werden, wenn Sie das Caching inaktiviert haben oder die momentan im Cache befindlichen JSP-Seiten entfernen. Weitere Informationen finden Sie unter dem Thema zum Befehl [CacheDelete.](../refs/rprcachedelete.htm)

# **Eine Artikelnummer löschen**

Gehen Sie wie folgt vor, um eine Artikelnummer für ein Produkt zu löschen:

- 1. [Öffnen Sie WebSphere Commerce Accelerator.](tadopen.htm) Abhängig von Ihrem Benutzeraufgabenbereich, werden ein oder mehrere Menüs angezeigt.
- 2. B2C Wählen Sie im Menü **Artikel** die Option **Produkte** aus.

B2B Wählen Sie im Menü **Produkte** die Option **Produkte** aus. Eine Liste der Produkte für das Geschäft wird anschließend angezeigt.

- 3. Wählen Sie das Markierungsfeld links von dem Produkt aus, mit dem Sie arbeiten wollen, und klicken Sie **Artikelnummern** an. Eine Liste der vefügbaren Artikelnummern wird angezeigt.
- 4. Wählen Sie das Markierungsfeld links von der Artikelnummer aus, die Sie löschen wollen, und klicken Sie **Löschen** an.
- 5. Die Artikelnummer wird aus dem Katalog entfernt.

### **Hinweise:**

- v Wenn Sie eine Artikelnummer löschen, werden alle zugehörigen Attribute und Attributwerte ebenfalls gelöscht.
- v Alle Änderungen an den Katalogdaten können nur dann im Geschäft angezeigt werden, wenn Sie das Caching inaktiviert haben oder die momentan im Cache befindlichen JSP-Seiten entfernen. Weitere Informationen finden Sie unter dem Thema zum Befehl [CacheDelete.](../refs/rprcachedelete.htm)

## **Mit Attributen arbeiten**

# **Ein Attribut hinzufügen**

Um ein Attribut hinzuzufügen, gehen Sie wie folgt vor:

- 1. [Öffnen Sie WebSphere Commerce Accelerator.](tadopen.htm) Abhängig von Ihrem Benutzeraufgabenbereich, werden ein oder mehrere Menüs angezeigt.
- 2. B2C Wählen Sie im Menü **Artikel** die Option **Produkte** aus.

B2B Wählen Sie im Menü **Produkte** die Option **Produkte** aus. Eine Liste der Produkte für das Geschäft wird anschließend angezeigt.

- 3. Wählen Sie das Markierungsfeld links von dem Produkt aus, mit dem Sie arbeiten wollen, und klicken Sie **Attribute** an. Eine Liste der verfügbaren Attribute für das Produkt wird anschließend angezeigt.
- 4. Klicken Sie **Neu** an. Die Seite **Neues Attribut** wird angezeigt. Fügen Sie die folgenden Informationen hinzu:
	- v Das Feld **Sprache** ist auf die Standardsprache Ihres Geschäfts eingestellt.
	- v Geben Sie im Feld **Name** den Namen des Attributs, wie beispielsweise "Farbe" oder "Größe" ein. Dieser Name muss in der Standardsprache Ihres Geschäfts angegeben werden.
	- v Geben Sie im Feld **Beschreibung** eine kurze Beschreibung des Attributs ein.
	- Unter **Typ**:
		- Wählen Sie das Markierungsfeld **Text** aus, wenn Ihr Attribut Text, z. B. einen Namen enthält.
		- Wählen Sie das Markierungsfeld **Ganze Zahl** aus, wenn Ihr Attribut Zahlen, z. B. eine Größe enthält.
		- Wählen Sie das Markierungsfeld **Dezimalzahl** aus, wenn Ihr Attribut Dezimalzeichen enthält, z. B. zur Angabe von halben Größen bei Schuhen.
- 5. [Attributwerte erstellen.](tpnadatv.htm)
- 6. Klicken Sie **OK** an, um das Attribut zu sichern.

### **Wichtig:**

- v Sie müssen zunächst Attribute und Attributwerte in der Standardsprache des Geschäfts gefolgt von etwaigen unterstützten Sprachen erstellen.
- v Alle Änderungen an den Katalogdaten können nur dann im Geschäft angezeigt werden, wenn Sie das Caching inaktiviert haben oder die momentan im Cache befindlichen JSP-Seiten entfernen. Weitere Informationen finden Sie unter dem Thema zum Befehl [CacheDelete.](../refs/rprcachedelete.htm)

# **Ein Attribut ändern**

Gehen Sie wie folgt vor, um Attributdaten - Name und Beschreibung - zu ändern:

- 1. [Öffnen Sie WebSphere Commerce Accelerator.](tadopen.htm) Abhängig von Ihrem Benutzeraufgabenbereich, werden ein oder mehrere Menüs angezeigt.
- 2. B2C Wählen Sie im Menü **Artikel** die Option **Produkte** aus. B2B Wählen Sie im Menü **Produkte** die Option **Produkte** aus. Eine Liste der Produkte für das Geschäft wird anschließend angezeigt.
- 3. Wählen Sie das Markierungsfeld links von dem Produkt aus, mit dem Sie arbeiten wollen, und klicken Sie **Attribute** an. Eine Liste der verfügbaren Attribute für das Produkt wird anschließend angezeigt.
- 4. Wählen Sie das zu ändernde Attribut aus, und klicken Sie dann **Ändern** an. Das Fenster **Attribut - Allgemeine Informationen** wird angezeigt.
- 5. Ändern Sie einen der beiden oder beide folgenden Attributwerte:
	- v Wählen Sie die Sprache aus dem Dropdown-Menü **Sprache** aus.
	- v Geben Sie im Feld **Name** den Namen des Attributs, wie beispielsweise "Farbe" ein.
	- v Geben Sie im Feld **Beschreibung** eine kurze Beschreibung des Attributs ein.
- 6. Klicken Sie **OK** an, um die Änderungen zu sichern.

**Wichtig:** Alle Änderungen an den Katalogdaten können nur dann im Geschäft angezeigt werden, wenn Sie das Caching inaktiviert haben oder die momentan im Cache befindlichen JSP-Seiten entfernen. Weitere Informationen finden Sie unter dem Thema zum Befehl [CacheDelete.](../refs/rprcachedelete.htm)

## **Ein Attribut löschen**

Um ein Attribut zu löschen, gehen Sie folgendermaßen vor:

- 1. [Öffnen Sie WebSphere Commerce Accelerator.](tadopen.htm) Abhängig von Ihrem Benutzeraufgabenbereich, werden ein oder mehrere Menüs angezeigt.
- 2. B2C Wählen Sie im Menü **Artikel** die Option **Produkte** aus. B2B Wählen Sie im Menü **Produkte** die Option **Produkte** aus. Eine Liste der Produkte für das Geschäft wird anschließend angezeigt.
- 3. Wählen Sie das Markierungsfeld links von dem Produkt aus, mit dem Sie arbeiten wollen, und klicken Sie **Attribute** an. Eine Liste der verfügbaren Attribute für das Produkt wird anschließend angezeigt.
- 4. Wählen Sie das Markierungsfeld links von dem Attributwert aus, den Sie löschen wollen, und klicken Sie **Löschen** an.
- 5. Das Attribut wird vom Produkt entfernt.

#### **Hinweise:**

- Wenn Sie ein Attribut löschen, werden alle zugehörigen Attributwerte und Artikelnummern ebenfalls gelöscht.
- v Alle Änderungen an den Katalogdaten können nur dann im Geschäft angezeigt werden, wenn Sie das Caching inaktiviert haben oder die momentan im Cache befindlichen JSP-Seiten entfernen. Weitere Informationen finden Sie unter dem Thema zum Befehl [CacheDelete.](../refs/rprcachedelete.htm)

## **Einen Attributwert hinzufügen**

Um Ihrem Attribut einen Wert hinzuzufügen, gehen Sie folgendermaßen vor:

- 1. [Öffnen Sie WebSphere Commerce Accelerator.](tadopen.htm) Abhängig von Ihrem Benutzeraufgabenbereich, werden ein oder mehrere Menüs angezeigt.
- 2. B2C Wählen Sie im Menü **Artikel** die Option **Produkte** aus.

- 3. Wählen Sie das Markierungsfeld links von dem Produkt aus, mit dem Sie arbeiten wollen, und klicken Sie **Attribute** an. Eine Liste der verfügbaren Attribute für das Produkt wird anschließend angezeigt.
- 4. [Erstellen Sie ein neues Attribut](tpnadatt.htm) oder wählen Sie ein bereits vorhandenes Attribut aus, indem Sie das Markierungsfeld links neben dem Attribut auswählen, mit dem Sie arbeiten möchten, und klicken Sie **Ändern** an.
- 5. Klicken Sie in der unteren Hälfte der Seite 'Neues Attribut' oder 'Attribut ändern' die Option **Wert hinzufügen** an. Fügen Sie die folgenden Informationen hinzu:
	- v Geben Sie im Feld **Wert** einen Wert ein, der Ihrem Attributwertenamen entspricht. Wenn beispielsweise der Name Ihres Attributwerts ″Farbe″ ist, geben Sie den Namen einer Farbe (z. B. ″Rot″ oder ″Gelb″) ein. Der Name des Attributwerts muss in der Standardsprache Ihres Geschäfts angegeben werden.
	- v Geben Sie im Feld **Bild (Pfadname)** den vollständigen Bildpfad zum Bild des Attributwerts ein. Dieses Feld ist optional.
- 6. Klicken Sie **Hinzufügen** an.
- 7. Wiederholen Sie Schritte 5 und 6 für jeden Attributwert, den Sie erstellen möchten.
- 8. Auf der Seite 'Neues Attribut' bzw. 'Attribut ändern' wird anschließend eine Tabelle angezeigt, die folgende Werte enthält: den **Referenzwert** des Attributwerts in der Standardsprache Ihres Geschäfts, den **Wert** in der von Ihnen ausgewählten Sprache, das **Bild (Pfadname)** und die **Folgenummer** für jeden Attributwert. Klicken Sie **OK** an, um den Attributwert zu sichern.

### **Wichtig:**

- v Sie müssen zunächst Attribute und Attributwerte in der Standardsprache des Geschäfts gefolgt von etwaigen unterstützten Sprachen erstellen.
- v Alle Änderungen an den Katalogdaten können nur dann im Geschäft angezeigt werden, wenn Sie das Caching inaktiviert haben oder die momentan im Cache befindlichen JSP-Seiten entfernen. Weitere Informationen finden Sie unter dem Thema zum Befehl [CacheDelete.](../refs/rprcachedelete.htm)

# **Einen Attributwert ändern**

Gehen Sie wie folgt vor, um den Wert Ihres Attributs zu ändern:

- 1. [Öffnen Sie WebSphere Commerce Accelerator.](tadopen.htm) Abhängig von Ihrem Benutzeraufgabenbereich, werden ein oder mehrere Menüs angezeigt.
- 2. B2C Wählen Sie im Menü **Artikel** die Option **Produkte** aus.

- 3. Wählen Sie das Markierungsfeld links von dem Produkt aus, mit dem Sie arbeiten wollen, und klicken Sie **Attribute** an. Eine Liste der verfügbaren Attribute für das Produkt wird anschließend angezeigt.
- 4. [Erstellen Sie ein neues Attribut](tpnadatt.htm) oder wählen Sie ein bereits vorhandenes Attribut aus, indem Sie das Markierungsfeld links neben dem Attribut auswählen, mit dem Sie arbeiten möchten, und klicken Sie **Ändern** an.
- 5. Klicken Sie in der unteren Hälfte der Seite 'Neues Attribut' oder 'Attribut ändern' die Option **Wert ändern** an. Ändern Sie gegebenenfalls die folgenden Informationen:
	- v Geben Sie im Feld **Wert** einen Wert ein, der Ihrem Attributwertenamen entspricht. Wenn beispielsweise der Name Ihres Attributwerts ″Farbe″ ist, geben Sie den Namen einer Farbe (z. B. ″Rot″ oder ″Gelb″) ein.
	- v Geben Sie im Feld **Bild (Pfadname)** den vollständigen Bildpfad zum Bild des Attributwerts ein.
- 6. Klicken Sie **Ändern** an.
- 7. Wiederholen Sie Schritte 5 und 6 für jeden Attributwert, den Sie ändern möchten.
- 8. Auf der Seite 'Neues Attribut' bzw. 'Attribut ändern' wird die aktualisierte Tabelle angezeigt, die folgende Werte enthält: den **Referenzwert** des Attributwerts in der Standardsprache Ihres Geschäfts, den **Wert** in der von Ihnen ausgewählten Sprache, das **Bild (Pfadname)** und die **Folgenummer** für jeden Attributwert. Klicken Sie **OK** an, um die Änderungen am Attributwert zu sichern.

**Wichtig:** Alle Änderungen an den Katalogdaten können nur dann im Geschäft angezeigt werden, wenn Sie das Caching inaktiviert haben oder die momentan im Cache befindlichen JSP-Seiten entfernen. Weitere Informationen finden Sie unter dem Thema zum Befehl [CacheDelete.](../refs/rprcachedelete.htm)

# **Einen Attributwert löschen**

Gehen Sie wie folgt vor, um den Wert Ihres Attributs zu löschen:

- 1. [Öffnen Sie WebSphere Commerce Accelerator.](tadopen.htm) Abhängig von Ihrem Benutzeraufgabenbereich, werden ein oder mehrere Menüs angezeigt.
- 2. B2C Wählen Sie im Menü **Artikel** die Option **Produkte** aus.

B2B Wählen Sie im Menü **Produkte** die Option **Produkte** aus. Eine Liste der Produkte für das Geschäft wird anschließend angezeigt.

- 3. Wählen Sie das Markierungsfeld links von dem Produkt aus, mit dem Sie arbeiten wollen, und klicken Sie **Attribute** an. Eine Liste der verfügbaren Attribute für das Produkt wird anschließend angezeigt.
- 4. Wählen Sie das Markierungsfeld links von dem Attribut aus, mit dem Sie arbeiten wollen, und klicken Sie **Ändern** an. Die Seite **Attribut ändern** wird angezeigt.
- 5. Wählen Sie in der unteren Hälfte der Seite das Markierungsfeld links von dem Attributwert aus, den Sie löschen wollen, und klicken Sie **Löschen** an.
- 6. Der Attributwert wird aus dem Attribut entfernt.

#### **Hinweise:**

- v Wenn Sie einen Attributwert löschen, werden alle zugehörigen Artikelnummern ebenfalls gelöscht.
- v Alle Änderungen an den Katalogdaten können nur dann im Geschäft angezeigt werden, wenn Sie das Caching inaktiviert haben oder die momentan im Cache befindlichen JSP-Seiten entfernen. Weitere Informationen finden Sie unter dem Thema zum Befehl [CacheDelete.](../refs/rprcachedelete.htm)

# **Einem Produkt einen Preis hinzufügen**

Gehen Sie wie folgt vor, um einem Produkt einen Preis hinzuzufügen:

- 1. [Öffnen Sie WebSphere Commerce Accelerator.](tadopen.htm) Abhängig von Ihrem Benutzeraufgabenbereich, werden ein oder mehrere Menüs angezeigt.
- 2. B2C Wählen Sie im Menü **Artikel** die Option **Produkte** aus. B2B Wählen Sie im Menü **Produkte** die Option **Produkte** aus. Eine Liste der Produkte für das Geschäft wird anschließend angezeigt.
- 3. Wählen Sie das Markierungsfeld links von dem Produkt aus, mit dem Sie arbeiten wollen, und klicken Sie **Preise** an.
- 4. Die Seite **Produkt Preisgestaltung** wird anschließend angezeigt. Klicken Sie **Preisbereich hinzufügen** an.
- 5. Definieren Sie die Spezifikationen für den Preisbereich wie folgt:
	- v Wählen Sie in der Dropdown-Liste mit den für das Geschäft verfügbaren Währungen die entsprechende Währung aus.
	- v Geben Sie den Produktpreisbereich zur Preisgestaltung großer Mengen im Feld **Bereich** ein, um eine Menge an Produkten für einen bestimmten Preis anzugeben.
- 6. Klicken Sie **OK** an. Geben Sie unter der Spalte **Preis** der neue Zeile für den Preisbereich den Preis des Produkts ein.
- 7. Um den neuen Produktpreis zu sichern, klicken Sie **OK** an.

**Hinweis:** Alle Änderungen an den Katalogdaten können nur dann im Geschäft angezeigt werden, wenn Sie das Caching inaktiviert haben oder die momentan im Cache befindlichen JSP-Seiten entfernen. Weitere Informationen finden Sie unter dem Thema zum Befehl [CacheDelete.](../refs/rprcachedelete.htm)

# **Den Preis für ein Produkt ändern**

Gehen Sie wie folgt vor, um den Preis für ein Produkt zu ändern:

- 1. [Öffnen Sie WebSphere Commerce Accelerator.](tadopen.htm) Abhängig von Ihrem Benutzeraufgabenbereich, werden ein oder mehrere Menüs angezeigt.
- 2. B2C Wählen Sie im Menü **Artikel** die Option **Produkte** aus.

- 3. Wählen Sie das Markierungsfeld links von dem Produkt aus, mit dem Sie arbeiten wollen, und klicken Sie **Preise** an.
- 4. Die Seite **Produkt Preisgestaltung** wird anschließend angezeigt. Wählen Sie das Markierungsfeld links von dem Preis aus, den Sie ändern wollen, und klicken Sie **Preisbereich ändern** an.
- 5. Ändern Sie die Preisspezifikationen wie folgt:
	- v Wählen Sie in der Dropdown-Liste mit den für das Geschäft verfügbaren Währungen die entsprechende Währung aus.
	- v Ändern Sie den Produktpreisbereich im Feld **Bereich**.
- 6. Um den geänderten Produktpreis zu sichern, klicken Sie **OK** an. Klicken Sie **Hinzufügen abbrechen**, um zur Seite **Produktpreisgestaltung** zurückzukehren.

**Hinweis:** Alle Änderungen an den Katalogdaten können nur dann im Geschäft angezeigt werden, wenn Sie das Caching inaktiviert haben oder die momentan im Cache befindlichen JSP-Seiten entfernen. Weitere Informationen finden Sie unter dem Thema zum Befehl [CacheDelete.](../refs/rprcachedelete.htm)

### **Den Preis für ein Produkt löschen**

Gehen Sie wie folgt vor, um den Preis für ein Produkt zu löschen:

- 1. [Öffnen Sie WebSphere Commerce Accelerator.](tadopen.htm) Abhängig von Ihrem Benutzeraufgabenbereich, werden ein oder mehrere Menüs angezeigt.
- 2. B2C Wählen Sie im Menü **Artikel** die Option **Produkte** aus. B2B Wählen Sie im Menü **Produkte** die Option **Produkte** aus. Eine Liste der Produkte für das Geschäft wird anschließend angezeigt.
- 3. Wählen Sie das Markierungsfeld links von dem Produkt aus, mit dem Sie arbeiten wollen, und klicken Sie **Preise** an.
- 4. Die Seite **Produkt Preisgestaltung** wird anschließend angezeigt. Wählen Sie das Markierungsfeld links von dem Preis aus, den Sie löschen wollen, und klicken Sie **Preisbereich löschen** an.
- 5. Klicken Sie **OK** an, um auf die Seite **Produkt Preisgestaltung** zurückzukehren.

**Hinweis:** Alle Änderungen an den Katalogdaten können nur dann im Geschäft angezeigt werden, wenn Sie das Caching inaktiviert haben oder die momentan im Cache befindlichen JSP-Seiten entfernen. Weitere Informationen finden Sie unter dem Thema zum Befehl [CacheDelete.](../refs/rprcachedelete.htm)

## **Die Preiszusammenfassung für ein Produkt anzeigen**

Um eine Zusammenfassung der Preise anzuzeigen, die einem Produkt zugeordnet sind, gehen Sie wie folgt vor:

- 1. [Öffnen Sie WebSphere Commerce Accelerator.](tadopen.htm) Abhängig von Ihrem Benutzeraufgabenbereich, werden ein oder mehrere Menüs angezeigt.
- 2. B2C Wählen Sie im Menü **Artikel** die Option **Produkte** aus. B2B Wählen Sie im Menü **Produkte** die Option **Produkte** aus. Eine Liste der Produkte für das Geschäft wird anschließend angezeigt.
- 3. Wählen Sie das Markierungsfeld links von dem Produkt aus, mit dem Sie arbeiten wollen, und klicken Sie **Preiszusammenfassung** an.
- 4. Die Seite **Produkt Preiszusammenfassung** wird anschließend angezeigt. Auf dieser Seite werden alle Preise angezeigt, die dem Produkt in den verschiedenen Währungen, Starteinheiten und Endeinheiten zugeordnet sind.
- 5. Klicken Sie **OK** an, um auf die Seite **Produkte** zurückzukehren.

# **Einer Artikelnummer einen Preis hinzufügen**

Gehen Sie wie folgt vor, um einer Artikelnummer einen Preis hinzuzufügen:

- 1. [Öffnen Sie WebSphere Commerce Accelerator.](tadopen.htm) Abhängig von Ihrem Benutzeraufgabenbereich, werden ein oder mehrere Menüs angezeigt.
- 2. B2C Wählen Sie im Menü **Artikel** die Option **Produkte** aus.

B2B Wählen Sie im Menü **Produkte** die Option **Produkte** aus. Eine Liste der Produkte für das Geschäft wird anschließend angezeigt.

- 3. Wählen Sie die Artikelnummern aus, mit denen Sie arbeiten wollen, indem Sie das Markierungsfeld links neben dem Produkt auswählen und **Artikelnummern** anklicken.
- 4. Wählen Sie das Markierungsfeld links von der Artikelnummer aus, mit der Sie arbeiten wollen, und klicken Sie **Preise** an.
- 5. Die Seite **Artikelnummer Preisgestaltung** wird anschließend angezeigt. Klicken Sie **Preisbereich hinzufügen** an.
- 6. Definieren Sie die Spezifikationen für den Preisbereich wie folgt:
	- v Wählen Sie in der Dropdown-Liste mit den für das Geschäft verfügbaren Währungen die entsprechende Währung aus.
	- v Geben Sie den Artikelnummerpreisbereich zur Preisgestaltung großer Mengen im Feld **Bereich** ein, um eine Menge an Artikelnummern für einen bestimmten Preis anzugeben.
- 7. Klicken Sie **OK** an. Geben Sie unter der Spalte **Preis** der neue Zeile für den Preisbereich den Preis der Artikelnummer ein.
- 8. Um den neuen Artikelnummernpreis zu sichern, klicken Sie **OK** an.

**Hinweis:** Alle Änderungen an den Katalogdaten können nur dann im Geschäft angezeigt werden, wenn Sie das Caching inaktiviert haben oder die momentan im Cache befindlichen JSP-Seiten entfernen. Weitere Informationen finden Sie unter dem Thema zum Befehl [CacheDelete.](../refs/rprcachedelete.htm)

## **Den Preis für eine Artikelnummer ändern**

Gehen Sie wie folgt vor, um den Preis für eine Artikelnummer zu ändern:

- 1. [Öffnen Sie WebSphere Commerce Accelerator.](tadopen.htm) Abhängig von Ihrem Benutzeraufgabenbereich, werden ein oder mehrere Menüs angezeigt.
- 2. B2C Wählen Sie im Menü **Artikel** die Option **Produkte** aus.

- 3. Wählen Sie die Artikelnummern aus, mit denen Sie arbeiten wollen, indem Sie das Markierungsfeld links neben dem Produkt auswählen und **Artikelnummern** anklicken.
- 4. Wählen Sie das Markierungsfeld links von der Artikelnummer aus, mit der Sie arbeiten wollen, und klicken Sie **Preise** an.
- 5. Die Seite **Artikelnummer Preisgestaltung** wird anschließend angezeigt. Wählen Sie das Markierungsfeld links von dem Preis aus, den Sie ändern wollen, und klicken Sie **Preisbereich ändern** an.
- 6. Ändern Sie die Preisspezifikationen wie folgt:
	- Wählen Sie in der Dropdown-Liste mit den für das Geschäft verfügbaren Währungen die entsprechende Währung aus.
	- v Ändern Sie den Artikelnummerpreisbereich im Feld **Bereich**.

7. Um den geänderten Artikelnummerpreis zu sichern, klicken Sie **OK** an. Klicken Sie **Hinzufügen abbrechen**, um zur Seite **Artikelnummerpreisgestaltung** zurückzukehren.

**Hinweis:** Alle Änderungen an den Katalogdaten können nur dann im Geschäft angezeigt werden, wenn Sie das Caching inaktiviert haben oder die momentan im Cache befindlichen JSP-Seiten entfernen. Weitere Informationen finden Sie unter dem Thema zum Befehl [CacheDelete.](../refs/rprcachedelete.htm)

# **Den Preis für eine Artikelnummer löschen**

Gehen Sie wie folgt vor, um den Preis für eine Artikelnummer zu löschen:

- 1. [Öffnen Sie WebSphere Commerce Accelerator.](tadopen.htm) Abhängig von Ihrem Benutzeraufgabenbereich, werden ein oder mehrere Menüs angezeigt.
- 2. B2C Wählen Sie im Menü **Artikel** die Option **Produkte** aus. B2B Wählen Sie im Menü **Produkte** die Option **Produkte** aus.

Eine Liste der Produkte für das Geschäft wird anschließend angezeigt.

- 3. Wählen Sie die Artikelnummern aus, mit denen Sie arbeiten wollen, indem Sie das Markierungsfeld links neben dem Produkt auswählen und **Artikelnummern** anklicken.
- 4. Wählen Sie das Markierungsfeld links von der Artikelnummer aus, mit der Sie arbeiten wollen, und klicken Sie **Preise** an.
- 5. Die Seite **Artikelnummer Preisgestaltung** wird anschließend angezeigt. Wählen Sie das Markierungsfeld links von dem Preis aus, den Sie löschen wollen, und klicken Sie **Preisbereich löschen** an.
- 6. Klicken Sie **OK** an, um auf die Seite **Artikelnummer Preisgestaltung** zurückzukehren.

**Hinweis:** Alle Änderungen an den Katalogdaten können nur dann im Geschäft angezeigt werden, wenn Sie das Caching inaktiviert haben oder die momentan im Cache befindlichen JSP-Seiten entfernen. Weitere Informationen finden Sie unter dem Thema zum Befehl [CacheDelete.](../refs/rprcachedelete.htm)

## **Die Preiszusammenfassung für eine Artikelnummer anzeigen**

Um eine Zusammenfassung der Preise anzuzeigen, die einer Artikelnummer zugeordnet sind, gehen Sie wie folgt vor:

- 1. [Öffnen Sie WebSphere Commerce Accelerator.](tadopen.htm) Abhängig von Ihrem Benutzeraufgabenbereich, werden ein oder mehrere Menüs angezeigt.
- 2. B2C Wählen Sie im Menü **Artikel** die Option **Produkte** aus.

B2B Wählen Sie im Menü **Produkte** die Option **Produkte** aus. Eine Liste der Produkte für das Geschäft wird anschließend angezeigt.

- 3. Wählen Sie die Artikelnummern aus, mit denen Sie arbeiten wollen, indem Sie das Markierungsfeld links neben dem Produkt auswählen und **Artikelnummern** anklicken.
- 4. Wählen Sie das Markierungsfeld links von der Artikelnummer aus, mit der Sie arbeiten wollen, und klicken Sie **Preiszusammenfassung** an.
- 5. Die Seite **Artikelnummer Preiszusammenfassung** angezeigt. Auf dieser Seite werden alle Preise angezeigt, die der Artikelnummer in den verschiedenen Währungen, Starteinheiten und Endeinheiten zugeordnet sind.
- 6. Klicken Sie **OK** an, um auf die Seite **Artikelnummern** zurückzukehren.

## **Rabatte**

Die Rabattfunktion bietet Ihnen eine einfache Möglichkeit, durch finanziellen Anreiz Kunden zu gewinnen, die dann in Ihrem Geschäft einkaufen. Sie können Ihren Kunden prozentuale Rabatte (z. B. -10%) oder Festbetragrabatte (z. B. - DM 20,-) anbieten. Rabatte können sich auf bestimmte Produkte oder auf den Gesamteinkauf beziehen. Sie können beispielsweise älteren Kunden einen Rabatt von 20% einräumen oder für einen bestimmten Zeitraum einen Rabatt von 25% auf einen bestimmten Artikel gewähren, um einen großen Lagerbestand schneller zu verringern oder Kunden einen Kaufanreiz zu bieten.

Rabatte werden mit dem Assistenten **Rabatt** im WebSphere Commerce Accelerator erstellt. Nach dem Erstellen müssen die Rabatte auf dem Produktionsserver implementiert werden. Die mit dem Loader-Dienstprogramm erstellten Rabatte sowie die bei der Migration von früheren Versionen importierten Rabatte funktionieren korrekt, werden jedoch eventuell in WebSphere Commerce Accelerator nicht korrekt angezeigt.

Rabatte können aktiv oder inaktiv sein. Rabatte werden beim Erstellen standardmäßig auf aktiv gesetzt, sie können jedoch mit dem WebSphere Commerce Accelerator jederzeit inaktiviert werden. Wenn Sie einen Rabatt von aktiv in inaktiv ändern, müssen Sie den Rabatt auf dem Produktionsserver hochstufen, damit die Änderung wirksam wird. Sie können beispielsweise einen Rabatt vor seinem Ablaufdatum inaktivieren, wenn Sie feststellen, dass der Bestand zu dem entsprechenden Produkt für die höhere Nachfrage nicht ausreicht.

Sie können Rabatte anzeigen, indem Sie die Marketing-Tools im WebSphere Commerce Accelerator verwenden. Erstellen Sie hierzu eine Werbung, die den Rabatt unterstützt und wählen Sie diese Werbung aus, wenn Sie die für eine bestimmte E-Marketingeinblendung vorgesehene Anzeige terminieren.

# **Die Zusammenfassung zu einem Rabatt anzeigen**

Um eine Zusammenfassung eines aktuell definierten Rabatts anzuzeigen, gehen Sie folgendermaßen vor:

- 1. [Öffnen Sie WebSphere Commerce Accelerator.](tadopen.htm) Abhängig von Ihrem Benutzeraufgabenbereich, werden ein oder mehrere Menüs angezeigt.
- 2. B2B Wählen Sie im Menü **Produkte** die Option **Rabatte** aus. Anschließend wird das Fenster **Rabatte** angezeigt, das eine Liste der momentan definierten Rabatte enthält.

B2C Wählen Sie im Menü **Artikel** die Option **Rabatte** aus. Anschließend wird das Fenster **Rabatte** angezeigt, das eine Liste der momentan definierten Rabatte enthält.

- 3. Wählen Sie das Markierungsfeld links von dem Abschlag aus, den Sie anzeigen wollen. Klicken Sie **Zusammenfassung** an. Die Seite **Rabatt - Zusammenfassung** wird anschließend angezeigt; diese Seite enthält Informationen zum ausgewähltem Rabatt.
- 4. Klicken Sie, wenn Sie fertig sind, **OK** an, um zur vorherigen Seite zurückzukehren.

# **Einen neuen Rabatt erstellen**

Gehen Sie folgendermaßen vor, um einen neuen Rabatt zu erstellen:

- 1. [Öffnen Sie WebSphere Commerce Accelerator.](tadopen.htm) Abhängig von Ihrem Benutzeraufgabenbereich, werden ein oder mehrere Menüs angezeigt.
- 2. B2B Wählen Sie im Menü **Produkte** die Option **Rabatte** aus. Anschließend wird das Fenster **Rabatte** angezeigt, das eine Liste der momentan definierten Rabatte enthält.

B2C Wählen Sie im Menü **Artikel** die Option **Rabatte** aus. Anschließend wird das Fenster **Rabatte** angezeigt, das eine Liste der momentan definierten Rabatte enthält.

- 3. Klicken Sie **Neu** an. Der Assistent **Rabatt** wird anschließend angezeigt.
- 4. Füllen Sie jede Seite nach Bedarf aus, und wählen Sie dabei die Werte aus, die für den zu erstellenden Rabatt gültig sind. Für jede Seite und jedes der darin enthaltenen Felder steht Onlinehilfe zur Verfügung.
- 5. Klicken Sie **Fertigstellen** an, um den Rabatt zu sichern. Der Rabatt wird in der Liste **Rabatt** angezeigt und automatisch als aktiv definiert.

### **Hinweise:**

1. Sie müssen Ihre Rabattdaten vom Entwicklungs-Server auf den WebSphere Commerce-Produktions-Server hochstufen, damit Kundenbestellungen diese Rabatte verwenden können. Wenden Sie sich hierzu an Ihren Site-Administrator.

# **Einen Rabatt aktivieren**

Um einen Rabatt zu aktivieren, gehen Sie folgendermaßen vor:

- 1. [Öffnen Sie WebSphere Commerce Accelerator.](tadopen.htm) Abhängig von Ihrem Benutzeraufgabenbereich, werden ein oder mehrere Menüs angezeigt.
- 2. B2B Wählen Sie im Menü **Produkte** die Option **Rabatte** aus. Anschließend wird das Fenster **Rabatte** angezeigt, das eine Liste der momentan definierten Rabatte enthält.

B2C Wählen Sie im Menü **Artikel** die Option **Rabatte** aus. Anschließend wird das Fenster **Rabatte** angezeigt, das eine Liste der momentan definierten Rabatte enthält.

3. Wählen Sie das Markierungsfeld links von dem Rabatt aus, den Sie aktivieren wollen. Klicken Sie **Aktivieren** an. Der Rabatt wird auf dem Produktions-Server aktiviert.

## **Einen Rabatt inaktivieren**

Um einen Rabatt zu inaktivieren, gehen Sie folgendermaßen vor:

- 1. [Öffnen Sie WebSphere Commerce Accelerator.](tadopen.htm) Abhängig von Ihrem Benutzeraufgabenbereich, werden ein oder mehrere Menüs angezeigt.
- 2. B2B Wählen Sie im Menü **Produkte** die Option **Rabatte** aus. Anschließend wird das Fenster **Rabatte** angezeigt, das eine Liste der momentan definierten Rabatte enthält.

B2C Wählen Sie im Menü **Artikel** die Option **Rabatte** aus. Anschließend wird das Fenster **Rabatte** angezeigt, das eine Liste der momentan definierten Rabatte enthält.

3. Wählen Sie das Markierungsfeld links von dem Rabatt aus, den Sie inaktivieren wollen. Klicken Sie **Inaktivieren** an. Der Rabatt wird auf dem Produktions-Server inaktiviert.

# **Einen Rabatt löschen**

Um einen Rabatt zu löschen, gehen Sie folgendermaßen vor:

- 1. [Öffnen Sie WebSphere Commerce Accelerator.](tadopen.htm) Abhängig von Ihrem Benutzeraufgabenbereich, werden ein oder mehrere Menüs angezeigt.
- 2. B2B Wählen Sie im Menü **Produkte** die Option **Rabatte** aus. Anschließend wird das Fenster **Rabatte** angezeigt, das eine Liste der momentan definierten Rabatte enthält.

B2C Wählen Sie im Menü **Artikel** die Option **Rabatte** aus. Anschließend wird das Fenster **Rabatte** angezeigt, das eine Liste der momentan definierten Rabatte enthält.

3. Wählen Sie das Markierungsfeld links von dem Rabatt aus, den Sie löschen wollen. Klicken Sie **Löschen** an. Der Rabatt wird aus der Liste **Rabatt** entfernt und in der Datenbank zum Löschen markiert.

### **Hinweise:**

1. Sie können keinen Rabatt erstellen, der den gleichen Namen hat, wie ein Rabatt, der zum Löschen markiert wurde. Der Datenbanksatz für einen Rabatt, der zum Löschen markiert wurde, wird erst dann physisch entfernt, wenn das Cleanup-Dienstprogramm zur Datenbankbereinigung ausgeführt wird. Wenn Sie einen Rabatt mit dem gleichen Namen erstellen müssen, wenden Sie sich an Ihren Systemadministrator.

### **Couponrabatte**

Couponrabatte bietet Ihnen eine einfache Möglichkeit, durch finanziellen Anreiz Kunden zu gewinnen, die dann in Ihrem Geschäft einkaufen. Ein *Coupon* ist ein Exemplar eines Couponrabatts. Ein Coupon kann sich auf bestimmte Produkte oder auf den Gesamteinkauf beziehen. Wenn sie beispielsweise einen großen Lagerbestand an roten Baseballkappen haben, können sie die Kappen für eine begrenzte Zeit 25% billiger anbieten oder jedem Kunden, der Waren im Gesamtwert von mindestens DM 50,- kauft, einen Rabatt von DM 3,- auf den Kauf einer Kappe einräumen.

Couponrabatte werden mit dem Assistenten **Coupon** in WebSphere Commerce Accelerator erstellt.

Couponrabatte können aktiv, abgelaufen oder gelöscht sein. Couponrabatte werden beim Erstellen standardmäßig auf aktiv gesetzt, sie können jedoch mit dem WebSphere Commerce Accelerator jederzeit gelöscht werden. Couponrabatte laufen ab, wenn das Enddatum erreicht wird.

Ablehnungserklärung: Bitte beachten Sie, dass wir die Verwendung von Coupons in Regionen, wo sie durch die lokale Gesetzgebung verboten sind, nicht unterstützen.

## **Einen neuen Couponrabatt erstellen**

Gehen Sie folgendermaßen vor, um einen neuen Couponrabatt zu erstellen:

- 1. [Öffnen Sie WebSphere Commerce Accelerator.](tadopen.htm) Abhängig von Ihrem Benutzeraufgabenbereich, werden ein oder mehrere Menüs angezeigt.
- 2. Wählen Sie im Menü **Produkte** die Option **Couponrabatte** aus. Anschließend wird das Fenster **Couponrabatte** angezeigt, das eine Liste der momentan definierten Couponrabatte enthält.
- 3. Klicken Sie **Neu** an. Der Assistent **Couponrabatte** wird anschließend angezeigt.
- 4. Füllen Sie jede Seite nach Bedarf aus, und wählen Sie dabei die Werte aus, die für den zu erstellenden Couponrabatt gültig sind. Für jede Seite und jedes der darin enthaltenen Felder steht Onlinehilfe zur Verfügung.
- 5. Klicken Sie **Fertigstellen** an, um den Couponrabatt zu sichern. Der Couponrabatt wird in der Liste **Couponrabatte** angezeigt und automatisch als aktiv definiert.

#### **Hinweise:**

1. Sie müssen Ihre Couponrabattdaten vom Entwicklungs-Server auf den WebSphere Commerce-Produktions-Server hochstufen, damit Kundenbestellungen diese Rabatte verwenden können. Wenden Sie sich hierzu an Ihren Site-Administrator.

## **Einen Couponrabatt verteilen**

Ein Couponrabatt wird unter Verwendung der Infrastruktur für Bannerwerbung für Kampagnenpromotionen von WebSphere Commerce Accelerator an die Kunden verteilt.

# **Eine Liste der Couponrabatte anzeigen**

Gehen Sie folgendermaßen vor, um eine Liste der Couponrabatte anzuzeigen:

- 1. [Öffnen Sie WebSphere Commerce Accelerator.](tadopen.htm) Abhängig von Ihrem Benutzeraufgabenbereich, werden ein oder mehrere Menüs angezeigt.
- 2. Wählen Sie im Menü **Produkte** die Option **Couponrabatte** aus. Anschließend wird das Fenster **Couponrabatte** angezeigt, das eine Liste der momentan definierten Couponrabatte enthält.

# **Ein Kollateral für einen Couponrabatt registrieren**

Eine Kolletral für einen Couponrabatt wird in der Datenbank unter Verwendung der *Werbe*infrastruktur von WebSphere Commerce Accelerator registriert.

## **Einen Couponrabatt löschen**

Um einen Couponrabatt zu löschen, gehen Sie folgendermaßen vor:

- 1. [Öffnen Sie WebSphere Commerce Accelerator.](tadopen.htm) Abhängig von Ihrem Benutzeraufgabenbereich, werden ein oder mehrere Menüs angezeigt.
- 2. Wählen Sie im Menü **Produkte** die Option **Couponrabatte** aus. Anschließend wird das Fenster **Couponrabatte** angezeigt, das eine Liste der momentan definierten Couponrabatte enthält.
- 3. Wählen Sie das Markierungsfeld links von dem Couponrabatt aus, den Sie löschen wollen. Klicken Sie **Löschen** an. Der Couponrabatt wird aus der Liste **Couponrabatte** entfernt und in der Datenbank zum Löschen markiert.

### **Hinweise:**

1. Sie können keinen Couponrabatt erstellen, der den gleichen Namen hat, wie ein Couponrabatt, der zum Löschen markiert wurde. Der Datenbanksatz für einen Couponrabatt, der zum Löschen markiert wurde, wird erst dann physisch entfernt, wenn das Cleanup-Dienstprogramm zur Datenbankbereinigung ausgeführt wird. Wenn Sie einen Couponrabatt mit dem gleichen Namen erstellen müssen, wenden Sie sich an Ihren Systemadministrator.

### **Erwarteter Lagerbestand**

Erwarteter Lagerbestand wird von einem Lieferant empfangen und wird in der Regel über einen Einkaufsauftrag bezahlt. Der WebSphere Commerce Accelerator verfolgt erwarteten Lagerbestand mit Datensätzen für erwarteten Lagerbestand und ermöglicht Ihnen das Aufzeichnen einer externen Kennung, in der Regel eine Einkaufsauftragsnummer aus einem externen System. Auf diese Weise können Sie leicht den Überblick über den von Ihnen bestellten Lagerbestand behalten und sehen, was bereits eingetroffen ist und was noch aussteht. Details zum erwarteten Lagerbestand sind die spezifischen Informationen zu Produkten in einem Datensatz für erwarteten Lagerbestand (beispielsweise das Fulfillment-Center, das das Produkt erwartet, das voraussichtliche Empfangsdatum sowie Kommentare).

Ein Datensatz für erwarteten Lagerbestand kann nicht gelöscht werden, sobald der zugehörige Lagerbestand eingetroffen ist, und Details zu erwartetem Lagerbestand können nicht geändert oder gelöscht werden, wenn ein Teil des Lagerbestands empfangen wurde.

Wenn Bestellungen für in einem Fulfillment-Center verfügbaren Lagerbestand aufgegeben werden, ordnet das Bestellsubsystem diesen Bestellungen Lagerbestand zu. Nach Zuordnung von Lagerbestand zu einer Bestellung steht dieser nicht länger dem Bestellsystem zur Verfügung. Wird die Bestellung storniert, steht der Lagerbestand erneut zur Verfügung.

Wird eine Bestellung für nicht verfügbaren Lagerbestand aufgegeben, kann ein Lieferrückstand erstellt werden. Wenn ein erwarteter Lagerbestand vorhanden ist, der zur Erfüllung der Bestellung mit Lieferrückstand verwendet werden könnte, wird der erwartete Lagerbestand der Bestellung mit Lieferrückstand zugeordnet, und dem Kunden kann ein voraussichtliches Lieferdatum mitgeteilt werden.

Produkte müssen im WebSphere Commerce-System vorhanden sein, um empfangen werden zu können, unabhängig davon, ob der Lagerzugang erwartet oder spontan ist.

### **Erwarteten Lagerbestand auflisten**

Gehen Sie wie folgt vor, um erwarteten Lagerbestand aufzulisten:

- 1. [Öffnen Sie WebSphere Commerce Accelerator.](tadopen.htm) Abhängig von Ihrem Benutzeraufgabenbereich, werden ein oder mehrere Menüs angezeigt.
- 2. B2C Klicken Sie im Menü **Artikel** oder **Operationen** die Option **Erwarteter Lagerbestand** an.

B2B Klicken Sie im Menü **Produkte** oder im Menü **Logisitk** die Option **Erwarteter Lagerbestand** an.

Die Liste **Erwarteter Lagerbestand** wird anschließend angezeigt.

- 3. Um mit einem einzelnen Datensatz zum erwarteten Lagerbestand zu arbeiten, wählen Sie das Markierungsfeld neben dem Datensatz zum erwarteten Lagerbestand aus, mit dem Sie arbeiten wollen, und klicken Sie einen der Knöpfe auf der Seite an.
- 4. Um alle Datensätze zum erwarteten Lagerbestand in dieser Liste auszuwählen, wählen Sie das Markierungsfeldsymbol oben links in der Liste aus.
- 5. Um in der Liste zu navigieren, klicken Sie **Anfang**, **Ende**, **Weiter** oder **Zurück** an.

# **Einen Datensatz zum erwarteten Lagerbestand erstellen**

Gehen Sie wie folgt vor, um einen Datensatz zum erwarteten Lagerbestand zu erstellen:

- 1. [Öffnen Sie WebSphere Commerce Accelerator.](tadopen.htm) Abhängig von Ihrem Benutzeraufgabenbereich, werden ein oder mehrere Menüs angezeigt.
- 2. B2C Klicken Sie im Menü **Artikel** die Option **Erwarteter Lagerbestand** an.

B2B Klicken Sie im Menü **Produkte** die Option **Erwarteter Lagerbestand** an.

Die Liste **Erwarteter Lagerbestand** wird anschließend angezeigt.

- 3. Klicken Sie **Neu** an. Der Assistent **Datensatz für neuen erwarteten Lagerbestand** wird gestartet und zeigt zunächst die Seite **Allgemein** an.
- 4. Geben Sie entsprechende Informationen für die Felder an, und klicken Sie anschließend **Weiter** an, um mit der nächsten Seite fortzufahren. Klicken Sie **Zurück** an, um zur vorherigen Seite (falls notwendig) zurückzukehren. Für jede Seite steht Onlinehilfe zur Verfügung.
- 5. Klicken Sie auf der Seite **Details** die Option **Registrieren** an. Das Dialogfenster **Produkte suchen** wird anschließend geöffnet.
- 6. Suchen Sie nach dem Produkt, das Sie dem Datensatz zum erwarteten Lagerbestand hinzufügen möchten, indem Sie vollständige oder teilweise Informationen in einem der Felder **Name** und **Artikelnummer** oder in beiden Feldern angeben. Klicken Sie **Suchen** an.

Das Dialogfenster **Produkte suchen**sucht in BASEITMDSC.SHORTDESCRIPTI-ON nach Abfragen auf Basis des **Namens** und in ITEMSPC.PARTNUMBER nach Abfragen auf Basis der **Artikelnummer**, und zeigt den Lagerbestand, der mit Ihren Suchkriterien übereinstimmt, in der Liste **Produkte - Suchergebnisse** an.

- 7. Wählen Sie das Markierungsfeld neben dem Produkt aus, das Sie dem Datensatz zum erwarteten Lagerbestand hinzufügen wollen, und klicken Sie **OK** an. Der Dialog **Einen Datensatz zum erwarteten Lagerbestand hinzufügen** wird geöffnet und listet das ausgewählte Produkt auf.
- 8. Geben Sie entsprechende Informationen für die Felder an, und klicken Sie anschließend **OK** an. Die Seite **Details** mit den neuen Details wird erneut angezeigt.
- 9. Klicken Sie **Hinzufügen** an, um weitere Produkte hinzuzufügen, oder wählen Sie ein Markierungsfeld neben einem Produkt in der Liste aus und klicken Sie **Ändern** an, um es zu verändern, bzw. klicken Sie **Entfernen** an, um das Produkt zu entfernen.
- 10. Wenn Sie das Hinzufügen, Ändern und Entfernen von Produkten abgeschlossen und alle Seiten im Assistenten beendet haben, klicken Sie **Fertigstellen** auf der Seite **Details** an, um den Datensatz zum erwarteten Lagerbestand zu erstellen.

# **Einen Datensatz zum erwarteten Lagerbestand ändern**

Gehen Sie wie folgt vor, um einen Datensatz zum erwarteten Lagerbestand anzuzeigen oder zu ändern:

- 1. [Öffnen Sie WebSphere Commerce Accelerator.](tadopen.htm) Abhängig von Ihrem Benutzeraufgabenbereich, werden ein oder mehrere Menüs angezeigt.
- 2. B2C Klicken Sie im Menü **Artikel** die Option **Erwarteter Lagerbestand** an. B2B Klicken Sie im Menü **Produkte** die Option **Erwarteter Lagerbestand** an.

Die Liste **Erwarteter Lagerbestand** wird anschließend angezeigt.

- 3. Führen Sie einen der folgenden Schritte aus:
	- v Wählen Sie das Markierungsfeld neben dem Datensatz zum erwarteten Lagerbestand aus, mit dem Sie arbeiten wollen, und klicken Sie **Ändern** an.
	- v Klicken Sie in der Spalte **Lieferant** den Namen des Lieferanten des erwarteten Lagerbestands an.

Das Notizbuch **Erwarteten Lagerbestand ändern** wird gestartet und zeigt zunächst die Seite **Allgemein** an.

- 4. Aktualisieren Sie die Felder nach Bedarf, und verwenden Sie die Links auf der linken Seite, um zwischen den Seiten zu wechseln. Für jede Seite steht Onlinehilfe zur Verfügung.
- 5. Wählen Sie auf der Seite **Details** das Markierungsfeld neben dem Produkt aus, das Sie anzeigen oder ändern wollen, und klicken Sie **Ändern** an. Das Dialogfenster **Details zum erwarteten Lagerbestand ändern** wird anschließend geöffnet.
- 6. Zeigen Sie die Felder nach Bedarf an oder aktualisieren Sie sie, und klicken Sie **OK** an, um Ihre Änderungen zu sichern und das Notizbuch zu verlassen.

**Hinweis:** Auf Grund von Platzeinschränkungen werden das erwartete Empfangsdatum und Kommentare nicht in der Liste **Erwarteter Lagerbestand - Details** angezeigt. Um diese Informationen anzuzeigen, befolgen Sie die oben aufgeführten Schritte, um den Dialog **Erwarteter Lagerbestand ändern- Details** zu öffnen.

## **Einen Datensatz zum erwarteten Lagerbestand schließen**

Gehen Sie wie folgt vor, um einen oder mehrere Datensätze zum erwarteten Lagerbestand zu schließen:

- 1. [Öffnen Sie WebSphere Commerce Accelerator.](tadopen.htm) Abhängig von Ihrem Benutzeraufgabenbereich, werden ein oder mehrere Menüs angezeigt.
- 2. B2C Klicken Sie im Menü **Artikel** die Option **Erwarteter Lagerbestand** an. B2B Klicken Sie im Menü **Produkte** die Option **Erwarteter Lagerbestand** an.

Die Liste **Erwarteter Lagerbestand** wird anschließend angezeigt.

- 3. Wählen Sie die Markierungsfelder links von den Datensätzen zum erwarteten Lagerbestand aus, den Sie schließen wollen, und klicken Sie **Schließen** an.
- 4. Anschließend wird eine Nachricht angezeigt, in der Sie aufgefordert werden, zu bestätigen, dass die Datensätze zum erwarteten Lagerbestand geschlossen werden sollen. Klicken Sie **OK** an, um sie zu schließen.
- 5. Die Liste **Erwarteter Lagerbestand** wird anschließend aktualisiert und die geschlossenen Datensätze zum erwarteten Lagerbestand werden entfernt.

**Wichtig:** Wenn Sie einen Datensatz zum erwarteten Lagerbestand geschlossen haben, können Sie ihn nicht erneut öffnen. Stellen Sie sicher, dass Sie den gesamten Lagerbestand, der dem Datensatz zum erwarteten Lagerbestand zugeordnet ist, empfangen haben, bevor Sie ihn schließen.

### **Einen Datensatz zum erwarteten Lagerbestand löschen**

Gehen Sie wie folgt vor, um einen Datensatz zum erwarteten Lagerbestand zu löschen:

- 1. [Öffnen Sie WebSphere Commerce Accelerator.](tadopen.htm) Abhängig von Ihrem Benutzeraufgabenbereich, werden ein oder mehrere Menüs angezeigt.
- 2. B2C Klicken Sie im Menü **Artikel** die Option **Erwarteter Lagerbestand** an. B2B Klicken Sie im Menü **Produkte** die Option **Erwarteter Lagerbestand** an.

Die Liste **Erwarteter Lagerbestand** wird anschließend angezeigt.

- 3. Wählen Sie das Markierungsfeld neben dem Datensatz zum erwarteten Lagerbestand aus, denSie löschen wollen, und klicken Sie **Löschen** an.
- 4. Anschließend wird eine Nachricht angezeigt, in der Sie aufgefordert werden, zu bestätigen, dass der Datensatz zum erwarteten Lagerbestand geschlossen werden soll. Klicken Sie **OK** an, um ihn zu löschen.
- 5. Die Liste **Erwarteter Lagerbestand** wird anschließend aktualisiert und der gelöschte Datensatz zum erwarteten Lagerbestand wird entfernt. Sie können jeweils nur einen Datensatz zum erwarteten Lagerbestand löschen.

**Wichtig:** Der Datensatz zum erwarteten Lagerbestand wird in der Datenbank zum Löschen markiert, wenn Sie **OK** anklicken. Um den Datensatz zum erwarteten Lagerbestand vollständig zu löschen, muss der Systemadministrator das Cleanup-Dienstprogramm zur Datenbankbereinigung ausführen.

# **Lieferanten**

Ein Lieferant ist eine beliebige Organisation, von der ein Geschäft Waren bezieht. Der Lieferantendatensatz enthält Informationen über den Lieferanten (beispielsweise Name, Adresse und Kontaktinformationen). Lieferanten müssen erstellt werden, bevor ein Geschäft Datensätze zum erwarteten Lagerbestand erstellen kann.

# **Lieferanten auflisten**

Gehen Sie wie folgt vor, um Lieferanten aufzulisten:

- 1. [Öffnen Sie WebSphere Commerce Accelerator.](tadopen.htm) Abhängig von Ihrem Benutzeraufgabenbereich, werden ein oder mehrere Menüs angezeigt.
- 2. B2C Wählen Sie im Menü **Artikel** die Option **Lieferanten** aus.

B2B Wählen Sie im Menü **Produkte** die Option **Lieferanten** aus. Die Liste **Lieferanten** wird anschließend angezeigt.

- 3. Um mit einem einzelnen Lieferanten zu arbeiten, wählen Sie das Markierungsfeld neben dem Lieferanten aus, mit dem Sie arbeiten wollen, und klicken Sie einen der Knöpfe auf der Seite an.
- 4. Um alle Lieferanten in dieser Liste auszuwählen, wählen Sie das Markierungsfeldsymbol oben links in der Liste aus.
- 5. Um in der Liste zu navigieren, klicken Sie **Anfang**, **Ende**, **Weiter** oder **Zurück** an.

## **Einen Lieferanten erstellen**

Gehen Sie wie folgt vor, um einen Lieferanten zu erstellen:

- 1. [Öffnen Sie WebSphere Commerce Accelerator.](tadopen.htm) Abhängig von Ihrem Benutzeraufgabenbereich, werden ein oder mehrere Menüs angezeigt.
- 2. B2C Wählen Sie im Menü **Artikel** die Option **Lieferanten** aus.

B2B Wählen Sie im Menü **Produkte** die Option **Lieferanten** aus. Die Liste **Lieferanten** wird anschließend angezeigt.

- 3. Klicken Sie **Neu** an. Der Assistent **Neuer Lieferant** wird gestartet, in dem zunächst die Seite **Name und Adresse** angezeigt wird.
- 4. Geben Sie entsprechende Informationen für die Felder an, und klicken Sie anschließend **Weiter** an, um mit der nächsten Seite fortzufahren. Klicken Sie **Zurück** an, um zur vorherigen Seite (falls notwendig) zurückzukehren. Für jede Seite steht Onlinehilfe zur Verfügung. Alle Felder auf der Seite **Kontaktinformationen** sind optionale Felder.
- 5. Wenn Sie alle erforderlichen Felder ausgefüllt haben, klicken Sie **Fertigstellen** auf einer beliebigen Seite an, um den Lieferanten zu erstellen.

# **Einen Lieferanten ändern**

Gehen Sie folgendermaßen vor, um eine Lieferanten zu ändern:

- 1. [Öffnen Sie WebSphere Commerce Accelerator.](tadopen.htm) Abhängig von Ihrem Benutzeraufgabenbereich, werden ein oder mehrere Menüs angezeigt.
- 2. B2C Wählen Sie im Menü **Artikel** die Option **Lieferanten** aus.

B2B Wählen Sie im Menü **Produkte** die Option **Lieferanten** aus. Die Liste **Lieferanten** wird anschließend angezeigt.

- 3. Führen Sie einen der folgenden Schritte aus:
	- v Wählen Sie das Markierungsfeld neben dem Lieferanten aus, mit dem Sie arbeiten wollen, und klicken Sie **Ändern** an.
	- v Klicken Sie in der Spalte **Name** den Namen des Lieferanten an.

Das Notizbuch **Lieferant ändern** wird gestartet, in dem zunächst die Seite **Name und Adresse** angezeigt wird.

- 1. Aktualisieren Sie die Felder nach Bedarf, und verwenden Sie die Links auf der linken Seite, um zwischen den Seiten zu wechseln. Für jede Seite steht Onlinehilfe zur Verfügung.
- 2. Klicken Sie **OK** an, um Ihre Änderungen zu sichern und das Notizbuch zu verlassen.

# **Einen Lieferanten löschen**

Um einen Lieferanten zu löschen, gehen Sie folgendermaßen vor:

- 1. [Öffnen Sie WebSphere Commerce Accelerator.](tadopen.htm) Abhängig von Ihrem Benutzeraufgabenbereich, werden ein oder mehrere Menüs angezeigt.
- 2. B2C Wählen Sie im Menü **Artikel** die Option **Lieferanten** aus.

B2B Wählen Sie im Menü **Produkte** die Option **Lieferanten** aus. Die Liste **Lieferanten** wird anschließend angezeigt.

- 3. Wählen Sie die Markierungsfelder neben den Lieferanten aus, die Sie löschen wollen, und klicken Sie **Ändern** an. Daraufhin wird eine Nachricht zum Bestätigen des Löschvorgangs angezeigt.
- 4. Klicken Sie **OK** an, um die Lieferanten zu löschen.

**Wichtig:** Der Lieferant wird in der Datenbank zum Löschen markiert, wenn Sie **OK** anklicken. Um den Lieferanten vollständig zu löschen, muss der Systemadministrator das Cleanup-Dienstprogramm zur Datenbankbereinigung ausführen.

## **Betriebsberichte**

Es stehen 12 Betriebsberichte zur Verfügung, mit deren Hilfe Sie Lagerbestand, Auftragserfüllung und Geschäfte effizienter verwalten können. Diese Berichte wurden entworfen, um den folgenden Benutzern mit unterschiedlichen Aufgabenbereichen Zugriff zu ermöglichen:

- Verkäufer und Marketingmanager: Analysieren von Leistung und Verkaufstrends; Entscheidungen über Promotionen und Verkaufskampagnen sowie andere Geschäftsentscheidungen mit dem Ziel der Umsatzsteigerung.
- Einkäufer, Produktmanager und Kategoriemanager: Rückverfolgen von Lagerbestand, Datensätzen zu erwartetem Lagerbestand, Belegen und Rückgabebegründungen; Entscheidungen über Einkaufsaufträge.
- v Betriebsmanager: Verwalten der Auftragserfüllung; Verwalten von Bestellungen vom Erhalt zur Erfüllung; Rückverfolgen von Bestellungen ohne Bestellungsbestätigung.

Die folgenden Berichte sind verfügbar:

- v [Bericht über Lagerzugänge nach Produkt](../refs/ropirbp.htm) Übersicht über Lagerzugänge
- v [Bericht über Lagerzugänge über Datensätze zum erwarteten Lagerbestand](../refs/ropirtei.htm) Übersicht über Lagerzugänge über Datensätze zum erwarteten Lagerbestand
- v [Bericht über Lagerbestandsstatus](../refs/ropis.htm) Übersicht über die aktuelle Lagerbestandszuordnung und den Zugangsstatus der vorrätigen Produkte
- v [Bericht über geöffnete Datensätze zum erwarteten Lagerbestand](../refs/ropoeir.htm) Übersicht über erwartete Zugänge und Datensätze über ausstehenden erwarteten Lagerbestand
- v [Bericht zur Bestellungsübersicht](../refs/ropos.htm) Übersicht und Analyse zur Geschäftsleistung
- [Bericht über ausstehende Rückgaben](../refs/ropor.htm) Ermittelt die noch nicht erhaltenen Lagerbestandsrückgaben
- v [Bericht über überfällige Bestellungen mit Lieferrückstand](../refs/ropob.htm) Ermittelt die überfälligen Bestellungen mit Lieferrückstand
- v [Bericht über Bestandskorrekturen](../refs/ropia.htm) Übersicht über Bestandskorrekturen
- v [Bericht über Produkte in Bestellungen mit Lieferrückstand](../refs/roppob.htm) Ermittelt, welche und wie viele Produkte sich in Bestellungen mit Lieferrückstand befinden
- v [Bericht über nicht disponierte Rückgabeeingänge](../refs/roprrnd.htm) Ermittelt, welche zurückgegebenen Produkte nicht disponiert wurden
- v [Bericht über Rückgaben mit Teillieferungen](../refs/roprwpr.htm) Ermittelt, welche Rückgaben noch nicht vollständig abgeschlossen wurden, da noch nicht alle Produkte empfangen wurden
- [Bericht über Ausnahmebedingungen beim Versand](../refs/ropse.htm) Ermittelt, für welche Freigaben Informationen im Inhaltsverzeichnis fehlen
# **Betriebsberichte erstellen und anzeigen**

Je nach den Berichten, die Sie ausführen möchten, können Sie Betriebsberichte auf unterschiedliche Weise erstellen. In allen Fällen müssen Sie [WebSphere Commerce](tadopen.htm) [Accelerator](tadopen.htm) öffnen. Abhängig von Ihrem Benutzeraufgabenbereich, werden ein oder mehrere Menüs angezeigt. Beachten Sie, dass auf einige Berichte mit mehr als einer Methode zugegriffen werden kann, und dass andere Berichte für Sie nicht zugänglich sein können.

**Wichtig:**Betriebsberichte geben Informationen auf der Basis des Datenbankinhalts zurück. Zum Löschen markierte Daten sind im Bericht enthalten, nicht jedoch Daten, die mit dem Dienstprogramm zur Datenbankbereinigung bereits aus der Datenbank entfernt wurden.

Gehen Sie wie folgt vor, um Berichte zum Lagerbestand zu erstellen und anzuzeigen:

1. B2C Klicken Sie im Menü **Operationen** die Option **Lagerbestandsberichte** an.

B2B Klicken Sie im Menü **Logistik** die Option **Lagerbestandsberichte** an. Die Liste **Lagerbestandsberichte** wird anschließend angezeigt.

- 2. Wählen Sie einen der folgenden Berichte aus. Für jeden Bericht steht Onlinehilfe zur Verfügung.
	- v [Bericht 'Lagerzugänge nach Produkt'](../refs/ropirbp.htm)
	- v [Bericht 'Bestandskorrekturen'](../refs/ropia.htm)
	- v [Bericht 'Lagerbestandsstatus'](../refs/ropis.htm)
	- v [Bericht 'Produkte in Bestellungen mit Lieferrückstand'](../refs/roppob.htm)
	- v [Bericht 'Geöffnete Datensätze zum erwarteten Lagerbestand'](../refs/ropoeir.htm)

Gehen Sie wie folgt vor, um Bestellverwaltungsberichte zu erstellen und anzuzeigen:

1. B2C Klicken Sie im Menü **Operationen** die Option **Bestellverwaltungsberichte** an.

B2B Klicken Sie im Menü **Verkäufe** die Option **Bestellverwaltungsberichte** an.

Die Liste **Bestellverwaltungsberichte** wird anschließend angezeigt.

- 2. Wählen Sie einen der folgenden Berichte aus. Für jeden Bericht steht Onlinehilfe zur Verfügung.
	- v [Bericht 'Bestellungsübersicht'](../refs/ropos.htm)
	- v [Bericht 'Überfällige Bestellungen mit Lieferrückstand'](../refs/ropob.htm)

Gehen Sie wie folgt vor, um Rückgabeverwaltungsberichte zu erstellen und anzuzeigen:

- 1. B2C Klicken Sie im Menü **Operationen** die Option **Rückgaben** an. B2B Klicken Sie im Menü **Logistik** die Option **Rückgaben** an. Die Seite **Rückgaben** wird anschließend angezeigt.
- 2. Klicken Sie **Berichte** an. Die Liste **Rückgabeverwaltungsberichte** wird anschließend angezeigt.
- 3. Wählen Sie einen der folgenden Berichte aus. Für jeden Bericht steht Onlinehilfe zur Verfügung.
	- v [Bericht 'Rückgaben mit Teillieferungen'](../refs/roprwpr.htm)
	- [Bericht 'Rückgabeeingänge werden nicht disponiert'](../refs/roprrnd.htm)
	- [Bericht 'Ausstehende Rückgaben'](../refs/ropor.htm)

Gehen Sie wie folgt vor, um Berichte zum erwarteten Lagerbestand zu erstellen und anzuzeigen:

1. B2C Klicken Sie im Menü **Artikel** oder **Operationen** die Option **Erwarteter Lagerbestand** an.

B2B Klicken Sie im Menü **Produkte** oder im Menü **Logistik** die Option **Erwarteter Lagerbestand** an.

Die Liste **Erwarteter Lagerbestand** wird anschließend angezeigt.

- 2. Klicken Sie **Berichte** an. Die Liste **Berichte zum erwarteten Lagerbestand** wird anschließend angezeigt.
- 3. Wählen Sie einen der folgenden Berichte aus. Für jeden Bericht steht Onlinehilfe zur Verfügung.
	- v [Bericht 'Geöffnete Datensätze zum erwarteten Lagerbestand'](../refs/ropoeir.htm)
	- [Bericht 'Lagerzugänge über Datensätze zum erwarteten Lagerbestand'](../refs/ropirtei.htm)

Gehen Sie wie folgt vor, um Produktberichte zu erstellen und anzuzeigen:

1. B2C Wählen Sie im Menü **Artikel** die Option **Produkte** aus.

B2B Wählen Sie im Menü **Produkte** die Option **Produkte** aus. Die Liste **Produkte** wird anschließend angezeigt.

2. Klicken Sie **Berichte** an. Die Liste **Produktberichte** wird anschließend angezeigt.

- 3. Wählen Sie einen der folgenden Berichte aus. Für jeden Bericht steht Onlinehilfe zur Verfügung.
	- [Bericht 'Lagerzugänge nach Produkt'](../refs/ropirbp.htm)
	- v [Bericht 'Lagerbestandsstatus'](../refs/ropis.htm)
	- v [Bericht 'Produkte in Bestellungen mit Lieferrückstand'](../refs/roppob.htm)
	- [Bericht 'Ausstehende Rückgaben'](../refs/ropor.htm)

Gehen Sie wie folgt vor, um den Bericht 'Ausnahmebedingungen beim Versand' zu erstellen und anzuzeigen:

1. B2C Klicken Sie im Menü **Operationen** die Option **Entnahmestapel** an.

B2B Klicken Sie im Menü **Logistik** die Option **Entnahmestapel** an. Die Liste **Entnahmestapel** wird anschließend angezeigt.

2. Klicken Sie **Berichte** an. Das Dialogfenster [Bericht zu Ausnahmebedingungen](../refs/ropse.htm) [beim Versand](../refs/ropse.htm) wird anschließend geöffnet. Für diesen Bericht steht Onlinehilfe zur Verfügung.

# **Bericht 'Bestellungsübersicht'**

Verwenden Sie diesen Bericht zur Überprüfung und Analyse der Leistung eines Geschäfts.

**Optionen:** Startdatum, Enddatum **Sortiert nach:** Jahr, Monat **Zusammengefasst nach:** Jahr, Monat, Währung

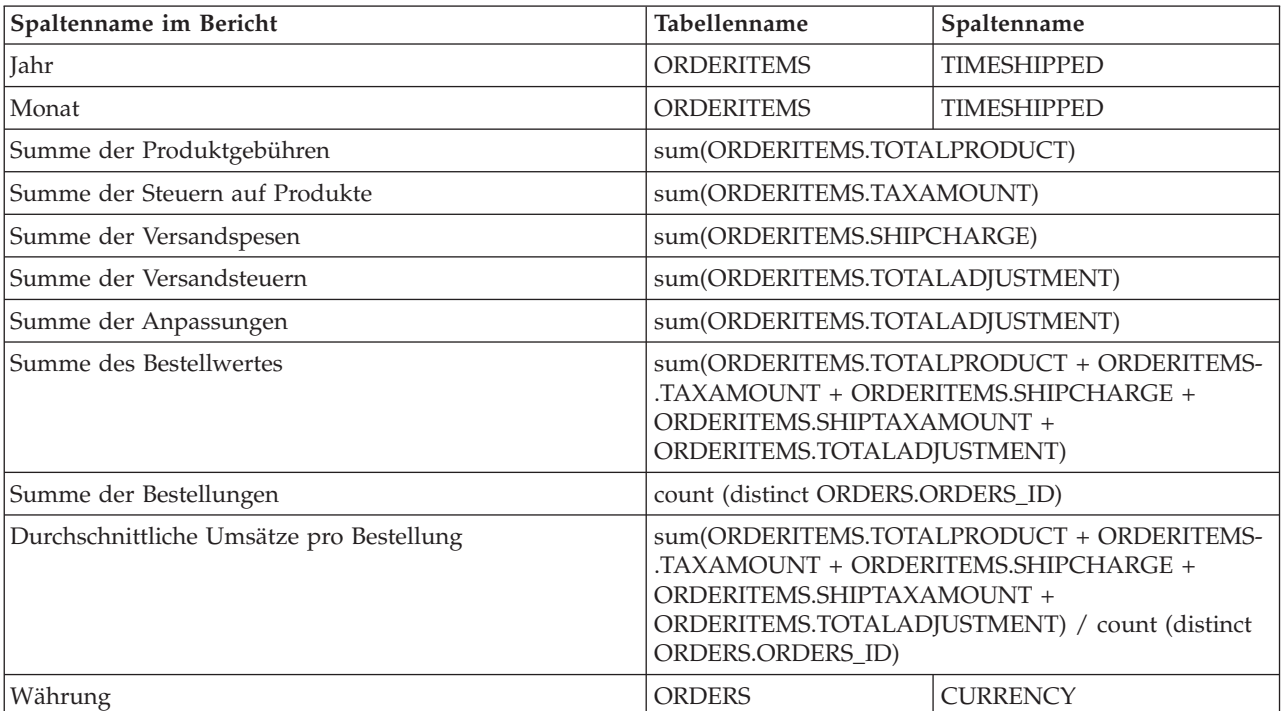

# **Bericht 'Überfällige Bestellungen mit Lieferrückstand'**

Verwenden Sie diesen Bericht, um Bestellungen zu überprüfen, bei denen bestimmte Produkte mit Lieferrückstand überfällig sind.

**Optionen:** überfällige Tage, Artikelnummern **Sortiert nach:** zugesagtem Versanddatum, Bestellnummer **Zusammengefasst nach:** nicht anwendbar

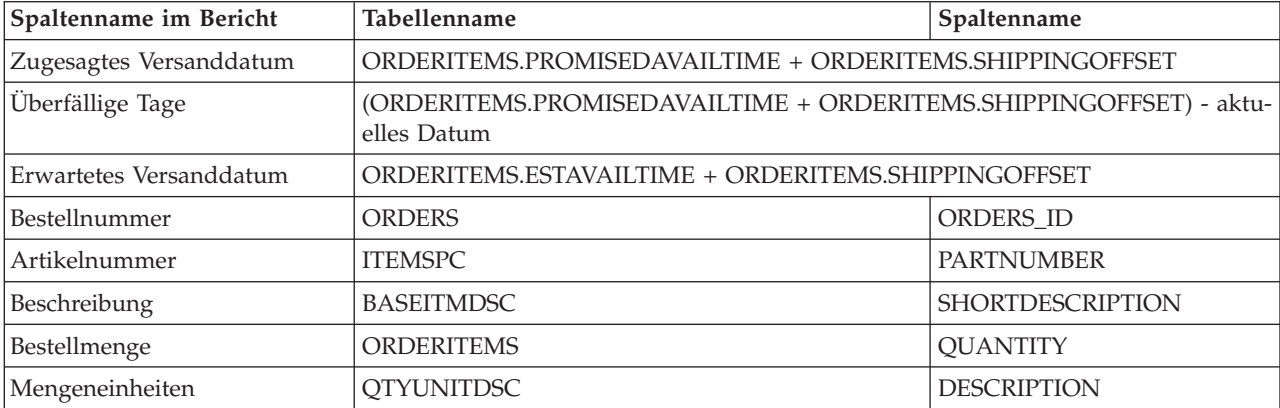

**Hinweis:** Die Anzahl der überfälligen Tage wird lediglich durch das Datum errechnet; die Zeit spielt keine Rolle. Wird eine Bestellung also 2 Minuten vor Mitternacht bearbeitet und das erwartete Lieferdatum für eine Minute später berechnet, gilt die Bestellung um Mitternacht bereits als einen Tag überfällig.

# **Bericht 'Geöffnete Datensätze zum erwarteten Lagerbestand'**

Verwenden Sie diesen Bericht zur Überprüfung von Datensätzen zum erwarteten Lagerbestand und zum ausstehenden erwarteten Lagerbestand.

**Optionen:** Startdatum, Enddatum, Artikelnummern, Fulfillment-Center, Hersteller **Sortiert nach:** Artikelnummer, erwartetem Datum **Zusammengefasst nach:** nicht anwendbar

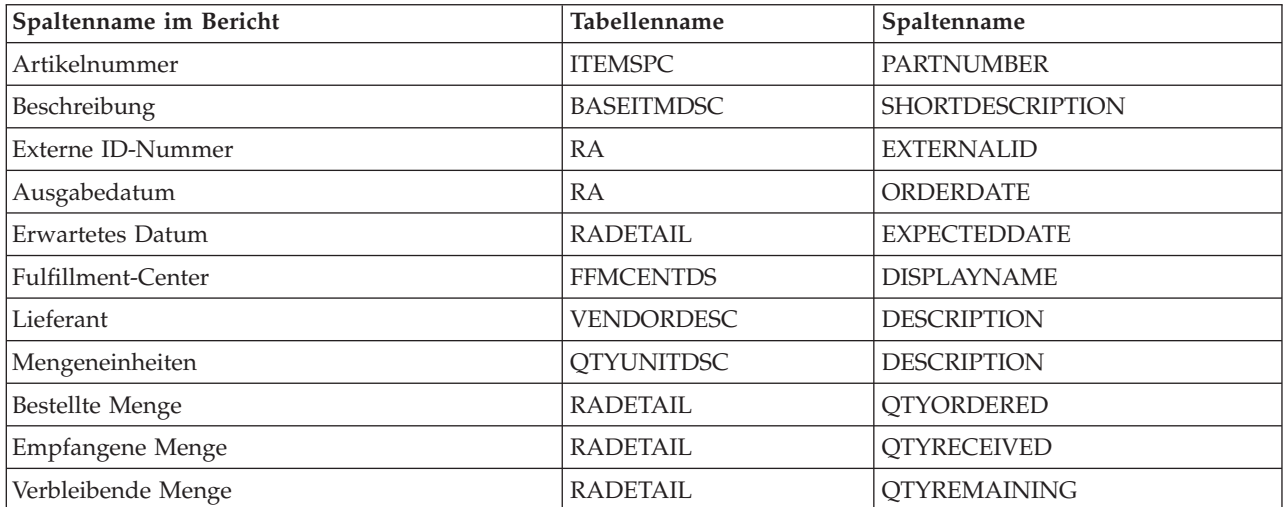

# **Auktionen**

WebSphere Commerce bietet eine Auktionskomponente, über die Sie Produkte an den Bieter mit dem höchsten Gebot verkaufen können. Diese Komponente bietet eine ideale Umgebung zur Implementierung kleiner bis mittelgroßer Auktionen als Teil Ihrer E-Commerce-Lösung sowie zur gleichzeitigen Durchführung von Auktionen. Auktionen bieten darüber hinaus in folgenden Situationen wichtige Vorteile:

- v Wenn Sie sich über die Größe des Markts und die Bereitschaft der potentiellen Kunden zum Kauf nicht im Klaren sind, etwa beim Verkauf gebrauchter oder wiederaufbereiteter Produkte
- Wenn der Preis eines Produkts ursprünglich zu hoch angesetzt war und Sie einen Preis ermitteln wollen, der direkt durch die Nachfrage auf dem Markt bestimmt wird
- Wenn Sie neue Produktlinien einführen oder einen Bestand liquidieren wollen

Interessante Funktionen für Auktionsadministratoren umfassen folgendes:

- [Auktionsarten](cautypes.htm)
- [Auktionsregeln](caurules.htm)
- [Auktionsmethoden](caustyle.htm)
- [Gebotsregeln](caubidru.htm)
- [Zugriffssteuerung](caxacces.htm)

Interessante Funktionen für Bieter umfassen folgendes:

- [Benachrichtigungshinweise](caunotms.htm)
- v [Automatische Gebote](cauautob.htm)
- [Auktionsgalerie](caugally.htm)
- [Diskussionsforen](caudisc.htm)

#### **Hinweise:**

Vor dem erstmaligen Arbeiten mit Auktionen müssen Sie die Auktionen aktivieren.

### **Auktionsregeln**

Für jede Auktion gibt es eine Reihe von Regeln, die der Bieter lesen muss, bevor er teilnehmen darf. Auktionsregeln werden beim Erstellen einer Auktion eingerichtet; sie enthalten Elemente wie die folgenden:

- Die Auktionsart
- Der Produktname
- Die verfügbare Menge
- Angabe, ob ein Mindestgebot für die Auktion vorhanden ist
- v Der Anzahlungsbetrag, der verfällt, wenn der Gewinner die ersteigerten Artikel nicht akzeptiert
- v Startdatum und -uhrzeit für die Auktion
- v Die Bedingungen, die das Auktionsende bestimmen, wie geplantes Enddatum und geplante Endzeit
- Gebotsregeln für die Auktion, die den Mindestgebotspreis, die Menge und die Gebotserhöhung beschreiben
- v Preismechanismen für die Auktion

Wenn sich die Auktionsregeln während einer Auktion ändern, werden die Bieter aufgefordert, die Auktionsregeln erneut zu lesen, bevor sie Gebote übergeben oder aktualisieren. Gebote, die vor der Regeländerung übergeben wurden, sind davon nicht betroffen und können noch den Status 'gewonnen' erlangen.

#### **Terminierung von Auktionen**

Auktionen beginnen automatisch zu dem von Ihnen angegebenen Datum und der Uhrzeit. Datum und Uhrzeit für das Auktionsende können durch eine der folgenden Arten festgelegt sein:

- v Ein festes Datum und eine feste Uhrzeit
- v Wenn eine angegebene Zeitdauer seit dem letzten Gebot verstrichen ist
- v Der Zeitpunkt, zu dem eine oder beide der oben genannten Bedingungen auftreten

Wenn eine Auktion endet, beendet WebSphere Commerce die Bestellbearbeitung und sendet [Auktionsbenachrichtigungshinweise](caunotms.htm) an die Gewinner. Vor dem erstmaligen Ausführen von Auktionen müssen Sie die Auktionen aktivieren.

#### **Preismechanismen**

WebSphere Commerce unterstützt zwei Mechanismen zur Preisgestaltung für Auktionen: selektiv und nicht selektiv.

Wenn mehrere Produkte in einer Auktion zur Verfügung stehen, hat die Auktion eventuell mehrere Gewinner mit unterschiedlichen Gewinnergeboten. Bei einer nicht-selektiven Preisgestaltung bezahlen alle Gewinner den gleichen Preis wie der Gewinner mit dem niedrigsten Gewinnergebot. Bei einer nicht-selektiven Preisgestaltung müssen die Gewinner genau den Preis bezahlen, den sie geboten haben. Beachten Sie, dass die Mechanismen zur Preisgestaltung in Kraft treten, wenn mehrere Artikel für die Auktion zur Verfügung stehen oder die Auktionsmenge nicht identisch ist mit der Mindestgebotsmenge.

Jeder offenen Auktion und jeder Auktion mit versiegelten Geboten muss entweder der selektive oder der nicht-selektive Preismechanismus zugeordnet werden.

### **Auktionsarten**

WebSphere Commerce unterstützt drei Arten von Auktionen:

- Offene Auktionen
- Auktionen mit versiegelten Geboten
- Holländische Auktionen

#### **Offene Auktionen**

Bei Offenen Auktionen sind alle Gebote allgemein sichtbar; jeder Teilnehmer weiß, welche weiteren Gebote abgegeben wurden.

#### **Auktionen mit versiegelten Geboten**

Bei Auktionen mit versiegelten Geboten können die Teilnehmer ein Gebot abgeben, das nur vom Administrator der Auktion gesehen wird. Sie setzen einen Termin für die Gebotsabgabe; Gebote, die nach diesem Termin eingehen, werden nicht mehr akzeptiert. Der Bieter weiß nicht, welche anderen Angebote abgegeben wurden.

#### **Holländische Auktionen**

Bei Holländischen Auktionen müssen die Teilnehmer kein Anfangsgebot abgeben. Statt dessen kündigt der Benutzer, der die Auktion erstellt, einen Preis an und fragt, ob ein Teilnehmer diesen Preis akzeptiert. Normalerweise beginnt die Auktion mit einem hohen Preis, der im Verlauf der Auktion reduziert wird, bis die Bieter den Bestand aufgekauft haben.

### **Auktionen anzeigen**

Gehen Sie wie folgt vor, um eine Liste der Auktionen anzuzeigen:

- 1. [Öffnen Sie WebSphere Commerce Accelerator.](tadopen.htm) Abhängig von Ihrem Benutzeraufgabenbereich, werden ein oder mehrere Menüs angezeigt.
- 2. B2C Wählen Sie im Menü **Artikel** die Option **Auktionen** aus. B2B Wählen Sie im Menü **Produkte** die Option **Auktionen** aus.
- 3. Die Seite **Auktionen** wird anschließend angezeigt. In dieser Liste können Sie folgende Aktionen ausführen:
- v [Eine Auktion mit Hilfe des Assistenten 'Auktion' erstellen](taucruse.htm)
- v [Auktionszusammenfassungen anzeigen](taudsum.htm)
- [Eine Auktion zurückziehen](tauretrac.htm)
- [Diskussionen verwalten](taumdisc.htm)
- [Gebote verwalten](taumbid.htm)
- [Eine Auktion schließen](tauclose.htm)
- v [Vorhandene Auktionen ändern](tauchga.htm)
- [Nach Auktionen suchen](tausrauc.htm)

### **Auktionen erstellen**

Sie können Auktionen unter Verwendung des [Auktionsassistenten](taucruse.htm) erstellen, wobei Sie einen vorhandenen Auktionsstil verwenden oder einen neuen Auktionsstil erstellen können.

Die folgenden allgemeinen Hinweise sollten beim Erstellen von Auktionen beachtet werden:

- v Verwenden Sie den Assistenten **Auktion**, um holländische Auktionen zu erstellen. Wenn Sie die gleiche Schablone für verschiedene Auktionen verwenden wollen, sollten Sie zunächst eine Auktionsmethode erstellen.
- v Wenn Sie eine offene Auktion oder eine Auktion mit versiegelten Geboten erstellen, können Sie zum Zeitpunkt des Erstellens der Auktion sogenannte Gebotsregeln angeben. In solchen Fällen müssen Sie [Gebotsregeln erstellen,](taubidcr.htm) und zwar vor dem Erstellen der eigentlichen Auktion.
- v Wenn Sie wissen, dass Sie denselben Stil für mehrere Auktionen verwenden werden, sollten Sie generell zunächst einen Auktionsstil und anschließend unter Verwendung dieses neu erstellten Auktionsstils eine Auktion mit Hilfe des Auktionsassistenten erstellen.

**Hinweis:** Bevor Sie mit Auktionen zum ersten Mal arbeiten, müssen Sie [Auktionen](tauenauc.htm) [aktivieren.](tauenauc.htm)

#### **Eine Auktion mit Hilfe des Assistenten 'Auktion' erstellen**

Gehen Sie folgendermaßen vor, um ein Auktion mit Hilfe des Assistenten **Auktion** zu erstellen:

- 1. [Öffnen Sie WebSphere Commerce Accelerator.](tadopen.htm) Abhängig von Ihrem Benutzeraufgabenbereich, werden ein oder mehrere Menüs angezeigt.
- 2. B2C Wählen Sie im Menü **Artikel** die Option **Auktionen** aus.

B2B Wählen Sie im Menü **Produkte** die Option **Auktionen** aus.

- 3. Die Seite **Auktionen** wird anschließend angezeigt. Klicken Sie **Neu** an, um die Auktion zu starten.
- 4. Um eine Auktion zu erstellen, füllen Sie jede Seite aus, und klicken Sie **Weiter** an, bis Sie fertig sind. Für jede Seite steht Onlinehilfe zur Verfügung. Wenn Sie fertig sind, klicken Sie **Fertigstellen** an; die Auktion wird erstellt und eine entsprechende Bestätigungsnachricht wird zusammen mit der Auktions-ID anschließend angezeigt.

### **Nach Auktionen suchen**

Gehen Sie wie folgt vor, um Auktionen nach Artikelnummer, Auktions-ID oder Auktionstyp zu suchen:

- 1. [Öffnen Sie WebSphere Commerce Accelerator.](tadopen.htm) Abhängig von Ihrem Benutzeraufgabenbereich, werden ein oder mehrere Menüs angezeigt.
- 2. B2C Wählen Sie im Menü **Artikel** die Option **Auktionen suchen** aus. B2B Wählen Sie im Menü **Produkte** die Option **Auktionen suchen** aus.
- 3. Eine Suchseite wird anschließend angezeigt. Geben Sie die Artikelnummer oder
- Auktions-ID an, oder wählen Sie einen Auktionstyp aus, und klicken Sie **OK** an. Daraufhin werden auf der Seite **Auktionen** eine Liste der lAuktionen angezeigt, die den angegebenen Kriterien entsprechen.

### **Auktionen verwalten**

Gehen Sie folgendermaßen vor, um Auktionen zu verwalten:

- [Vorhandene Auktionen ändern](tauchga.htm)
- [Gebote verwalten](taumbid.htm)
	- – [Das Gebot eines Teilnehmers widerrufen](tauwithd.htm)
- [Diskussionen verwalten](taumdisc.htm)
- [Eine Auktion zurückziehen](tauretrac.htm)
- v [Das Bieten für eine Auktion beenden](tauclose.htm)
- v [Benachrichtigungsnachrichten für Auktionen aktivieren](taunotm.htm)
- [Verzögerungszeiten für Auktionsnachrichten ändern](taucdtm.htm)
- v [Die Häufigkeit von Auktions-Scheduler-Jobs ändern](taucfasj.htm)
- v [Ein Gebot mit dem Status WF verarbeiten](taupbswf.htm)
- [Auktionsdatenbanken mit dem Cleanup-Dienstprogramm zur Datenbank](taudbcle.htm)[bereinigung bereinigen](taudbcle.htm)

#### **Vorhandene Auktionen ändern**

Gehen Sie folgendermaßen vor, um vorhandene Auktionen zu ändern:

- 1. [Öffnen Sie WebSphere Commerce Accelerator.](tadopen.htm) Abhängig von Ihrem Benutzeraufgabenbereich, werden ein oder mehrere Menüs angezeigt.
- 2. B2C Wählen Sie im Menü **Artikel** die Option **Auktionen** aus.

B2B Wählen Sie im Menü **Produkte** die Option **Auktionen** aus.

3. Die Seite **Auktionen** wird anschließend angezeigt. Wählen eine Auktion aus, und klicken Sie **Ändern** an. Das Notizbuch **Auktion** wird anschließend angezeigt. Beachten Sie, dass die Änderungen, die Sie vornehmen können, vom Status der Auktion abhängen (wie auf der Seite **Auktionen** angezeigt). Sie können beispielsweise jedes Feld in einer Auktion ändern, das den Status 'Zukünftig' hat; Sie können jedoch nur bestimmte Felder für Auktionen ändern, die sich im Status 'Aktuell' befinden.

Für aktuelle Auktionen sind nur folgende Änderungen möglich:

- v Enddatum oder Endzeit nach hinten verschieben
- Menge erhöhen
- v Angebotener Preis für eine Holländische Auktion

Für zukünftige Auktionen können Sie alle Parameter ändern.

4. Um eine Auktion zu ändern, füllen Sie jede Seite aus, und klicken Sie **Weiter** in der Navigationsanzeige an, bis Sie fertig sind. Für jede Seite steht Onlinehilfe zur Verfügung. Wenn Sie fertig sind, klicken Sie **OK** an; eine entsprechende Nachricht wird anschließend angezeigt.

#### **Eine Auktion zurückziehen**

Gehen Sie folgendermaßen vor, um eineAuktion zurückzuziehen:

- 1. [Öffnen Sie WebSphere Commerce Accelerator.](../tasks/tadopen.htm) Abhängig von Ihrem Benutzeraufgabenbereich, werden ein oder mehrere Menüs angezeigt.
- 2. B2C Wählen Sie im Menü **Artikel** die Option **Auktionen** aus.
	- B2B Wählen Sie im Menü **Produkte** die Option **Auktionen** aus.
- 3. Die Seite **Auktionen** wird anschließend angezeigt. Wählen Sie eine Auktion aus, und klicken Sie **Zurückziehen** an, um die Auktion zu stornieren. Wird eine Auktion zurückgezogen, werden alle Gebote ebenfalls zurückgezogen. Die Seite wird daraufhin aktualisiert und zeigt den Status 'Widerrufen' für die ausgewählte Auktion an.

#### **Gebote verwalten**

Gehen Sie folgendermaßen vor, um das Bieten zu verwalten:

- 1. [Öffnen Sie WebSphere Commerce Accelerator.](tadopen.htm) Abhängig von Ihrem Benutzeraufgabenbereich, werden ein oder mehrere Menüs angezeigt.
- 2. B2C Wählen Sie im Menü **Artikel** die Option **Auktionen** aus.
	- B2B Wählen Sie im Menü **Produkte** die Option **Auktionen** aus.
- 3. Die Seite **Auktionen** wird anschließend angezeigt. Klicken Sie **Gebote** an.
- 4. Die Seite **Gebote** wird anschließend angezeigt. Wählen Sie das Gebot bzw. die Gebote aus, und klicken Sie dann **Widerrufen** an. Die Liste wird aktualisiert. Auf der Seite **Gebote** können Sie jedes Gebot widerrufen.

#### **Das Gebot eines Teilnehmers widerrufen**

Führen Sie folgende Schritte aus, um das Gebot eine Teilnehmers zu widerrufen:

- 1. [Öffnen Sie WebSphere Commerce Accelerator.](../tasks/tadopen.htm) Abhängig von Ihrem Benutzeraufgabenbereich, werden ein oder mehrere Menüs angezeigt.
- 2. B2C Wählen Sie im Menü **Operationen** die Option **Auktionen** aus.

B2B Wählen Sie im Menü **Verkäufe** die Option **Auktionen** aus.

- 3. Die Seite **Auktionen** wird anschließend angezeigt. Klicken Sie **Gebote** an.
- 4. Die Seite **Gebote** wird anschließend angezeigt. Wählen Sie das zurückzuziehende Gebot bzw. die zurückzuziehenden Gebote aus, und klicken Sie dann **Widerrufen** an. Die Liste wird anschließend aktualisiert.

#### **Das Bieten für eine Auktion beenden**

Führen Sie folgende Schritte aus, un das Bieten für eine Auktion zu beenden:

- 1. [Öffnen Sie WebSphere Commerce Accelerator.](../tasks/tadopen.htm) Abhängig von Ihrem Benutzeraufgabenbereich, werden ein oder mehrere Menüs angezeigt.
- 2. B2C Wählen Sie im Menü **Artikel** die Option **Auktionen** aus.

B2B Wählen Sie im Menü **Produkte** die Option **Auktionen** aus.

3. Klicken Sie **Schließen** an, um das Bieten für eine Auktion zu beenden. Die Seite wird daraufhin aktualisiert und zeigt den Status 'Mitbieten geschlossen' für die ausgewählten Auktionen an. Es können keine weiteren Gebote abgegeben werden.

# **Auktionsmethoden**

Sie werden feststellen, dass Sie mit Auktionsmethoden beim Erstellen von Auktionen viel Zeit sparen können. Auktionsmethoden sind Schablonen, die automatisch für Sie Felder ausfüllen. Wenn Sie beispielsweise eine offene Auktion planen und immer eine nicht-selektive Preisgestaltung verwenden, kann eine Auktionsmethode die entsprechenden Felder für die Auktionsart und den Mechanismus für die Preisgestaltung eintragen. Sie sparen sich somit den Aufwand, diese Felder für jede Auktion auszuwählen.

Wenn sich manche Auktionsvorgaben (wie beispielsweise die Produktanzeigeschablone und die Auktionsregelschablone) bei verschiedenen Auktionen nicht voneinander unterscheiden, können Sie eine Auktionsmethode verwenden, die diese Werte enthält.

Der Assistent **Auktionsmethode** macht das Erstellen neuer Auktionsmethoden sehr einfach. Sie können diesen Assistenten verwenden, um alle Felder auszufüllen, die beim Erstellen einer Auktion angezeigt werden.

#### **Auktionsmethoden erstellen**

Führen Sie folgende Schritte aus, um eine Auktionsmethode zu erstellen:

- 1. [Öffnen Sie WebSphere Commerce Accelerator.](../tasks/tadopen.htm) Abhängig von Ihrem Benutzeraufgabenbereich, werden ein oder mehrere Menüs angezeigt.
- 2. B2C Wählen Sie im Menü **Artikel** die Option **Auktionsmethoden** aus. B2B Wählen Sie im Menü **Produkte** die Option **Auktionsmethoden** aus.
- 3. Klicken Sie **Neu** an. Der Assistent **Auktionsmethode** wird anschließend angezeigt.
- 4. Um eine Methode zu erstellen, füllen Sie jede Seite aus, und klicken Sie **Weiter** an, bis Sie fertig sind. Für jede Seite steht Onlinehilfe zur Verfügung. Wenn Sie fertig sind, klicken Sie **Fertigstellen** an; eine entsprechende Nachricht wird anschließend angezeigt.

#### **Auktionsmethoden ändern**

Gehen Sie folgendermaßen vor, um vorhandene Auktionsmethoden zu ändern:

- 1. [Öffnen Sie WebSphere Commerce Accelerator.](../tasks/tadopen.htm) Abhängig von Ihrem Benutzeraufgabenbereich, werden ein oder mehrere Menüs angezeigt.
- 2. B2C Wählen Sie im Menü **Artikel** die Option **Auktionsmethoden auflisten** aus.

B2B Wählen Sie im Menü **Produkte** die Option **Auktionsmethoden auflisten** aus.

- 3. Die Seite **Auktionsmehoden** wird anschließend angezeigt. Wählen Sie eine Methode aus, und klicken Sie **Ändern** an.
- 4. Die erste Seite des Notizbuchs **Auktionsmethode** wird angezeigt. Füllen Sie jede Seite aus, und klicken Sie jeweils **Weiter** an, bis Sie ganz fertig sind. Für jede Seite steht Onlinehilfe zur Verfügung. Wenn Sie fertig sind, klicken Sie **Fertigstellen** an; eine entsprechende Nachricht wird anschließend angezeigt.

#### **Auktionsmethoden löschen**

Um eine vorhandene Auktionsmethode zu löschen, verwenden Sie das Notizbuch **Auktionsmethode** wie folgt:

- 1. [Öffnen Sie WebSphere Commerce Accelerator.](../tasks/tadopen.htm) Abhängig von Ihrem Benutzeraufgabenbereich, werden ein oder mehrere Menüs angezeigt.
- 2. B2C Wählen Sie im Menü **Artikel** die Option **Auktionsmethoden** aus.

B2B Wählen Sie im Menü **Produkte** die Option **Auktionsmethoden** aus.

3. Die Seite **Auktionsmehoden** wird anschließend angezeigt. Wählen Sie eine Methode aus, und klicken Sie **Löschen** an. Anschließend wird eine entsprechende Nachricht angezeigt, und die Seite wird aktualisiert.

# **Gebotsregeln**

Gebotsregeln legen fest, wie bei Offenen Auktionen und bei Auktionen mit versiegelten Geboten geboten werden kann. Eine Gebotsregel kann folgende Elemente enthalten:

- v Eine Referenznummer
- Einen Namen
- Eine Beschreibung
- Einen zugeordneten Auktionstyp
- Einen Mindestgebotswert
- Eine Mindestgebotsmenge
- Bei Offenen Auktionen ein Mindestinkrement innerhalb angegebener Preisspannen

#### **Gebotsregeln erstellen**

Gehen Sie folgendermaßen vor, um Gebotsregeln zu erstellen:

- 1. [Öffnen Sie WebSphere Commerce Accelerator.](../tasks/tadopen.htm) Abhängig von Ihrem Benutzeraufgabenbereich, werden ein oder mehrere Menüs angezeigt.
- 2. B2C Wählen Sie im Menü **Artikel** die Option **Gebotsregeln** aus. B2B Wählen Sie im Menü **Produkte** die Option **Gebotsregeln** aus.
- 3. Sie Seite **Gebotsregel** wird anschließend angezeigt. Klicken Sie dann **Neu** an. Der Assistent **Gebotsregel** wird anschließend angezeigt.
- 4. Um eine Gebitsregel zu erstellen, füllen Sie jede Seite aus, und klicken Sie jeweils **Weiter** an, bis Sie ganz fertig sind. Für jede Seite steht Onlinehilfe zur Verfügung. Wenn Sie fertig sind, klicken Sie **Fertigstellen** an.

#### **Gebotsregeln ändern**

Gehen Sie folgendermaßen vor, um vorhandene Gebotsregeln zu ändern:

- 1. [Öffnen Sie WebSphere Commerce Accelerator.](../tasks/tadopen.htm) Abhängig von Ihrem Benutzeraufgabenbereich, werden ein oder mehrere Menüs angezeigt.
- 2. B2C Wählen Sie im Menü **Artikel** die Option **Gebotsregeln** aus.

B2B Wählen Sie im Menü **Produkte** die Option **Gebotsregeln** aus.

- 3. Die Seite **Gebotsregel** wird anschließend angezeigt. Wählen Sie eine Gebotsregel aus, und klicken Sie **Ändern** an.
- 4. Sie erste Seite des Notizbuchs **Gebotsregel** wird angezeigt. Füllen Sie jede Seite aus, und klicken Sie jeweils **Weiter** an, bis Sie ganz fertig sind. Für jede Seite steht Online-Hilfe zur Verfügung. Wenn Sie fertig sind, klicken Sie **Fertigstellen** an; eine entsprechende Nachricht wird anschließend angezeigt.

#### **Gebotsregeln löschen**

Gehen Sie folgendermaßen vor, um vorhandene Gebotsregeln zu löschen:

- 1. [Öffnen Sie WebSphere Commerce Accelerator.](../tasks/tadopen.htm) Abhängig von Ihrem Benutzeraufgabenbereich, werden ein oder mehrere Menüs angezeigt.
- 2. B2C Wählen Sie im Menü **Artikel** die Option **Gebotsregeln** aus.

B2B Wählen Sie im Menü **Produkte** die Option **Gebotsregeln** aus.

3. Die Seite **Gebotsregel** wird anschließend angezeigt. Wählen Sie eine Gebotsregel aus, und klicken Sie **Löschen** an. Anschließend wird eine entsprechende Nachricht angezeigt, und die Seite wird aktualisiert.

# **Benachrichtigungsnachrichten zur Auktion**

Die folgenden Auktions-Benachrichtungen werden erstellt:

#### **Sie haben eine Auktion gestartet.**

Informiert die Kunden, die diese Auktion in ihre Galerie aufgenommen haben, darüber, dass die Auktion gestartet wurde.

#### **Ihr Gebot wurde überboten.**

Informiert den Kunden, dass ein höheres Gebot abgegeben wurde.

#### **Sie haben eine Auktion gewonnen.**

Informiert den Kunden, dass er ein Gewinnergebot abgegeben hat.

#### **Eine Bestellung wurde für das Gewinnergebot erstellt.**

Informiert einen Kunden, dass die Bestellbearbeitung für die in der Auktion ersteigerten Produkte eingeleitet wurde.

Wenn eine Auktion beendet ist, erhalten die Gewinner automatisch eine Nachricht mit Informationen über die Ergebnisse. Jede Nachricht entspricht einer Zeile in den Tabellen [MESSAGE](../database/MESSAGE.html) und [MSGMEMREL](../database/MSGMEMREL.html) Wenn der Empfänger die Nachricht nicht innerhalb einer bestimmten Zeit liest, wird eine E-Mail-Nachricht mit dem gleichen Inhalt wie die ungelesene Nachricht versandt. Das Senden der E-Mail-Nachrichten erfolgt über den Befehl DoAuctionNotify. Sie können [Verzögerungszeiten für](../tasks/taucdtm.htm) [Auktionsnachrichten ändern.](../tasks/taucdtm.htm)

Bevor das System Auktionsbenachrichtungen senden kann, müssen Sie [Die](../tasks/taunotm.htm) [Auktionsbenachrichtigungen aktivieren.](../tasks/taunotm.htm)

### **Auktionsgalerie**

In der Auktionsgalerie werden Auktionen angezeigt, die den Kunden interessieren. Sie enthält Auktionen, die von Kunden hinzugefügt wurden sowie alle Auktionen, für die ein Kunde ein Gebot abgegeben hat. Die Webseiten für Kunden enthalten normalerweise eine Seite für die Auktionsgalerie, die alle Auktionen in der Galerie des Kunden auflistet und es dem Kunden ermöglicht, Auktionen aus seiner Galerie zu entfernen.

### **Diskussionsforen**

Diskussionsforen ermöglichen das Anzeigen und Beantworten von Nachrichten von Kunden. Sie können über ein Forum Informationen wie die folgenden bereitstellen:

- Produktdetails
- Details zu Auktionsregeln
- Ankündigungen zu künftigen Auktionen

### **Diskussionen verwalten**

Um Diskussionen zu verwalten, verwenden Sie die Seite **Diskussionsforum** wie folgt:

- 1. [Öffnen Sie WebSphere Commerce Accelerator.](../tasks/tadopen.htm) Abhängig von Ihrem Benutzeraufgabenbereich, werden ein oder mehrere Menüs angezeigt.
- 2. B2C Wählen Sie im Menü **Artikel** die Option **Auktionen** aus. B2B Wählen Sie im Menü **Produkte** die Option **Auktionen** aus.

- 3. Die Seite **Auktionen** wird anschließend angezeigt. Wählen Sie eine Auktion aus, und klicken Sie **Diskussion** an, um Diskussionen zu der Auktion zu verwalten.
- 4. Die Seite **Auktionsdiskussionen** wird anschließend angezeigt. Auf dieser Seite können Sie folgende Aktionen ausführen:
	- Neue Nachrichten erstellen
	- Auf Nachrichten antworten
	- v Den Status einer Kundennachricht von 'privat' in 'öffentlich' ändern
	- Nachrichten anzeigen
	- Nachrichten löschen

# **Automatische Gebote**

Automatische Gebote übergeben Gebote für offene Auktionen. Die Kunden liefern die folgenden Informationen für jedes automatische Gebot an:

- Der Anfangsgebotspreis.
- Die obere Gebotsgrenze des Bieters
- Die gewünschte Menge
- Die Bereitschaft, auch Teilmengen zu akzeptieren

Automatische Gebote sind server-seitige Assistenten, die regelmäßig Gebote aktualisieren, um jeweils den Gewinnerstatus aufrechtzuerhalten, bis die Obergrenze für das Gebot erreicht ist.

# **Kapitel 3. Kategoriemanager und Produktmanager**

# **Hauptkatalog**

Der Hauptkatalog ist der zentrale Ausgangspunkt für das Verwalten der Waren in Ihrem Geschäft. Alles, was Sie in Ihrem Geschäft benötigen, ist im Hauptkatalog enthalten. Dies ist der einzelne Katalog, der sämtliche Produkte, Artikel, Beziehungen und Standardpreise für alle in Ihrem Geschäft zum Verkauf stehenden Waren enthält. Verwenden Sie dieses [Beispiel,](ccacexam.htm) um ein Diagramm eines Hauptkatalogs anzuzeigen.

Jedes Geschäft im WebSphere Commerce-System muss über einen Hauptkatalog verfügen. Sie können den Hauptkatalog für mehrere Geschäfte gemeinsam verwenden und so viele Geschäfte definieren, wie erforderlich.

Zusätzlich zum Erstellen eines Hauptkatalogs für Ihre Katalogverwaltung können Sie nach Wunsch außerdem einen oder mehrere Navigationskataloge zu Anzeigezwecken erstellen. Ein Navigationskatalog kann dieselben Einträge enthalten wie der Hauptkatalog; er hat jedoch eine weitaus flexiblere Struktur für Anzeigezwecke für die Kunden. Sie können beliebig viele Navigationskataloge erstellen. Da der Hauptkatalog jedoch für die Verwaltung Ihrer Online-Waren verwendet wird, ist es empfehlenswert, den Hauptkatalog auch als Navigationskatalog zu verwenden, um den Systemaufwand für die Verwaltung möglichst gering zu halten.

Sie können das Tool zur Produktverwaltung verwenden, um Ihren Hauptkatalog anzuzeigen und zu verwalten. Sie können auch den Katalogmanager-Webeditor verwenden, der Ihnen das Erstellen, Löschen oder Ändern Ihrer Katalogdaten ermöglicht.

#### **Wichtige Struktureinschränkungen für den Hauptkatalog:**

- v Der Hauptkatalog muss eine ordnungsgemäße Baumstruktur sein, d. h., es gibt keine Zyklen. Dies bedeutet, dass Sie die folgenden Typen von Szenarien vermeiden sollten: die übergeordnete Kategorie **A** hat eine Unterkategorie **B**. Es ist wichtig, dass **B** und alle Unterkategorien von **B** nicht die übergeordnete Kategorie von **A** sind.
- v Ein Produkt kann jeweils nur zu einer Kategorie gehören. Um ein Produkt in mehr als eine Kategorie zu stellen, verwenden Sie einen Navigationskatalog.
- Die Tools zur Produktverwaltung funktionieren nur mit dem Hauptkatalog.

### **Navigation im Katalog**

In Katalogen werden Katalogeinträge und Kataloggruppen in sinnvolle Ansichten für Kunden unterteilt. Zur Illustration der Verwendung von Online-Katalogen zur Unterteilung können Sie das folgenden Beispiel eines Kaufhauses als Referenz verwenden.

Viele Einzelhandelsgeschäfte wechseln ihre Artikel entsprechend der Jahreszeit. Ein Katalog kann saisonbezogene Ansichten des jeweiligen Produktspektrums erstellen. Kataloge ermöglichen ein vollständiges oder teilweises Einbeziehen der Kataloggruppen oder eine Kombination dieser Möglichkeiten. Um bei dem Beispiel ″Kaufhaus″ zu bleiben: Eine Kataloggruppe mit dem Namen **Herren** und eine Kataloggruppe mit dem Namen **Damen** werden im Sommer- und im Winterkatalog

verwendet. Als Teil des Sommerkatalogs enthalten die Kataloggruppen **Herren** und **Damen** typische Sommerartikel wie beispielsweise Sandalen, als Teil des Winterkatalogs enthalten die Kataloggruppen **Herren** und **Damen** dagegen Winterkleidung wie beispielsweise Stiefel. Beide Kataloggruppen können bestimmte Katalogeinträge gemeinsam verwenden, die identische, saisonneutrale Bekleidungsartikel enthalten, z. B. Hemden oder Hosen:

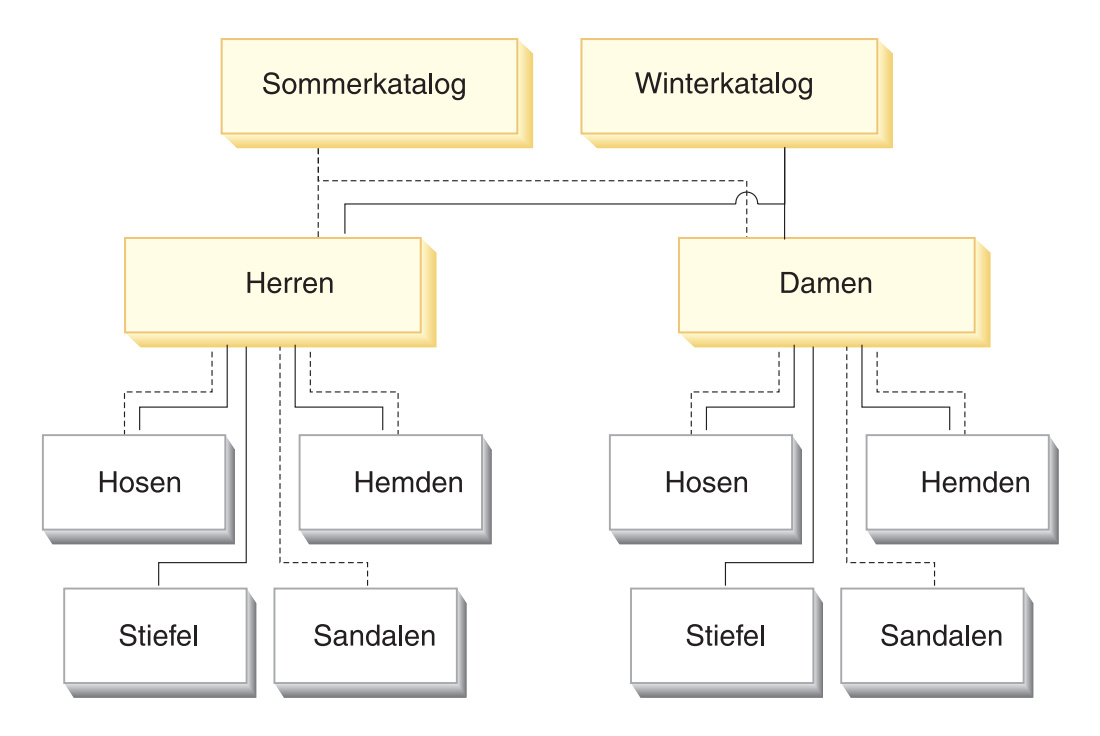

Während der Sommersaison kann jedoch nur auf die Kataloggruppen und Katalogeinträge zugegriffen werden, die im Sommerkatalog enthalten sind:

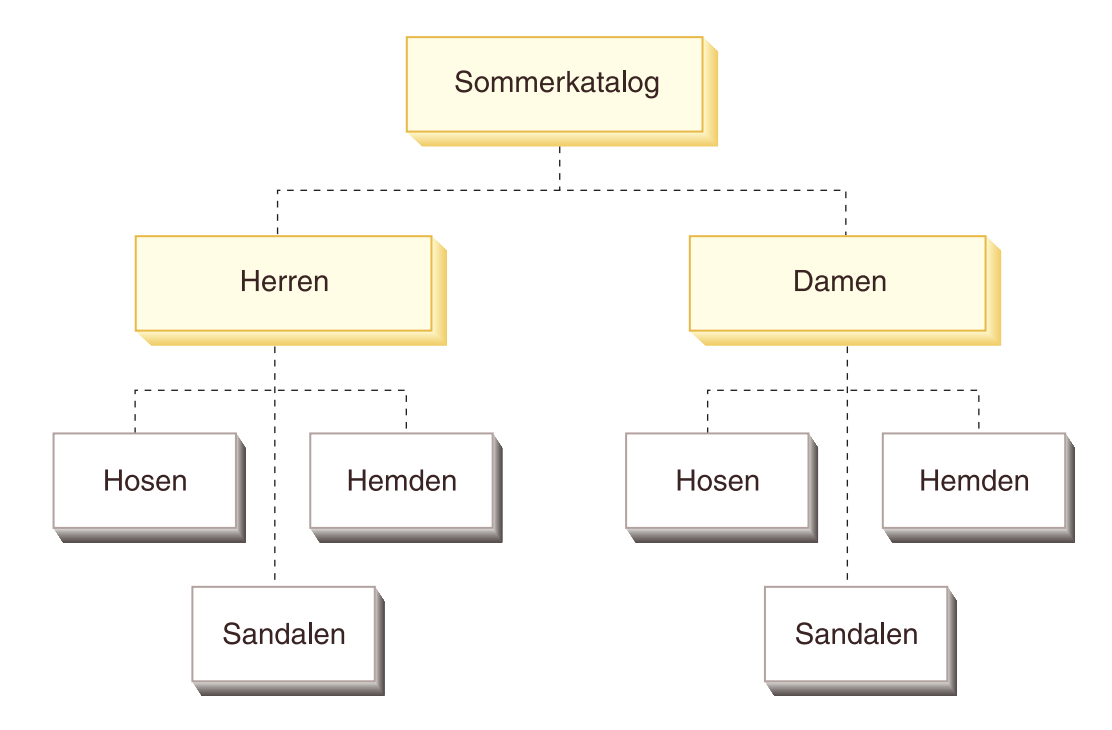

Ebenso wird während der Wintersaison den Kunden nur der Winterkatalog mit seinen entsprechenden Kataloggruppen und Katalogeinträgen angezeigt:

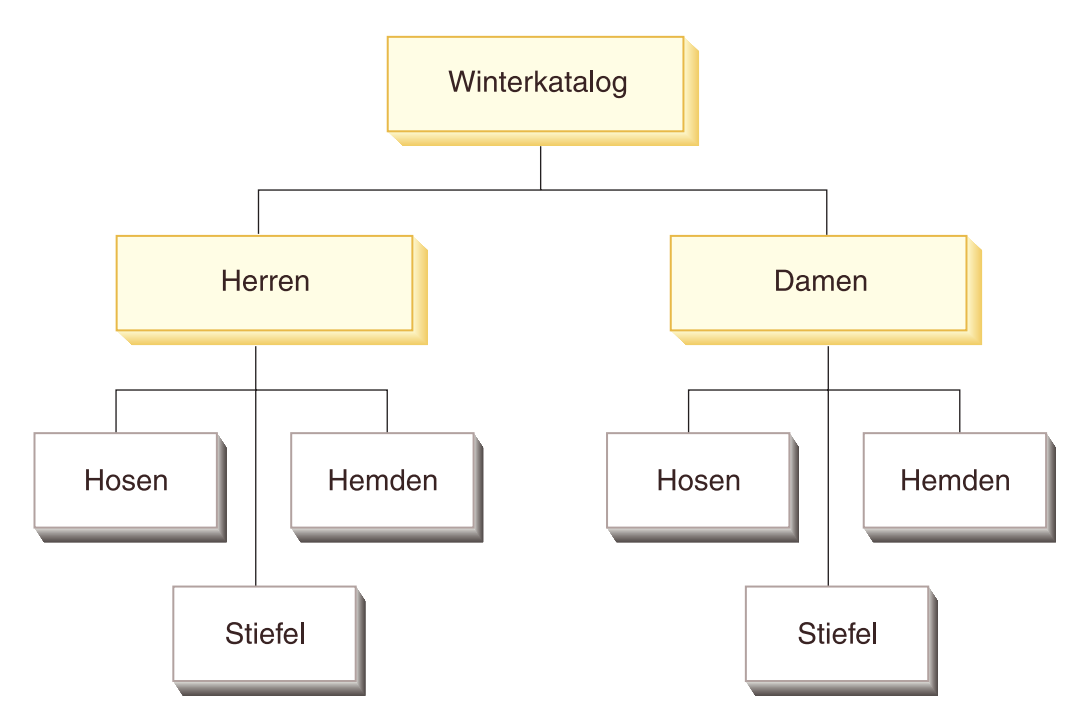

Im Schema hat jedes Geschäftsobjekt im WebSphere Commerce-System einen Bezug zu mindestens einem Katalogobjekt. Kataloge können über mehrere Geschäfte hinweg gemeinsam verwendet werden, und jeder Katalog kann einen Bezug zu einer oder mehreren Kataloggruppen aufweisen (die die Root-Kategorien im Katalog-Navigationsbaum bilden). Ein oder mehrere Katalogeinträge können zu einer Kataloggruppe gehören.

### **Katalogeinträge**

Katalogeinträge sind bestellbare Artikel in einem Online-Katalog. Sie verfügen normalerweise über einen Namen oder eine Teilenummer, eine Beschreibung, einen oder mehrere Angebotspreise, Bilder und andere Details. Ein Katalogeintrag kann ein Produkt, Artikel, Paket, Bundle oder ein dynamisches Kit sein.

Manche Katalogeinträge erfordern eventuell eine weitere Bearbeitung, bevor sie einer Bestellung hinzugefügt werden. Ein Beispiel ist die Auflösung eines Produkts in Artikel über die Artikelnummerauflösung. Der Befehl 'ResolveSku' führt diese Auflösung aus.

Katalogeinträge können ein einzelner Artikel (Elementarartikel) sein, oder sie können aus mehreren anderen Katalogeinträgen bestehen (zusammengesetzter Artikel). Elementare Katalogeinträge sind einzeln bestellbare Entitäten, die keine weitere Auflösung der Artikelnummer erfordern. Zusammengesetzte Katalogeinträge sind nicht aufgelöste Produkte, Pakete oder Bundles, die eventuell zusätzliche Informationen erfordern, bevor sie in einzelne Entitäten zerlegt werden können.

Für Katalogeintragsobjekte (CatalogEntries), die nicht in eines der vorhandenen Modelle 'Produkt', 'Artikel', 'Paket' , 'Bundle' oder 'Dynamisches Kit' passen, können ggf. neue Katalogeintragstypen erstellt werden.

### **Mit Kategorien arbeiten**

# **Eine Kategorie suchen**

Um eine Kategorie zu suchen, gehen Sie folgendermaßen vor:

- 1. [Öffnen Sie WebSphere Commerce Accelerator.](tadopen.htm) Abhängig von Ihrem Benutzeraufgabenbereich, werden ein oder mehrere Menüs angezeigt.
- 2. B2C Wählen Sie im Menü **Artikel** die Option **Kategorie suchen** aus.

B2B Wählen Sie im Menü **Produkte** die Option **Kategorie suchen** aus. Ein Suchdialog wird anschließend geöffnet.

- 3. Geben Sie beliebige der folgenden Kategorieinformationen an (**Hinweis**: Die Suchkriterien dürfen die folgenden Zeichen nicht enthalten: %, \, ", \_ und #):
	- v Geben Sie im Feld **Name** den Kategorienamen ein, und wählen Sie die Suchmethode in der Dropdown-Liste neben diesem Feld wie folgt aus:
		- Wenn Sie den Namen der Kategorie kennen, wählen Sie **Exakter Begriff** aus, um nach einer Kategorie zu suchen, die eine exakte Übereinstimmung zu dem angegebenen Kategorienamen darstellt. Das System führt daraufhin eine exakte Suche durch.
		- Wenn Sie nur einen Teil des Kategorienamens kennen, wählen Sie **Übereinstimmungen enthalten** aus, um nach Kategorien mit Namen zu suchen, die über Ihre Suchkriterien verfügen. Das System führt daraufhin eine grobe Suche durch.
	- v Geben Sie im Feld **Beschreibung** die Beschreibung ein, die der Kategorie zugeordnet ist, und wählen Sie die Suchmethode in der Dropdown-Liste neben diesem Feld wie folgt aus:
		- Wenn Sie die Beschreibung der Kategorie kennen, wählen Sie **Exakter Begriff** aus, um nach einer Kategorie zu suchen, die eine exakte Übereinstimmung zu der angegebenen Kategoriebeschreibung darstellt. Das System führt daraufhin eine exakte Suche durch.
		- Wenn Sie nur einen Teil der Kategoriebeschreibung kennen, wählen Sie **Übereinstimmungen enthalten** aus, um nach Kategorien mit Beschreibungen zu suchen, die über Ihre Suchkriterien verfügen. Das System führt daraufhin eine grobe Suche durch.
- 4. Klicken Sie **Suchen** an. Eine Liste der Kategorien, die den Suchkriterien entsprechen, wird anschließend angezeigt.

### **Kategorien auflisten**

Gehen Sie wie folgt vor, um die Kategorien in Ihrem Katalog anzuzeigen:

- 1. [Öffnen Sie WebSphere Commerce Accelerator.](tadopen.htm) Abhängig von Ihrem Benutzeraufgabenbereich, werden ein oder mehrere Menüs angezeigt.
- 2. B2C Wählen Sie im Menü **Artikel** die Option **Kategorie** aus. B2B Wählen Sie im Menü **Produkte** die Option **Kategorie** aus. Ein Kategoriebaum für den Katalog wird anschließend angezeigt.
- 3. Um mit einer einzelnen Kategorie oder Unterkategorie zu arbeiten, heben Sie den Namen hervor, und klicken Sie einen der Knöpfe auf der Seite an.

# **Eine Kategorie hinzufügen**

Gehen Sie wie folgt vor, um Ihrem Katalog eine Kategorie hinzuzufügen:

- 1. [Öffnen Sie WebSphere Commerce Accelerator.](tadopen.htm) Abhängig von Ihrem Benutzeraufgabenbereich, werden ein oder mehrere Menüs angezeigt.
- 2. B2C Wählen Sie im Menü **Artikel** die Option **Kategorien** aus.

B2B Wählen Sie im Menü **Produkte** die Option **Kategorien** aus. Ein Kategoriebaum für Ihren Katalog wird anschließend angezeigt.

- 3. Klicken Sie **Hinzufügen** an. Die Seite **Allgemein** wird anschließend angezeigt. Fügen Sie die folgenden Informationen hinzu:
	- v Geben Sie im Feld **Name** den Namen der Kategorie ein, wie beispielsweise "Sommermode".
	- v Geben Sie im Feld **Beschreibung** eine kurze Beschreibung der Kategorie ein.
	- v Wählen Sie das Markierungsfeld **Zur Verwendung in Verträgen** aus, um sicherzustellen, dass Ihre Kategorie für Verträge verfügbar ist.
- 4. Klicken Sie **Weiter** an. Die Seite **Übergeordnet** wird angezeigt. Wählen Sie die übergeordnete Kategorie aus, indem Sie eine Kategorie aus der Kategoriebaumstruktur Ihres Katalogs auswählen. Wenn Sie keine übergeordnete Kategorie angeben wollen, wählen Sie statt dessen den Katalog aus.
- 5. Klicken Sie **Weiter** an. Die Seite **Bilder** wird anschließend angezeigt. Fügen Sie die folgenden Informationen hinzu:
	- v Geben Sie im Feld **Dateilokation für das Bild in Piktogrammgröße** den vollständigen oder relativen Pfad für das Bild einschließlich des Bildnamens ein. Beispiel: der relative Pfad für das Bild summerfashion\_thumb.gifkann folgender sein:
		- $\geq$  WIN  $\geq$  \images\summerfashion thumb.gif

 $>$  AIX  $\,$  Solaris  $\,$   $\,$   $\,$  400  $\,$   $\,$   $\,$  LINUX  $\,$   $/$  images/summerfashion\_thumb.gif.

- v Geben Sie im Feld **Dateilokation für das Bild in Vollgröße** den vollständigen oder relativen Pfad für das Bild einschließlich des Bildnamens ein. Beispiel: der relative Pfad für das Bild summerfashion\_full.gifkann folgender sein:
	- WIN \images\summerfashion\_full.gif  $\triangleright$  AIX  $\blacksquare$  solaris  $\blacksquare$  400  $\blacksquare$  LINUX /images/summerfashion\_full.gif.
- 6. Klicken Sie **OK** an, um die Kategorie zu sichern.

**Hinweis:** Alle Änderungen an den Katalogdaten können nur dann im Geschäft angezeigt werden, wenn Sie das Caching inaktiviert haben oder die momentan im Cache befindlichen JSP-Seiten entfernen. Weitere Informationen finden Sie unter dem Thema zum Befehl [CacheDelete.](../refs/rprcachedelete.htm)

# **Eine Kategorie ändern**

Gehen Sie wie folgt vor, um eine Kategorie, einschließlich der Angaben zu Name, Beschreibung, Bildern und übergeordneter Kategorie zu ändern:

- 1. [Öffnen Sie WebSphere Commerce Accelerator.](tadopen.htm) Abhängig von Ihrem Benutzeraufgabenbereich, werden ein oder mehrere Menüs angezeigt.
- 2. B2C Wählen Sie im Menü **Artikel** die Option **Kategorien** aus.

B2B Wählen Sie im Menü **Produkte** die Option **Kategorien** aus. Eine Liste der Kategorien für den Katalog wird anschließend angezeigt.

- 3. Öffnen Sie das Notizbuch **Kategorie ändern**, indem Sie die Kategorie, mit der Sie arbeiten wollen, im Kategoriebaum hervorheben, und klicken Sie anschließend **Aktualisieren** an.
- 4. Aktualisieren Sie die Felder nach Bedarf, und verwenden Sie die Links auf der linken Seite, um zwischen den einzelnen Kategorieseiten zu wechseln. Für jede Seite steht Onlinehilfe zur Verfügung.
- 5. Klicken Sie **OK** an, um Ihre Änderungen zu sichern und das Notizbuch zu verlassen.

**Hinweis:** Alle Änderungen an den Katalogdaten können nur dann im Geschäft angezeigt werden, wenn Sie das Caching inaktiviert haben oder die momentan im Cache befindlichen JSP-Seiten entfernen. Weitere Informationen finden Sie unter dem Thema zum Befehl [CacheDelete.](../refs/rprcachedelete.htm)

#### **Den Kategorienamen ändern**

Um Kategorienamen zu ändern, gehen Sie folgendermaßen vor:

- 1. [Öffnen Sie WebSphere Commerce Accelerator.](tadopen.htm) Abhängig von Ihrem Benutzeraufgabenbereich, werden ein oder mehrere Menüs angezeigt.
- 2. B2C Wählen Sie im Menü **Artikel** die Option **Kategorien** aus. B2B Wählen Sie im Menü **Produkte** die Option **Kategorien** aus. Eine Liste der Kategorien für den Katalog wird anschließend angezeigt.
- 3. Öffnen Sie das Notizbuch **Kategorie ändern**, indem Sie die Kategorie, mit der Sie arbeiten wollen, im Kategoriebaum hervorheben, und klicken Sie anschließend **Aktualisieren** an.
- 4. Wenn Sie das Notizbuch öffnen, wird die Seite **Allgemein** angezeigt. Geben Sie im Feld **Name** den Namen der Kategorie ein, wie beispielsweise "Sommermode".
- 5. Um weitere Änderungen an dieser Kategorie vorzunehmen, verwenden Sie die Links auf der linken Seite, um zwischen den einzelnen Kategorieseiten zu wechseln. Um den geänderten Kategorienamen zu sichern, und das Notizbuch zu schließen, klicken Sie **OK** an.

**Hinweis:** Alle Änderungen an den Katalogdaten können nur dann im Geschäft angezeigt werden, wenn Sie das Caching inaktiviert haben oder die momentan im Cache befindlichen JSP-Seiten entfernen. Weitere Informationen finden Sie unter dem Thema zum Befehl [CacheDelete.](../refs/rprcachedelete.htm)

#### **Die Kategoriebeschreibung ändern**

Um die Kategoriebeschreibung zu ändern, gehen Sie folgendermaßen vor:

- 1. [Öffnen Sie WebSphere Commerce Accelerator.](tadopen.htm) Abhängig von Ihrem Benutzeraufgabenbereich, werden ein oder mehrere Menüs angezeigt.
- 2. B2C Wählen Sie im Menü **Artikel** die Option **Produkte** aus.

B2B Wählen Sie im Menü **Produkte** die Option **Produkte** aus. Eine Liste der Kategorien für den Katalog wird anschließend angezeigt.

- 3. Öffnen Sie das Notizbuch **Kategorie ändern**, indem Sie die Kategorie, mit der Sie arbeiten wollen, im Kategoriebaum hervorheben, und klicken Sie anschließend **Aktualisieren** an.
- 4. Wenn Sie das Notizbuch öffnen, wird die Seite **Allgemein** angezeigt. Geben Sie im Feld **Beschreibung** die Beschreibung der Kategorie ein, wie beispielsweise "Sommermode. Eine Kollektion für alle Altersgruppen. Informieren Sie sich über unser Angebot an Herren-, Damen- und Kindermode."
- 5. Um weitere Änderungen an dieser Kategorie vorzunehmen, verwenden Sie die Links auf der linken Seite, um zwischen den einzelnen Kategorieseiten zu wechseln. Um die geänderte Kategoriebeschreibung zu sichern, und das Notizbuch zu schließen, klicken Sie **OK** an.

**Hinweis:** Alle Änderungen an den Katalogdaten können nur dann im Geschäft angezeigt werden, wenn Sie das Caching inaktiviert haben oder die momentan im Cache befindlichen JSP-Seiten entfernen. Weitere Informationen finden Sie unter dem Thema zum Befehl [CacheDelete.](../refs/rprcachedelete.htm)

#### **Die übergeordnete Kategorie ändern**

Um die übergeordnete Kategorie oder die Lokation der übergeordneten Kategorie zu ändern, gehen Sie wie folgt vor:

- 1. [Öffnen Sie WebSphere Commerce Accelerator.](tadopen.htm) Abhängig von Ihrem Benutzeraufgabenbereich, werden ein oder mehrere Menüs angezeigt.
- 2. B2C Wählen Sie im Menü **Artikel** die Option **Kategorien** aus.

B2B Wählen Sie im Menü **Produkte** die Option **Kategorien** aus. Eine Liste der Kategorien für den Katalog wird anschließend angezeigt.

- 3. Öffnen Sie das Notizbuch **Kategorie ändern**, indem Sie die Kategorie, mit der Sie arbeiten wollen, im Kategoriebaum hervorheben, und klicken Sie anschließend **Aktualisieren** an.
- 4. Klicken Sie im linken Navigationsrahmen **Übergeordnet** an. Die Seite **Übergeordnet** wird anschließend angezeigt.
- 5. Erweitern und unterdrücken Sie den Kategoriebaum für den Katalog, um die übergeordnete Kategorie auszuwählen. Die hervorgehobene Kategorie wird zur übergeordneten Kategorie.
- 6. Um weitere Änderungen an dieser Kategorie vorzunehmen, verwenden Sie die Links auf der linken Seite, um zwischen den einzelnen Kategorieseiten zu wechseln. Um den geänderten Kategorienamen zu sichern, und das Notizbuch zu schließen, klicken Sie **OK** an.

**Hinweis:** Alle Änderungen an den Katalogdaten können nur dann im Geschäft angezeigt werden, wenn Sie das Caching inaktiviert haben oder die momentan im Cache befindlichen JSP-Seiten entfernen. Weitere Informationen finden Sie unter dem Thema zum Befehl [CacheDelete.](../refs/rprcachedelete.htm)

#### **Das Kategoriebild ändern**

Um das Kategoriebild oder die Lokation des Bilds zu ändern, gehen Sie wie folgt vor:

- 1. [Öffnen Sie WebSphere Commerce Accelerator.](tadopen.htm) Abhängig von Ihrem Benutzeraufgabenbereich, werden ein oder mehrere Menüs angezeigt.
- 2. B2C Wählen Sie im Menü **Artikel** die Option **Produkte** aus.

B2B Wählen Sie im Menü **Produkte** die Option **Produkte** aus. Eine Liste der Kategorien für den Katalog wird anschließend angezeigt.

- 3. Öffnen Sie das Notizbuch **Kategorie ändern**, indem Sie die Kategorie, mit der Sie arbeiten wollen, im Kategoriebaum hervorheben, und klicken Sie anschließend **Aktualisieren** an.
- 4. Klicken Sie im linken Navigationsrahmen **Bilder** an. Die Seite **Bilder** wird anschließend angezeigt.
- 5. Ändern Sie den Namen des Kategoriebilds oder dessen Lokation wie folgt:
	- v Um das Bild in Vollgröße (ein großes Bild) der Kategorie zu ändern, geben Sie im Feld **Dateilokation für das Bild in Vollgröße** den vollständigen oder relativen Pfad für das Bild einschließlich des Bildnamens ein. Beispiel: der relative Pfad für das Bild summerfashion full.gifkann folgender sein:
		- $\geq$  WIN  $\setminus$  \images\summerfashion full.gif

 $>$  AIX  $\,$  Solaris  $\,$   $\,$  400  $\,$   $\,$  LINUX  $\,$  /images/summerfashion\_full.gif.

v Um das Piktogrammbild (ein kleines Bild) der Kategorie zu ändern, geben Sie im Feld **Dateilokation für das Bild in Piktogrammgröße** den vollständigen oder relativen Pfad für das Bild einschließlich des Bildnamens ein. Beispiel: der relative Pfad für das Bild summerfashion\_thumb.gifkann folgender sein:

– WIN \images\summerfashion\_thumb.gif

 $\triangleright$  soLARIS  $\triangleright$  400  $\blacksquare$  LINUX /images/summerfashion thumb.gif.

6. Um weitere Änderungen an dieser Kategorie vorzunehmen, verwenden Sie die Links auf der linken Seite, um zwischen den einzelnen Kategorieseiten zu wechseln. Um den geänderten Namen oder die geänderte Lokation für die Bilddatei zu sichern, und das Notizbuch zu schließen, klicken Sie **OK** an.

**Hinweis:** Alle Änderungen an den Katalogdaten können nur dann im Geschäft angezeigt werden, wenn Sie das Caching inaktiviert haben oder die momentan im Cache befindlichen JSP-Seiten entfernen. Weitere Informationen finden Sie unter dem Thema zum Befehl [CacheDelete.](../refs/rprcachedelete.htm)

# **Eine Kategorie löschen**

Um eine Kategorie zu löschen, gehen Sie folgendermaßen vor:

- 1. [Öffnen Sie WebSphere Commerce Accelerator.](tadopen.htm) Abhängig von Ihrem Benutzeraufgabenbereich, werden ein oder mehrere Menüs angezeigt.
- 2. B2C Wählen Sie im Menü **Artikel** die Option **Kategorien** aus.

B2B Wählen Sie im Menü **Produkte** die Option **Kategorien** aus. Eine Liste der Kategorien für den Katalog wird anschließend angezeigt.

- 3. Heben Sie die zu löschende Kategorie hervor, und klicken Sie dann **Löschen** an.
- 4. Die Kategorie wird aus dem Katalog entfernt.

#### **Hinweise:**

- v Wenn Sie eine Kategorie löschen, werden alle zugehörigen Produkte und Artikelnummern sowie alle Unterkategorien ebenfalls gelöscht.
- v Alle Änderungen an den Katalogdaten können nur dann im Geschäft angezeigt werden, wenn Sie das Caching inaktiviert haben oder die momentan im Cache befindlichen JSP-Seiten entfernen. Weitere Informationen finden Sie unter dem Thema zum Befehl [CacheDelete.](../refs/rprcachedelete.htm)

### **Berichte**

In WebSphere Commerce gibt es zwei Quellen für Berichte. Alle Berichte sind über den WebSphere Commerce Accelerator verfügbar. Diese Berichte bieten Informationen zu einer Vielzahl von Quellen; sie können nach folgenden Kategorien unterschieden werden:

#### **Geschäftsberichte**

#### **Konten- und Vertragsverwaltung**

Diese Berichte stellen Informationen zu Bestellungen mit Bezug auf Konten und Verträge zur Verfügung. Sie werden von Ihrer Betriebsdatenbank in Echztzeit erstellt.

#### **Marketing**

Diese Statistikberichte enthalten Informationen, die zu Kampagnenereignissen und zur Verwendung des Produktberaters durch den Kunden erfasst wurden.

#### **Verkauf**

Diese Berichte enthalten Verkaufsinformationen mit Angaben zu Ort, Zeit und Datum.

Viele der oben genannten Berichte werden vom WebSphere Commerce Analyzer generiert.

#### **Betriebsberichte**

Diese Berichte stellen Informationen zur Verfügung, die Ihre Lagerbestandsverwaltung, Bestellungsverwaltung, Rückgabeverwaltung sowie Erfüllung unterstützen. Sie werden von Ihrer Betriebsdatenbank in Echtzeit erstellt.

Diese Berichte bieten umfassende Informationen zu Ihrer Site. Sie umfassen Informationen, die in ein Datamart auf einer fernen Maschine extrahiert und zum Erzeugen sehr spezifischer Informationen analysiert wurden. Diese Berichte stehen nur zur Verfügung, wenn Sie WebSphere Commerce Analyzer installiert und konfiguriert haben. Weitere Informationen enthält das *WebSphere Commerce Analyzer Installations- und Konfigurationshandbuch*.

# **Marketingereignisüberwachung**

Die Marketingereignisüberwachung erfasst Statistiken, die von Ihren Marketingkampagnen generiert wurden. Diese Statistiken erlauben Rückschlüsse über den relativen Erfolg Ihrer verschiedenen Kampagnen und der einzelnen Promotionen. Sie werden außerdem erfasst, um die Effektivität Ihrer Einkaufsmetaphern für den Produktberater zu zeigen. Sie können eine Momentaufnahme der aktuellen Statistik über den WebSphere Commerce Accelerator anzeigen. Die generierten Statistiken dienen auch als Basis für zusätzliche Business-Intelligenz mit dem Zusatzprodukt WebSphere Commerce Analyzer.

Die Marketingereignisüberwachung erfasst Statistiken mit einfachen Zählern in der WebSphere Commerce-Datenbank; diese Zähler werden hochgezählt, wenn eines der auslösenden Ereignisse auftritt. Die Statistiken werden zu folgenden Ereignissen zusammengestellt:

- v Kampagnenereignisse, die Impressionen und Durchklick-Angaben enthalten. Eine Impression tritt jedes Mal auf, wenn eine bestimmte Kampagnenpromotion einem Kunden angezeigt wird. Jede Promotion führt zur Anzeige einer Werbung oder eines Inhalts zum suggestiven Verkaufen. Ein Durchklicken tritt jedes Mal auf, wenn ein Kunde den angezeigten Inhalt anklickt, um weitere Informationen über das Thema anzuzeigen. Zum Aufzeichnen des Durchklickens muss der Seiten-Designer den ClickInfo-Befehl mit dem dynamischen Inhalt verknüpfen. Die Marketingereignisüberwachung zeichnet Kampagnenpromotionen auf, und die E-Marketingeinblendung wird angezeigt. Diese Informationen können dabei helfen, die gezielten Werbungen besser abzustimmen oder zu überprüfen, ob bestimmte Werbungen gesehen werden.
- v Verwendung des Produktberaters durch die Kunden. Es werden Statistiken geführt für alle drei Einkaufsmetaphern; dadurch ist ein Vergleich der Effektivität dieser Metaphern möglich.

Die Marketingereignisüberwachung stellt auch ein detailliertes Protokoll der Kampagnenereignisse zusammen, die während der Verwendung der Site generiert wurden. Jedes Mal, wenn ein Kampagneereignis eintritt, wird das Protokoll mit der angeforderten Seite, der angezeigten E-Marketingeinblendung und den zum Generieren des Inhalts verwendeten Promotionen aktualisiert. Dieses Protokoll wird in der Tabelle [CPGNLOG](../database/CPGNLOG.html) in der WebSphere Commerce-Datenbank erfasst und vom WebSphere Commerce Analyzer verarbeitet, der Berichte auf der Basis der erfassten Daten generiert.

Die Marketingereignisüberwachung kann auch die Beziehungen zwischen Bestellungen und den Kundenprofilen der zugehörigen Kunden verfolgen. Für jede vom Kunden aufgegebene Bestellung werden die 'orders\_id' und 'mbrgrp\_id' im Protokoll aktualisiert. Dieses Protokoll ist in der Tabelle [ORDERMGP](../database/ORDERMGP.html) in der WebSphere Commerce-Datenbank erfasst.

### **Die Anzeigequelle für Statistikzähler konfigurieren**

Um die Lokation zu konfigurieren, von der aus statistische Daten angezeigt werden sollen, gehen Sie wie folgt vor:

- 1. Starten Sie den Konfigurationsmanager.
- 2. Erweitern Sie den Knoten mit Ihrem Maschinennamen, erweitern Sie dann **Exemplare**, und wählen Sie anschließend das zu ändernde Exemplar aus.

3. Wählen Sie die Liste **CommerceAccelerator** aus, und geben Sie den Hostnamen der Maschine ein, von der aus Sie Kampagnenstatistiken im Feld **Statistikquelle** bereitstellen möchten. Standardmäßig ist dies die Maschine, auf der sich WebSphere Commerce Accelerator befindet. Sie können den Hostnamen des Produktionsservers oder eines Entwicklungsservers eingeben, wenn Sie keinen Zugriff auf den Produktionsserver über das Internet oder Ihr Intranet haben. Wenn Sie den Hostnamen eines Entwicklungsservers eingeben, müssen Sie vor dem Anzeigen der Statistiken diese vom Produktionsserver in den angegebenen Entwicklungsserver exportieren. Falls die Maschine, von der Sie Statistiken bereitstellen möchten, nicht dieselbe Maschine ist, an der Sie sich ursprünglich anmelden, müssen Sie außerdem dem Hostnamen die Port-Nummer hinzufügen.

Dieser Hostname wird verwendet, wenn Benutzer auf **Statistiken** in der Liste **Kampagnen** klicken.

### **WebSphere Commerce Analyzer-Berichte**

WebSphere Commerce Analyzer ist eine optionale Anwendung, die mit WebSphere Commerce geliefert wird. Wenn diese Anwendung installiert ist, bietet sie eine zuverlässige, intelligente Business-Lösung zum Analysieren und Erstellen von Berichten über die Aktivitäten Ihrer Kunden.

Die Commerce Analyzer-Berichte können vom WebSphere Commerce Accelerator aus aufgerufen werden; sie zeigen die relative Erfolgsrate Ihrer Marketingkampagnen sowie sowie die demografische Verteilung Ihrer Kunden. Diese Berichte liefern Rückmeldungen, mit denen Sie aktuelle Kampagnen auswerten und die Sie bei zukünftigen Kampagnen berücksichtigen können. Die Berichte werden gemäß des Kontexts dargestellt, aus dem heraus sie angefordert wurden. Wenn Sie beispielsweise beim Anklicken des Knopfs **Berichte** die Liste definierter Kampagnen ansehen, wird Ihnen eine Liste kampagnenrelevanter Berichte angezeigt. Die verfügbaren Kontexte umfassen Folgendes:

- v Geschäft
- **Business** Konten und Verträge
- Kampagnen
- Kampagnenpromotionen
- E-Marketingeinblendungen

WebSphere Commerce Analyzer extrahiert regelmäßig und automatisch Daten aus der Produktionsdatenbank, verarbeitet Protokolle und zahlreiche Datenbanksätze und erstellt daraus Berichte entsprechend dem Datenverkehr der Kunden und der Verwendung der Site. Der Zeitplan für die Extraktion der Daten ist vollständig konfigurierbar. Ein typischer Zeitplan wäre eine tägliche Ausführung der Datenextraktion, um die Menge der bei jedem Lauf zu extrahierenden Daten möglichst gering zu halten. WebSphere Commerce Analyzer befindet sich normalerweise auf einer fernen dedizierten Maschine, um eine Beeinträchtigung der Leistung der Produktionsmaschine zu vermeiden.

Weitere Informationen zu WebSphere Commerce Analyzer finden Sie im *WebSphere Commerce Analyzer Benutzerhandbuch*.

# **WebSphere Commerce Analyzer-Berichte aktivieren**

Gehen Sie folgendermaßen vor, um WebSphere Commerce Analyzer-Berichte zu aktivieren:

- 1. Installieren und konfigurieren Sie WebSphere Commerce Analyzer. Weitere Informationen enthält das *WebSphere Commerce Analyzer Installations- und Konfigurationshandbuch*.
- 2. Starten Sie den Konfigurationsmanager.
- 3. Erweitern Sie den Knoten mit Ihrem Maschinennamen, erweitern Sie dann **Exemplare**, und wählen Sie anschließend das zu ändernde Exemplar aus.
- 4. Wählen Sie die Liste **CommerceAccelerator** aus.
- 5. Wählen Sie das Markierungsfeld aus, um anzugeben, dass WebSphere Commerce Analyzer installiert wurde.
- 6. Geben Sie den Pfad zum Root-Pfad der Berichte ein, oder übernehmen Sie den Standardwert. Standardmäßig ist dies der folgende Pfad:

WIN *laufwerk:\WebSphere\CommerceServer\instances\exemplarname \dokumentstammverzeichnis\_der\_berichte*

 $\blacktriangleright$  AIX  $\blacktriangleright$  /usr/WebSphere/CommerceServer/instances/exemplarname/ dokumentstammverzeichnis\_der\_berichte

SOLARIS LINUX /opt/WebSphere/CommerceServer/instances/exemplarname/ dokumentstammverzeichnis\_der\_berichte

/QIBM/UserData/WebCommerce/instances/exemplarname/ stammverzeichnis der berichte

- 7. Erweitern Sie den Knoten **Komponenten**.
- 8. Aktivieren Sie die Komponenten UserTrafficEventListener und CampaignRecommendationListener.
- 9. [Stoppen Sie den WebSphere Commerce Server und starten ihn anschließend](tsrwcs.htm) [erneut.](tsrwcs.htm)

# **WebSphere Commerce Analyzer-Berichte anzeigen**

Gehen Sie folgendermaßen vor, um WebSphere Commerce Analyzer-Berichte anzuzeigen:

**Hinweis:** Die Komponente 'Business Intelligence' muss aktiviert sein und die Datenbank mindestens einmal verarbeitet haben, damit die Berichte angezeigt werden können.

- 1. [Öffnen Sie WebSphere Commerce Accelerator.](tadopen.htm) Abhängig von Ihrem Benutzeraufgabenbereich, werden ein oder mehrere Menüs angezeigt.
- 2. Klicken Sie im Menü **Geschäft** die Option **Business Intelligence-Berichte** an.
- 3. Eine Liste der verfügbaren WebSphere Commerce Analyzer-Berichte wird anschließend angezeigt.
- 4. Wählen Sie den Bericht aus, den Sie anzeigen möchten.

Sie können auch den Knopf **Berichte** entweder von der Liste **Konten**, der Liste **Verträge**, der Liste **E-Marketingeinblendungen** der Liste **Kampagnen** oder der Liste **Kampagnenpromotionen** anklicken. Wenn diese Methode verwendet wird, werden nur Berichte angezeigt, die für den aktuellen Kontext gelten.

**Hinweis:** WebSphere Commerce Analyzer-Berichte stehen erst dann zur Verfügung, nachdem WebSphere Commerce Analyzer installiert und konfiguriert ist. Weitere Informationen hierzu finden Sie in den folgenden Veröffentlichungen:

- WebSphere Commerce Analyzer Installations- und Konfigurationshandbuch
- v *WebSphere Commerce Installationshandbuch*

### **Kundenprofile**

Ein Kundenprofil enthält Registrierungsinformationen, demografische Informationen, Adressinformationen, Angaben zur Kundenkultur, das Einkaufsprotokoll und weitere Attribute zur Definition einer dynamischen Gruppe von Kunden oder Konten. Kundenprofile dienen als Ziele für Werbung, Promotionen, suggestives Verkaufen oder Rabatte. Sie müssen Kundenprofile erstellen, bevor Sie Kampagnen erstellen können.

Profile werden als dynamisch betrachtet, weil Kunden aufgrund ihrer persönlichen Daten und ihrem Einkaufsprotokoll einem Kundenprofil zugeordnet werden und sich diese Informationen jederzeit ändern können. Sie können beispielsweise Profile erstellen auf der Basis des Registrierungsstatus eines Kunden. Wenn Sie ein Profil erstellen, für das Kunden registriert sein müssen, werden nicht registrierte Kunden automatisch von diesem Profil ausgeschlossen. Wenn sich dieser Kunde zu einem späteren Zeitpunkt registriert, wird er ein Mitglied dieses Zielprofils und bleibt so lange Mitglied, bis das Profil gelöscht wird.

Kundenprofile unterstützen auch statische Kriterien. Sie können bestimmte Kunden oder Konten explizit ein- bzw. ausschließen, wodurch alle definierten dynamischen Kriterien überschrieben werden. Auf diese Weise können Sie z. B. einen Kunden in ein Profil einschließen, mit dem er andernfalls nicht übereinstimmt, oder ein Konto aus einem übereinstimmenden Profil ausschließen.

Kundenprofile werden über das Notizbuch 'Kundenprofile' im WebSphere Commerce Accelerator erstellt und bearbeitet.

# **E-Marketingeinblendungen**

E-Marketingeinblendungen reservieren Platz auf Ihren Speicherseiten, in dem personalisierte Marketinginhalte angezeigt werden. Die E-Marketingeinblendungen werden beim Erstellen der Seiten verwendet, um Platz für den dynamischen Inhalt zu reservieren, der den Kunden angezeigt werden soll. Wenn eine Seite von einem Kunden angefordert wird, kommuniziert jede E-Marketingeinblendung auf der Seite mit dem Regel-Server zur Verarbeitung des regelorientierten Codes zu der Einblendung. Jeder E-Marketingeinblendung sind eine oder mehrere Kampagnenpromotionen zugeordnet. E-Marketingeinblendungen werden von speziellen Beans unterstützt, die in Verbindung mit der JSP-Technologie zum Generieren des Inhalts von Webseiten mit dem Regelverarbeitungssystem von WebSphere Commerce verwendet werden.

E-Marketingeinblendungen werden mit dem Assistenten für E-Marketingeinblendungen im WebSphere Commerce Accelerator erstellt. Die Platzierung und Erstellung der E-Marketingeinblendung müssen gemeinsam von dem für den Inhalt verantwortlichen Händler, dem für die Erstellung der JSP-Seiten (JavaServer Pages) zuständigen Page-Designer und dem für das Erstellen von Grafiken und Text in der Einblendung zuständigen Medien-Designer definiert werden. Dadurch wird sichergestellt, dass die Einblendungen auf eine Weise implementiert werden, die ausreichend Platz bietet und dafür sorgt, dass der ästhetische Aufbau der Site erhalten bleibt. E-Marketingeinblendungen sollten beschreibende Namen haben, der ihre Position angibt, beispielsweise HomePageAnzeigeoder KassenSeiteEmpfehlung. Dadurch wird es übersichtlicher, an welcher Stelle sie angezeigt werden und welche Inhalte sie haben werden.

Sie können die Namen auch durch Nummern ergänzen, um zwei E-Marketingeinblendungen an der gleichen Stelle voneinander zu unterscheiden. Die Namen von E-Marketingeinblendungen müssen gültige Java-Kennungen sein.

Der Page Designer stellt die entsprechenden E-Marketingeinblendungen auf den erforderlichen Seiten an den angegebenen Positionen zur Verfügung. Die E-Marketingeinblendungen werden unter Verwendung einer generischen WebSphere Commerce-Bean, der EMarketingSpot-Bean, generiert. Die Namenseigenschaft dieser Bean muss für jede erforderliche E-Marketingeinblendung angegeben werden. Auf diese Weise wird sichergestellt, dass jede E-Marketingeinblendung eindeutig ist. Diese Bean steht in Commerce Studio zur Verfügung.

### **Werbung**

Werbung bezeichnet das gesamte für Ihre Kampagnen erstellte Unterstützungsmaterial. Dieses Material wird, je nach Inhalt, normalerweise von einem Team aus Textern und/oder Grafik-Designern erstellt. Bei Werbung muss es sich um als Anzeigeinhalte erstellten Bilder handeln, beispielsweise um Produktabbildungen, Grafiken für Werbeanzeigen oder Marketingtexte zur Produktunterstützung.

Für alle Anzeigen muss zunächst in der WebSphere Commerce-Datenbank eine Werbung definiert werden, bevor die Anzeige auf der Site verwendet werden kann. Vor dem Erstellen einer Kampagne muss daher zunächst eine Kommunikation stattfinden zwischen dem Marketing und den kreativen Abteilungen, in der die Anforderungen aus der Sicht aller Beteiligten definiert werden. Sobald die Werbung definiert ist, kann beim Erstellen der Kampagne darauf Bezug genommen werden, und die Werbung wird entsprechend angezeigt.

Werbung und andere Kampagneninhalte werden unter Verwendung des WebSphere Commerce Accelerators erstellt.

# **Die Zusammenfassung zu einem Kundenprofil anzeigen**

Um eine Zusammenfassung eines Kundenprofils anzuzeigen, gehen Sie wie folgt vor:

- 1. [Öffnen Sie WebSphere Commerce Accelerator.](tadopen.htm) Abhängig von Ihrem Benutzeraufgabenbereich, werden ein oder mehrere Menüs angezeigt.
- 2. Klicken Sie im Menü **Marketing** den Knopf **Kundenprofile** an. Die Seite **Kundenprofile** wird anschließend angezeigt; diese Seite enthält die momentan für das ausgewählte Geschäft definierten Kundenprofile.
- 3. Wählen Sie das Markierungsfeld links von dem Kundenprofil aus, das Sie anzeigen wollen. Klicken Sie **Zusammenfassung** an. Die Seite **Kundenprofil - Zusammenfassung** wird anschließend angezeigt; diese Seite enthält Informationen zum ausgewählten Kundenprofil.
	- v Wenn Sie bestimmte Informationen zu dem Kundenprofil ändern wollen, klicken Sie **Ändern** an. Dadurch wird das Notizbuch **Kundenprofil** aufgerufen.
	- v Wenn Sie das Kundenprofil löschen wollen, klicken Sie **Löschen** an. Dadurch wird das Profil gelöscht, und Sie kehren zu der Seite **Kundenprofil** zurück.
	- v Wenn Sie ein neues Profil durch Duplizieren dieses Profils erstellen wollen, klicken Sie **Kopieren** an. Dadurch wird das Notizbuch **Kundenprofil** aufgerufen, das nun alle Daten aus dem aktuellen Profil enthält.
- 4. Klicken Sie andernfalls, wenn Sie fertig sind, **OK** an, um zur vorherigen Seite zurückzukehren.

### **Ein neues Kundenprofil erstellen**

Gehen Sie wie folgt vor, um ein neues Kundenprofil zu erstellen:

- 1. [Öffnen Sie WebSphere Commerce Accelerator.](tadopen.htm) Abhängig von Ihrem Benutzeraufgabenbereich, werden ein oder mehrere Menüs angezeigt.
- 2. Klicken Sie im Menü **Marketing** den Knopf **Kundenprofile** an. Die Seite **Kundenprofile** wird anschließend angezeigt; diese Seite enthält die momentan für das ausgewählte Geschäft definierten Kundenprofile.
- 3. Klicken Sie **Neu** an. Das Notizbuch **Kundenprofil** wird anschließend angezeigt.
- 4. Füllen Sie die Felder für jede Seite nach Bedarf aus, und verwenden Sie die Links auf der linken Seite, um zwischen den einzelnen Seiten zu wechseln. Für jede Seite und jedes der darin enthaltenen Felder steht Onlinehilfe zur Verfügung.
- 5. Klicken Sie **OK** an, um das Profil zu sichern und das Notizbuch zu verlassen. Das Kundenprofil wird auf der Seite **Kundenprofil** angezeigt.

# **Ein Kundenprofil ändern**

Gehen Sie wie folgt vor, um das Profil eines Kunden zu ändern:

- 1. [Öffnen Sie WebSphere Commerce Accelerator.](tadopen.htm) Abhängig von Ihrem Benutzeraufgabenbereich, werden ein oder mehrere Menüs angezeigt.
- 2. Klicken Sie im Menü **Marketing** den Knopf **Kundenprofile** an. Die Seite **Kundenprofile** wird anschließend angezeigt; diese Seite enthält die momentan für das ausgewählte Geschäft definierten Kundenprofile.
- 3. Wählen Sie das Markierungsfeld links von dem Kundenprofil aus, das Sie ändern wollen. Klicken Sie **Ändern** an. Dadurch wird das Notizbuch **Kundenprofil** aufgerufen.
- 4. Aktualisieren Sie die Felder für jede Seite nach Bedarf, und verwenden Sie die Links auf der linken Seite, um zwischen den einzelnen Seiten zu wechseln. Für jede Seite und jedes der darin enthaltenen Felder steht Onlinehilfe zur Verfügung.
- 5. Klicken Sie **OK** an, um das aktualisierte Profil zu sichern und das Notizbuch zu verlassen.

# **Ein Kundenprofil kopieren**

Um ein neues Profil durch Duplizieren eines vorhandenen Profils zu erstellen, gehen Sie folgendermaßen vor:

- 1. [Öffnen Sie WebSphere Commerce Accelerator.](tadopen.htm) Abhängig von Ihrem Benutzeraufgabenbereich, werden ein oder mehrere Menüs angezeigt.
- 2. Klicken Sie im Menü **Marketing** den Knopf **Kundenprofile** an. Die Seite **Kundenprofile** wird anschließend angezeigt; diese Seite enthält die momentan für das ausgewählte Geschäft definierten Kundenprofile.
- 3. Wählen Sie das Markierungsfeld links von dem Kundenprofil aus, das Sie duplizieren wollen. Klicken Sie **Kopieren** an. Dadurch wird das Notizbuch **Kundenprofil** aufgerufen, das nun alle aus dem Profil duplizierten Daten enthält.
- 4. Aktualisieren Sie die Felder für jede Seite nach Bedarf, und verwenden Sie die Links auf der linken Seite, um zwischen den einzelnen Seiten zu wechseln. Für jede Seite und jedes der darin enthaltenen Felder steht Onlinehilfe zur Verfügung.
- 5. Klicken Sie **OK** an, um das aktualisierte Profil zu sichern und das Notizbuch zu verlassen. Sie werden aufgefordert, einen neuen Namen für dieses Profil anzugeben.

# **Ein Kundenprofil löschen**

Gehen Sie wie folgt vor, um das Profil eines Kunden zu löschen:

- 1. [Öffnen Sie WebSphere Commerce Accelerator.](tadopen.htm) Abhängig von Ihrem Benutzeraufgabenbereich, werden ein oder mehrere Menüs angezeigt.
- 2. Wählen Sie Ihr Geschäft aus.
- 3. Klicken Sie im Menü **Marketing** den Knopf **Kundenprofile** an. Die Seite **Kundenprofile** wird anschließend angezeigt; diese Seite enthält die momentan für das ausgewählte Geschäft definierten Kundenprofile.
- 4. Wählen Sie das Markierungsfeld links von dem Kundenprofil aus, das Sie löschen wollen.
- 5. Klicken Sie **Löschen** an. Die Seite zeigt nun die aktualisierte Liste der Kundenprofile an.

**Hinweis:** Kundenprofile, die momentan einer aktiven Kampagnenpromotion zugeordnet sind, können nicht gelöscht werden.

### **Kampagnen**

Kampagnen dienen der Organisation ihrer Marketingaktivitäten. Kampagnen werden normalerweise von einem Marketingmanager oder von einem Merchandising-Manager erstellt. Sie sind häufig auf ein bestimmtes Ziel oder Thema ausgerichtet. Eine Kampagne "Schule fängt wieder an" kann beispielsweise das Ziel haben, den Verkauf von Kinderbekleidung während der Kampagne zu steigern.

Innerhalb von WebSphere Commerce enthalten Kampagnen eine beliebige Anzahl von Kampagnenpromotionen, die eine Bedingung definieren. Die Kampagnenpromotionen generieren kundenspezifische Inhalte, wenn die definierte Bedingung als erfüllt angesehen wird. Als Ergebnis ist eine Kampagne ein Marketingelement auf hoher Ebene, über die die Promotionen organisiert werden.

Kampagnen werden mit dem Kampagnenassistenten im WebSphere Commerce Accelerator erstellt.

### **Eine neue Kampagne erstellen**

Gehen Sie wie folgt vor, um eine neue Kampagne zu erstellen:

- 1. [Öffnen Sie WebSphere Commerce Accelerator.](tadopen.htm) Abhängig von Ihrem Benutzeraufgabenbereich, werden ein oder mehrere Menüs angezeigt.
- 2. Klicken Sie im Menü **Marketing** den Knopf **Kampagnen** an. Die Liste **Kampagnen** wird anschließend angezeigt; diese Liste enthält die momentan für das ausgewählte Geschäft definierten Kampagnen.
- 3. Klicken Sie **Neu** an. Daraufhin wird der Assistent für neue Kampagnen aufgerufen, mit dem Sie die Kampagne definieren können.
- 4. Füllen Sie jede Seite nach Bedarf aus, und wählen Sie dabei die Werte aus, die für die zu erstellende Kampagne gültig sind. Über den Knopf **Weiter** können Sie durch die Seiten des Assistenten blättern. Zur jeweils vorherigen Seite gelangen Sie über den Knopf **Zurück**. Für jede Seite und jedes der darin enthaltenen Felder steht Onlinehilfe zur Verfügung.
- 5. Klicken Sie **Fertigstellen** an, um die Kampagne zu sichern. Die Kampagne wird in der Liste **Kampagnen** angezeigt. Sie müssen Promotionen erstellen, bevor diese Kampagne verwendet werden kann.

# **Eine Kampagne ändern**

Gehen Sie wie folgt vor, um eine Kampagne zu ändern:

- 1. [Öffnen Sie WebSphere Commerce Accelerator.](tadopen.htm) Abhängig von Ihrem Benutzeraufgabenbereich, werden ein oder mehrere Menüs angezeigt.
- 2. Klicken Sie im Menü **Marketing** den Knopf **Kampagnen** an. Die Liste **Kampagnen** wird anschließend angezeigt; diese Liste enthält die momentan für das ausgewählte Geschäft definierten Kampagnen.
- 3. Wählen Sie das Markierungsfeld links von der Kampagne aus, die Sie ändern wollen.
- 4. Klicken Sie **Ändern** an. Das Notizbuch **Kampagne** wird anschließend mit den Informationen zur ausgewählten Kampagne angezeigt.
- 5. Aktualisieren Sie jede Seite nach Bedarf aus, und wählen Sie dabei die Werte für die geänderte Kampagne aus. Wechseln Sie zsichen den einzelnen Seiten, indem Sie die Navigationsleiste auf der linken Seite des Notizbuchs verwenden. Für jede Seite und jedes der darin enthaltenen Felder steht Onlinehilfe zur Verfügung.
- 6. Klicken Sie **OK** an, um die geänderte Kampagne zu sichern.

# **Eine Kampagne löschen**

Um eine Kampagne zu löschen, gehen Sie folgendermaßen vor:

- 1. [Öffnen Sie WebSphere Commerce Accelerator.](tadopen.htm) Abhängig von Ihrem Benutzeraufgabenbereich, werden ein oder mehrere Menüs angezeigt.
- 2. Klicken Sie im Menü **Marketing** den Knopf **Kampagnen** an. Die Liste **Kampagnen** wird anschließend angezeigt; diese Liste enthält die momentan für das ausgewählte Geschäft definierten Kampagnen.
- 3. Wählen Sie das Markierungsfeld links von der Kampagne aus, die Sie entfernen wollen.
- 4. Klicken Sie **Löschen** an. Die Kampagne wird aus der Liste **Kampagne** gelöscht.

#### **Kampagnenpromotionen**

Kampagnenpromotionen werden zum Generieren gezielter Marketinginhalte verwendet. Kampagnenpromotionen werden normalerweise von einem Marketingmanager oder von einem Merchandising-Manager erstellt. Sie können einer Kampagne zugeordnet werden, die eine Sammlung von Promotionen enthält. Beispiel: Wenn ein Geschäft mit Bürobedarf eine Kampagne "Schule fängt wieder an" durchführt, werden die Aktionen auf der unteren Ebene durch Promotionen ausgeführt wie beispielsweise Anzeigen zum Rabatt auf Stifte oder das Anbieten von liniertem Papier an Kunden, die ihren Beruf mit Schüler oder Student angegeben haben.

Kampagnenpromotionen können drei Arten dynamischer Inhalte anzeigen. Der erste Typ ist eine Promotion für suggestives Verkaufen, der zweite eine Empfehlung auf der Basis von kollaborativem Filtern und der dritte ist die Werbung. Ein suggestiver Inhalt soll auf Regeln basierende Produktempfehlungen für einen bestimmten Kundenkreis bereitstellen entsprechend einem Kundenprofil und anderen Kundenverhaltensmustern. Promotionen, die diese Art von Inhalt anzeigen, sollen dazu verwendet werden, Cross-Sell- und Up-Sell-Chancen (Verkauf von verwandten oder im Preis höher liegenden Produkten) aufzubauen. Im Gegensatz hierzu sind Empfehlungen auf der Basis von kollaborativem Filtern zwar auch dafür vorgesehen, Produktempfehlungen zu erstellen, sie verwenden jedoch einen unterschiedlichen Empfehlungsalgorithmus, der auf Elemente abzielt, die auf dem Kundenverhalten basieren und nicht auf vordefinierten Regeln. Die Werbung beabsichtigt schließlich das Bereitstellen von Anzeigeninhalten für einen bestimmten Kundenkreis nach den gleichen Kriterien wie beim suggestiven Verkauf, jedoch mit dem Unterschied, dass damit die Aufmerksamkeit der Kunden auf die Aktivitäten des Online-Geschäfts gelenkt, spezielle Angebote hervorgehoben und der Bekanntheitsgrad verbessert werden soll.

Promotionen können in jede Seite in der Site eingebunden werden. Beim Entwurf der Site werden spezielle Platzhalter, die E-Marketingeinblendungen, auf der Seite platziert. Wenn der Kunde die Seite anzeigt, werden diese Platzhalter durch die angegebenen gezielten Inhalte ersetzt. Zielorte werden zugeordnet, indem Promotionen so geplant werden, dass sie in der gewünschten Position in einer E-Marketingeinblendung angezeigt werden.

Kampagnenpromotionen haben Bedingungen, die festlegen, wann und für wen sie angezeigt werden. Diese Bedingungen werden beim Erstellen der Promotionen definiert und können im Verlauf der Promotion geändert werden, um die Sichtbarkeit der Promotion und ihrer angezeigten Inhalte anzupassen.

Kampagnenpromotionen generieren Statistikinformationen zu ihrer Verwendung. Diese Statistiken können mit dem WebSphere Commerce Accelerator von Händlern, Marketingmanagern und Merchandising-Managern angezeigt werden. Die Statistiken illustrieren die Durchklickrate einer Initiative für jede E-Marketingeinblendung, sofern diese Funktion implementiert ist. Diese Statistiken bieten eine Rückmeldung zu der Effektivität der Promotion sowie vergleichende Erfolgsraten zwischen den verschiedenen Standorten, an denen sie angezeigt wird.

Kampagnenpromotionen werden mit dem Assistenten **Kampagnenpromotionen** in WebSphere Commerce Accelerator erstellt.

### **Die Promotionen einer Kampagne anzeigen**

Gehen Sie wie folgt vor, um die Promotionen für eine Kampagne zu anzuzeigen:

- 1. [Öffnen Sie WebSphere Commerce Accelerator.](tadopen.htm) Abhängig von Ihrem Benutzeraufgabenbereich, werden ein oder mehrere Menüs angezeigt.
- 2. Klicken Sie im Menü **Marketing** die Option **Kampagnenpromotionen** an. Die Liste der **Kampagnenpromotionen** wird anschließend mit allen Promotionen angezeigt, die für das ausgewählte Geschäft definiert sind.

### **Neue Promotionen für eine Kampagne erstellen**

Gehen Sie wie folgt vor, um neue Promotionen für eine bereits vorhandene Kampagne zu erstellen:

- 1. [Öffnen Sie WebSphere Commerce Accelerator.](tadopen.htm) Abhängig von Ihrem Benutzeraufgabenbereich, werden ein oder mehrere Menüs angezeigt.
- 2. Klicken Sie im Menü **Marketing** die Option **Kampagnenpromotionen** an. Die Liste der **Kampagnenpromotionen** wird anschließend mit den Promotionen für die ausgewählte Kampagne angezeigt.
- 3. Klicken Sie **Neu** an. Der Assistent **Kampagnenpromotion** wird angezeigt.
- 4. Wählen Sie die Art der Promotion aus, die Sie erstellen möchten. Sie können eine Werbung zur Erhöhung des Bekanntheitsgrades oder eine Promotion für suggestives Verkaufen erstellen. Klicken Sie **OK** an. Daraufhin wird basierend auf Ihrer Auswahl der entsprechende Assistent angezeigt.
- 5. Füllen Sie jede Seite nach Bedarf aus, und wählen Sie dabei die Werte aus, die für die zu erstellende Kampagnenpromotion gültig sind. Für jede Seite und jedes der darin enthaltenen Felder steht Onlinehilfe zur Verfügung.
- 6. Klicken Sie **Fertigstellen** an, um die neue Kampagnenpromotion zu sichern. Die Promotion wird in der Liste **Kampagnenpromotionen** angezeigt.
## **Eine Kampagnenpromotion ändern**

Um eine Kampagnenpromotion zu ändern, gehen Sie folgendermaßen vor:

- 1. [Öffnen Sie WebSphere Commerce Accelerator.](tadopen.htm) Abhängig von Ihrem Benutzeraufgabenbereich, werden ein oder mehrere Menüs angezeigt.
- 2. Klicken Sie im Menü **Marketing** die Option **Kampagnenpromotionen** an. Die Liste der **Kampagnenpromotionen** wird anschließend mit den Promotionen für die ausgewählte Kampagne angezeigt.
- 3. Wählen Sie das Markierungsfeld links von der Kampagnenpromotion aus, die Sie ändern wollen.
- 4. Klicken Sie **Ändern** an. Das Notizbuch **Kampagnenpromotion** wird anschließend mit den Informationen zur ausgewählten Kampagnenpromotion angezeigt.
- 5. Füllen Sie jede Seite nach Bedarf aus, und wählen Sie dabei die Werte aus, die für die aktualisierte Kampagnenpromotion gültig sind. Wechseln Sie zsichen den einzelnen Seiten, indem Sie die Navigationsleiste auf der linken Seite des Notizbuchs verwenden. Für jede Seite und jedes der darin enthaltenen Felder steht Onlinehilfe zur Verfügung.
- 6. Klicken Sie **OK** an, um die geänderte Kampagnenpromotion zu sichern.

### **Die Statistik einer Kampagnenpromotion anzeigen**

Gehen Sie folgendermaßen vor, um die Statistik einer Kampagnenpromotion amzuzeigen:

- 1. [Öffnen Sie WebSphere Commerce Accelerator.](tadopen.htm) Abhängig von Ihrem Benutzeraufgabenbereich, werden ein oder mehrere Menüs angezeigt.
- 2. Klicken Sie im Menü **Marketing** die Option **Kampagnenpromotionen** an. Die Liste der **Kampagnenpromotionen** wird anschließend mit den Promotionen für die ausgewählte Kampagne angezeigt.
- 3. Wählen Sie das Markierungsfeld links von der Kampagnenpromotion aus, für die Sie Statistiken anzeigen wollen.
- 4. Klicken Sie **Statistiken** an. Wenn als Anzeigequelle für die statistischen Zähler der Produktions-Server definiert wurde und WebSphere Commerce Accelerator sich auf einem Entwicklungs- oder Staging-Server befindet, werden Sie aufgefordert, sich beim Produktions-Server anzumelden, um die Statistiken anzeigen zu können. Das Notizbuch **Kampagnenpromotion - Statistik** wird angezeigt.
- 5. Verwenden Sie das Seitenprotokoll, um zur gewünschten Lokation zurückzukehren.

# **Eine Kampagnenpromotion löschen**

Um eine Kampagnenpromotion zu löschen, gehen Sie folgendermaßen vor:

- 1. [Öffnen Sie WebSphere Commerce Accelerator.](tadopen.htm) Abhängig von Ihrem Benutzeraufgabenbereich, werden ein oder mehrere Menüs angezeigt.
- 2. Klicken Sie im Menü **Marketing** die Option **Kampagnenpromotionen** an. Die Liste der **Kampagnenpromotionen** wird anschließend mit den Promotionen für die ausgewählte Kampagne angezeigt.
- 3. Wählen Sie das Markierungsfeld links von der Kampagnenpromotion aus, die Sie löschen wollen und klicken Sie **Löschen** an.

# **WebSphere Commerce Recommendation Engine powered by Like-Minds 5.2**

WebSphere Commerce Recommendation Engine ist eine optionale Anwendung, die mit WebSphere Commerce geliefert wird. WebSphere Commerce Recommendation Engine wird von LikeMinds ausgeführt - eine leistungsfähige Steuerkomponente für Kollaboratives Filtern, die Produktempfehlungen anhand Mustern des Kundenverhaltens bietet.

WebSphere Commerce Recommendation Engine erfasst Profilinformationen entsprechend einer Reihe von Algorithmen zur Entwicklung von Mitgliedgruppen. Diese Gruppen sind die Basis für spätere Produktempfehlungen. Den Kunden, die dem Profil einer bestimmten Gemeinschaft entsprechen, werden Empfehlungen entsprechend den Vorlieben anderer Mitglieder der Benutzergemeinschaft präsentiert. Dieses Modell zur individuellen Gestaltung wird beim Vergleich mit anderen Modellen als *adaptiv* bezeichnet, da die Empfehlungen auf aktuellen Einkaufstrends der Kunden basieren und sich mit der Zeit ändern.

Der WebSphere Commerce Recommendation Engine-Client wird im Rahmen der Installation des Produkts WebSphere Commerce, Pro Edition, installiert. Der Client wird als JAR-Datei (LMRecommender.jar. installiert.

Weitere Informationen zu WebSphere Commerce Recommendation Engine finden Sie in den folgenden Dokumenten auf der CD von WebSphere Commerce Recommendation Engine:

- v *LikeMinds Personalization Server Installation Guide for Windows NT*
- LikeMinds Personalization Server Installation Guide for UNIX Systems
- v *LikeMinds Personalization Server Customization Guide*
- v *LikeMinds Personalization Server API Guide*

# **Anhang. Lerntexte**

# **Lerntext für Einkäufer (Verkaufsseite)**

Der Einkäufer in der Verkaufsorganisation ist der primäre Kontakt für Lieferanten. Der Einkäufer kümmert sich um die Verhandlungen mit Lieferanten und das Bestellen von Ware bei den Lieferanten und verfolgt den Lagerbestand. Der Einkäufer trifft darüber hinaus Entscheidungen bei Einkaufaufträgen und verfolgt die Datensätze zum erwarteten Lagerbestand und zu Belegen zum Lagerbestand sowie den Gründen für Produktrückgaben.

### **Lernziele**:

Verwendung des WebSphere Commerce Accelerator zum Ausführen der folgenden Aufgaben:

- Produkte und zugehörige Artikelnummern erstellen
- Produktinformationen anzeigen, klassifizieren, ändern oder löschen
- Verarbeitungsinformationen für jedes Produkt erstellen
- v Belege für Datensätze zum erwarteten Lagerbestand erstellen, anzeigen, ändern, löschen und darstellen
- v Informationen zu Lieferanten erstellen, anzeigen, ändern und löschen

### **Vorausgesetzte Kenntnisse**:

Sie verfügen über Kenntnisse zu den Geschäftsprozeduren und zum Einsatz eines Web-Browsers.

### **Erste Schritte:**

Klicken Sie im Navigationsrahmen **Aufgabenbereiche -> Produktverwaltung -> Einkäufer** an.

Daraufhin wird eine Liste mit den verfügbaren Onlinehilfethemen angezeigt.

## **Lerntext für Kategoriemanager**

Der Kategoriemanager verwaltet die Kategoriehierarchie durch Erstellen, Ändern und Löschen von Kategorien. Die Kategoriehierarchie verwaltet Produkte oder Dienste, die in einem Geschäft angeboten werden. Der Kategoriemanager verwaltet auch Produkte, Datensätze zum erwarteten Lagerbestand, Lieferantendaten, Lagerbestand und Rückgabegründe.

### **Lernziele**:

Verwendung des WebSphere Commerce Accelerator zum Ausführen der folgenden Aufgaben:

- Kategorien erstellen, ändern und löschen
- Kategorien suchen
- v Ein Produkt einer anderen Kategorie zuordnen

#### **Vorausgesetzte Kenntnisse**:

Sie verfügen über Kenntnisse zu den Geschäftsprozeduren und zum Einsatz eines Web-Browsers.

### **Erste Schritte:**

Klicken Sie im Navigationsrahmen **Aufgabenbereiche -> Produktverwaltung -> Kategoriemanager** an.

Daraufhin wird eine Liste mit den verfügbaren Onlinehilfethemen angezeigt.

# **Lerntext für Produktmanager**

### **Lernziele**:

Der Produktmanager ist für die Ermittlung des besten Verfahrens für Präsentation, Preisgestaltung und Verkauf von Produkten in einem Onlinegeschäft verantwortlich. Der Produktmanager protokolliert die Kundeneinkäufe und bietet Rabatte an. Der Produktmanager stellt außerdem suggestive Verkaufsverfahren fest und erstellt und verwaltet Auktionen sowie die Verfahren zur Gebotssteuerung.

Verwendung des WebSphere Commerce Accelerator zum Ausführen der folgenden Aufgaben:

- v Produkte erstellen und ändern
- Rabatte erstellen und diese Produkten zuordnen
- Mit dem Produktberater arbeiten

#### **Vorausgesetzte Kenntnisse**:

Sie verfügen über Kenntnisse zu den Geschäftsprozeduren und zum Einsatz eines Web-Browsers.

#### **Erste Schritte:**

Klicken Sie im Navigationsrahmen **Aufgabenbereiche -> Produktverwaltung -> Produktmanager** an.

Daraufhin wird eine Liste mit den verfügbaren Onlinehilfethemen angezeigt.

# **Bemerkungen**

Hinweise auf IBM Produkte, Programme und Dienstleistungen in dieser Veröffentlichung bedeuten nicht, dass IBM diese in allen Ländern, in denen IBM vertreten ist, anbietet. Hinweise auf IBM Lizenzprogramme oder andere IBM Produkte bedeuten nicht, dass nur Programme, Produkte oder Dienstleistungen von IBM verwendet werden können.

Anstelle der IBM Produkte, Programme oder Dienstleistungen können auch andere ihnen äquivalente Produkte, Programme oder Dienstleistungen verwendet werden, solange diese keine gewerblichen Schutzrechte der IBM verletzen.

Die Verantwortung für den Betrieb der Produkte in Verbindung mit Fremdprodukten liegt beim Kunden, soweit solche Verbindungen nicht ausdrücklich von IBM bestätigt sind.

Für in diesem Handbuch beschriebene Erzeugnisse und Verfahren kann es IBM Patente oder Patentanmeldungen geben. Mit der Auslieferung dieses Handbuchs ist keine Lizenzierung dieser Patente verbunden. Lizenzanfragen sind schriftlich und in Englisch an folgende Adresse zu richten:

IBM Europe Director of Licensing 92066 Paris La Defense Cedex, France

Lizenznehmer des Programms, die Informationen zu diesem Produkt wünschen mit der Zielsetzung: (i) den Austausch von Informationen zwischen unabhängigen, erstellten Programmen und anderen Programmen (einschließlich des vorliegenden Programms) sowie (ii) die gemeinsame Nutzung der ausgetauschten Informationen zu ermöglichen, wenden sich an folgende Adresse:

Lab Director IBM Canada Ltd. Laboratory 8200 Warden Avenue Markham, Ontario L6G 1C7 Kanada

Die Bereitstellung dieser Informationen kann unter Umständen von bestimmten Bedingungen - in einigen Fällen auch von der Zahlung einer Gebühr - abhängig sein.

Dieses Dokument enthält Beispiele für Daten und Berichte des alltäglichen Geschäftsablaufes. Sie sollen nur die Funktionen des Lizenzprogrammes illustrieren; sie können Namen von Personen, Firmen, Marken oder Produkten enthalten. Alle diese Namen sind frei erfunden, Ähnlichkeiten mit tatsächlichen Namen und Adressen sind rein zufällig.

Dieses Dokument kann Informationen zu den Produkten anderer Unternehmen sowie Verweise auf Internet-Adressen solcher Unternehmen enthalten. Die IBM übernimmt keine Verantwortung für die Richtigkeit, Vollständigkeit oder die Verwendung solcher Informationen.

Dieses Produkt basiert auf dem SET-Protokoll.

### **Marken**

Folgende Namen sind in gewissen Ländern Marken oder eingetragene Marken der IBM Corporation:

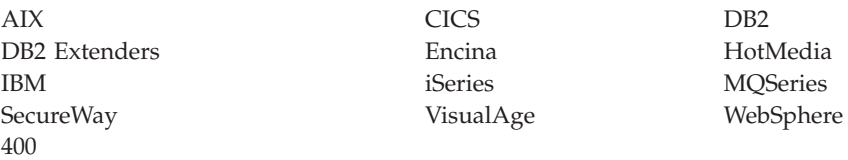

Blaze Advisor ist eine Marke von HNC Software, Inc. in den USA und/oder anderen Ländern.

Java und alle auf Java basierenden Marken und Logos sind Marken von Sun Microsystems, Inc. in den USA und/oder anderen Ländern.

Lotus und Domino sind Marken von Lotus Development Corporation in den USA und/oder anderen Ländern.

Microsoft, Windows, Windows NT und das Windows-Logo sind Marken von Microsoft Corporation in den USA und/oder anderen Ländern.

Oracle ist eine eingetragene Marke von Oracle Corporation.

SET Secure Electronic Transaction, SET und das SET-Logo sind Marken, deren Eigner SET Secure Electronic Transaction LLC ist. Weitere Informationen siehe http://www.setco.org/aboutmark.html.

UNIX ist eine eingetragene Marke von The Open Group in den USA und/oder anderen Ländern.

Andere Namen von Firmen, Produkten oder Dienstleistungen können Marken oder Dienstleistungsmarken anderer Unternehmen sein.

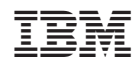